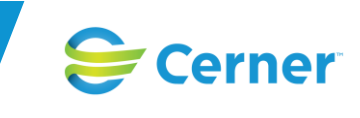

# **Användarmanual Obstetrix Tidbok**

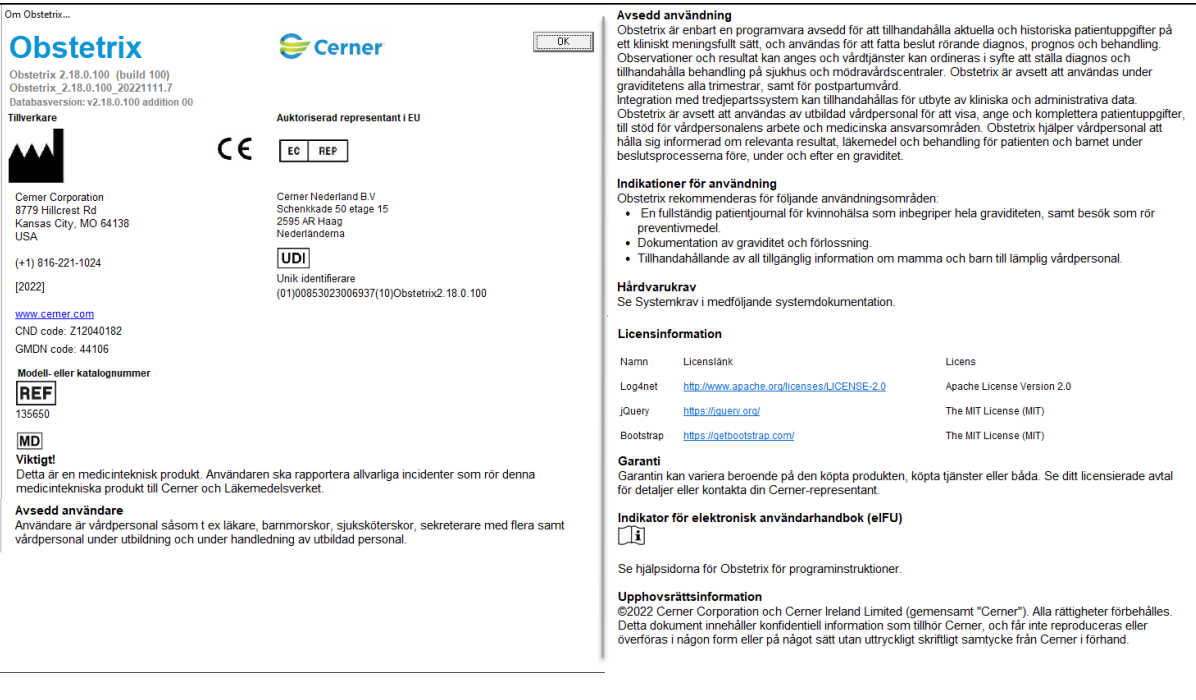

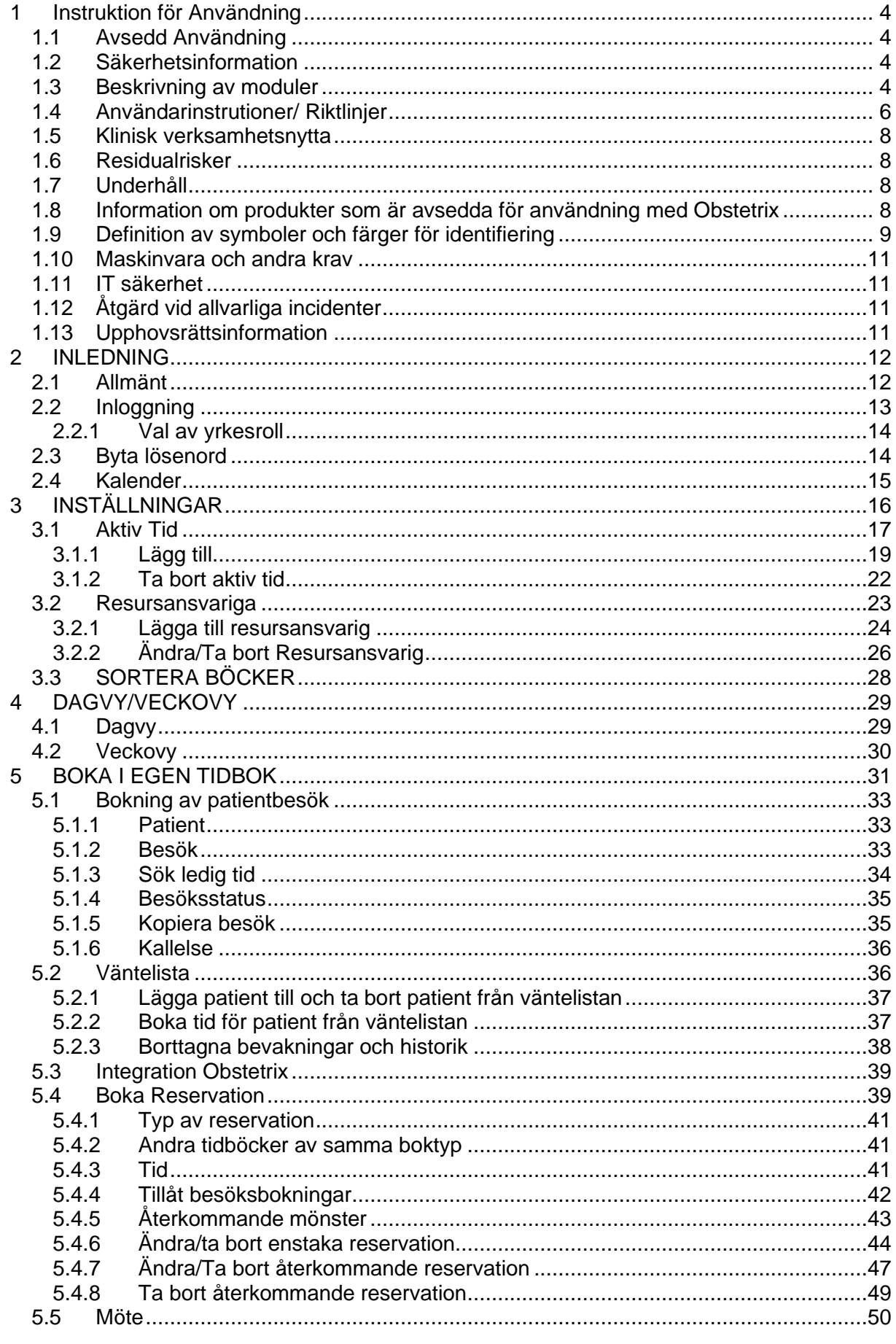

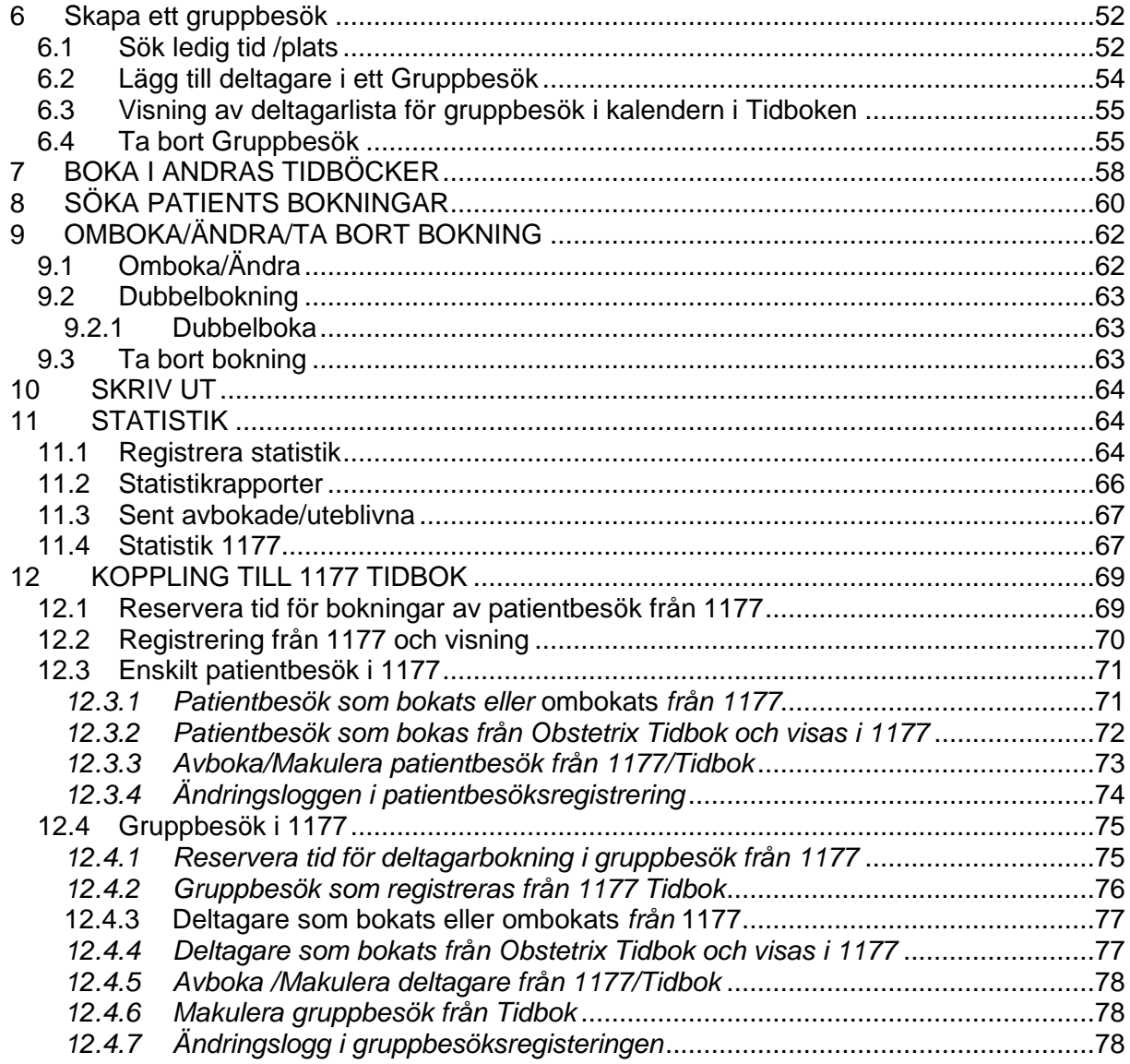

# <span id="page-3-0"></span>1 Instruktion för Användning

### <span id="page-3-1"></span>**1.1 Avsedd Användning**

Obstetrix är enbart en programvara avsedd för att tillhandahålla aktuella och historiska patientuppgifter på ett kliniskt meningsfullt sätt, och användas för att fatta beslut rörande diagnos, prognos och behandling. Observationer och resultat kan anges och vårdtjänster kan ordineras i syfte att ställa diagnos och tillhandahålla behandling på sjukhus och mödravårdscentraler. Obstetrix är avsett att användas under graviditetens alla trimestrar, samt för postpartumvård.

Integration med tredjepartssystem kan tillhandahållas för utbyte av kliniska och administrativa data.

Obstetrix är avsett att användas av utbildad vårdpersonal för att visa, ange och komplettera patientuppgifter, till stöd för vårdpersonalens arbete och medicinska ansvarsområden. Obstetrix hjälper vårdpersonal att hålla sig informerad om relevanta resultat, läkemedel och behandling för patienten och barnet under beslutsprocesserna före, under och efter en graviditet.

Indikationer för användning

Obstetrix rekommenderas för följande användningsområden:

\* En fullständig patientjournal för kvinnohälsa som inbegriper hela graviditeten, samt besök som rör preventivmedel.

\* Dokumentation av graviditet och förlossning.

\* Tillhandahållande av all tillgänglig information om mamma och barn till lämplig vårdpersonal.

### <span id="page-3-2"></span>**1.2 Säkerhetsinformation**

Tänk på att:

information som inte sparas av användaren kommer inte att sparas automatiskt.

I de fall eRecept används:

att makulering av skickat eRecept i Obstetrix inte innebär att det skickas någon makulering eller information om det till apotek, därför behöver man eventuellt själv kontakta apotek och patient om det är aktuellt.

Ultraljud:

skapa en manuell rutin för patienter med flerbörd då systemet inte kontrollerar att foster 1 mäts som nr 1 vid varie besök på olika enheter.

### <span id="page-3-3"></span>**1.3 Beskrivning av moduler**

### Förlossningsmodulen

### Beläggningslistan

Beläggningslistan är utgångspunkten för de flesta användare som arbetar med Obstetrix i slutenvården. Beläggningslistan har funktioner för att visa information om inskrivna patienter på avdelningen (uppdateras var tredje minut), för överflyttning av patienter till andra avdelningar och för att visa information om ansvarig personal samt en genväg till inskrivna patienters journaler. I den här vyn går det även att skriva ut patienter.

### FV1 del 1 och del 2

FV står för Förlossningsvård.

FV1 i läsläget är en kopia av blanketten FV1 som registreras hos Socialstyrelsen. Skrivläget ser annorlunda ut än läsläget av praktiska skäl. I skrivläget är FV1 uppdelat i tre flikar: Inskrivning, Förlossning och Förlossning forts. Journalbladet innehåller obligatoriska rapportfält med information som ska skickas in till Socialstyrelsen. Fält som är obligatoriska att rapportera har en magentafärgad ram. I den här modulen registreras förlossningsförloppet med information om värkar, vattenavgång m.m.

#### FV2 del 1 och del 2

FV2 är Socialstyrelsens blankett för information om barnet. Denna nod skapas automatiskt när användaren registrerar barnets födelse.

Modulen består av FV2 del 1 och 2 i läs- och skrivläge. FV2 i systemet är en kopia av Socialstyrelsens blankett och innehåller fält där information som ska rapporteras ska fyllas i. Bland andra dokumenteras information om apgarpoäng, pH, blodgaser och syra-basstatus för barnet.

Obligatoriska fält som ska rapporteras till myndigheter har en magentafärgad ram.

#### Partogram

Partogrammet är ett viktigt verktyg för att följa förlossningsförloppet genom att dokumentera flera olika parametrar.

Partogrammet är en grafisk sammanställning av förlossningsförloppet med en tidslinje som uppdateras en gång i minuten.

I partogrammet registrerar användaren bland andra livmodermunnens öppningsgrad och föregående fosterdel i förlossningskanalen samt information om den blivande mamman.

#### Registrera barnets födelse

I Obstetrix går det att registrera, modifiera eller avbryta en registrering av ett barns födelse. Det går även att skicka en Elektronisk födelseanmälan (eFa) via Obstetrix.

### MVC modulen

MVC står för mödravårdscentral.

MHV1, MHV2, MHV3

MHV står för mödrahälsovård och innebär dokumentation av mödrahälsovården. MHV1 är en del av hälsohistoriken i mödrahälsovårdsjournalen. I läsläget är detta en kopia av Socialstyrelsens blankett MHV1 som innehåller flera rapportfält för rapportering till myndigheterna. I skrivläget ser den annorlunda ut av praktiska skäl och är uppdelad i fyra delar. MHV2 innehåller två delar och används för att registrera och utläsa resultat från olika undersökningar under graviditeten. Den första delen innehåller graviditetskontroller och symfys-funduskurvan. Den andra delen innehåller övrig information. MHV3 är en modul som innehåller journalanteckningar från MVC-mappen.

#### MVC-liggaren

I MVC-liggaren har användaren tillgång till information om patienter som är inskrivna på MVC och kan sortera informationen efter olika kriterier. Det är bara patienter med en MVC-mapp som visas i MVC-liggaren. Det går även att visa statistik över avslutade graviditeter, eftervård och preventivrådgivning.

#### Preventivmedelsrådgivningsmodulen

Funktionen Preventivmedelrådgivnigsmodulen i Obstetrix består av två delar: Kontakt (en flik) och Hälsodeklaration (tre flikar).

Denna del av Obstetrix används för rådgivning och förskrivning av preventivmedel.

#### Ultraljudsmodulen

Registrering av mätvärden från ultraljudsundersökning och beräknat födelsedatum, viktskattning av fostret, flödesmätning, organundersökning samt maternella fynd från undersökning av mamman. Modulen omfattar ultraljudsmätningar, amniocentes och placentaprov.

#### Rapporter

Flera olika statistiska rapporter ingår.

#### Tidboken

Tidboken är en modul för att boka tider för både enskilda patienter och grupper. Integration med den nationella patientportalen 1177 är möjlig.

### <span id="page-5-0"></span>**1.4 Användarinstrutioner/ Riktlinjer**

Obstetrix är en applikation som består av ett flertal moduler anpassade för att stödja slutanvändaren i sin verksamhetsutövning. Olika verksamheter har möjlighet att anpassa systemet genom systemkonfiguration och användare kan dessutom anpassa systemet individuellt genom att sätta personliga preferenser.

Användare kommer åt Obstetrix via en klientapplikation installerad på datorn. För att använda Obstetrix krävs en lyckad användarautentisering som kan ske antingen via kortinloggning eller via inloggning med kombinationen av användar-id och lösenord.

Användargränssnittet är huvudsakligen organiserat inom tre olika delar av skärmen:

- 1. Menyfält (sidhuvud), innehåller bland annat en menyrad som ger åtkomst till interna funktioner och Obstetrix komponenter. Valen under menyfältet kan variera beroende på integrationer och databasinställningar.
- 2. Navet (vänster sida under menyfältet). Navet är en hierarkisk beskrivning av en patients alla mappar, vårdkontakter och dokument (t.ex. journaldokument, FV1, operationsmallar och Partogram). Dessa visas som noder i ett träd.
- 3. Arbets-vy: Detta är den del av gränssnittet där vyer som stödjer användaren i arbetsflödet visas och användaren integrerar med systemet.

Menyfältet omfattar ett antal menyval samt ett flertal funktionsknappar och genvägar.

En patientjournal nås på olika sätt via menyradens funktionsknappar. Genom sökfunktionen kan användaren hämta alla patientjournaler som är registrerade i Obstetrix. Beläggningslistan vilken oftast är utgångspunkten vid arbete med inneliggande patienter är ofta utgångspunkten för patentval, motsvarande för öppenvård är MVC-liggaren.

När en patient är vald visas till höger i sidhuvudet uppgifter om vald patient (personnummer och namn).

Navet innehåller en patients alla vårdkontakter och tillhörande information strukturerat i olika mappar. När användaren markerar en mapp på vänster sida öppnas mappen och de vårdkontakter som är registrerade i mappen blir synliga i noden.

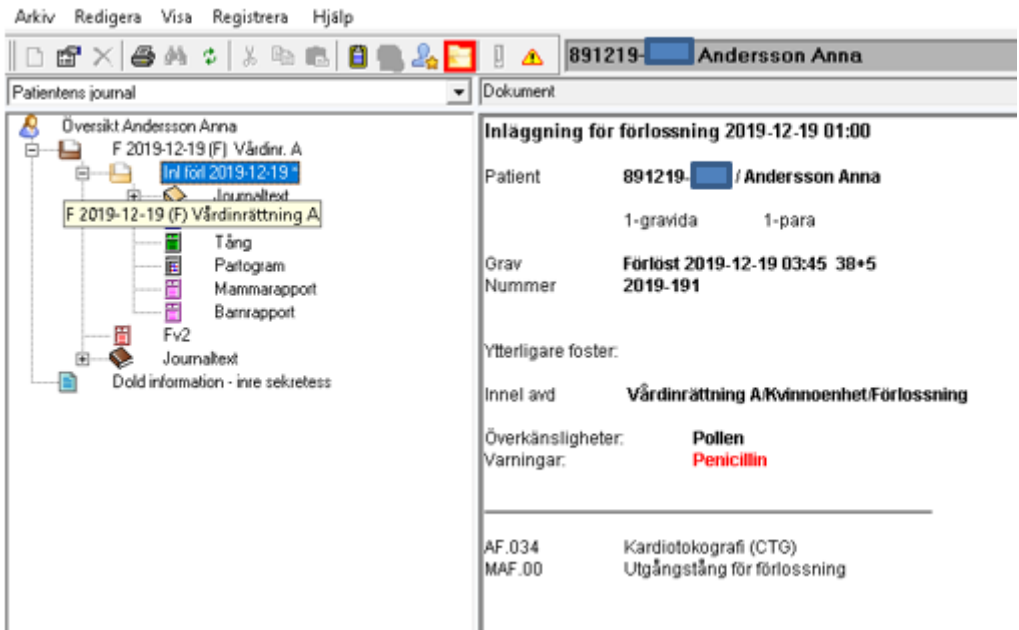

**Diagnos- och operationskoder** som registrerats för patienten kan läsas i översikten uppräknade under respektive vårdkontakt. (Koderna kan även läsas och redigeras i dialogen "Diagnossättning").

Även registrerade **Överkänsligheter och Varningar** för patienten visas här.

Informationen som dokumenteras i Obstetrix är strukturerad och baseras till stor del på nationella blanketter. När informationen visas presenteras likt blanketten men inmatning och redigering sker i separata dialoger med fält.

Generellt i programmet fungerar Windows-standard när det gäller att bläddra, öppna och stänga fönster. I de flesta fall kan användaren välja mellan att använda mus eller tangentbord.

TAB används för att flytta fokus framåt mellan inmatningsfält eller funktionstangenter. Det fält som har fokus (är aktivt) markeras genom att den blinkande markören står där. På en funktionstangent i fokus markeras istället ramen runt tangenten.

SHIFT + TAB används för att flytta fokus bakåt mellan inmatningsfält eller funktionstangenter. ALT + TAB används för att bläddra mellan aktiva Windows program. ALT + PIL-tangent öppnar den listbox som har fokus.

ALT + Understruken bokstav aktiverar vald funktion.

I de fall texten för ett menyval eller en funktionstangent innehåller en understruken bokstav aktiverar denna undermenyer.

ENTER aktiverar den funktion som har fokus. Mellanslagstangenten används för att markera/avmarkera radioknappar och kryssrutor samt vid val ur listor.

Avsluta avslutar aktuell funktion och återgår till föregående funktion.

Avbryt avbryter pågående funktion.

OK eller Spara bekräftar och sparar inmatade data.

När det finns flera alternativ med runda s.k. radioknappar framför går det endast att välja ett alternativ.

Är det fyrkanter framför alternativen går det att välja flera alternativ.

Datum väljs genom att bekräfta det som är ifyllt (dagens datum), eller kalenderfunktionen och markera det datum som önskas. Pilen till höger bläddrar en månad i taget framåt i tiden.

Nedstängning av applikationen sker via krysset längst till höger i sidhuvudet eller genom menyvalet avsluta.

### <span id="page-7-0"></span>**1.5 Klinisk verksamhetsnytta**

Obstetrix är avsett att användas av utbildad hälso- och sjukvårdspersonal för dokumentation av observationer och resultat samt av kliniska undersökningar under graviditet och förlossning.

Obstetrix presenterar historiska och aktuella kliniska data på ett överskådligt sätt vilket kan bidra till att slutsatser dras tillförlitligt och minskar risken för fel.

Obstetrix innehåller gränssnitt till tredjepartssystem vilket innebär att utbyte av klinisk och administrativ information sker i realtid. I och med detta kan olika kliniska situationer hanteras utifrån korrekt och aktuell information.

### <span id="page-7-1"></span>**1.6 Residualrisker**

Observera att följande risker kvarstår för Obstetrix, trots noggrann riskanalys och fullständig implementering av riskbegränsning för kod, samt korrekt märkning.

Systemets avsedda användning och systemkrav ska följas för att systemet ska fungera på ett optimalt och patientsäkert sätt tex vid fel skärmupplösning kan information gå förlorad.

Systemet innehåller funktioner för att tillhandahålla redundans för att reducera risken för driftavbrott. Det är dock varje vårdgivares ansvar att det upprättas en lokal rutin för att användas vid driftavbrott. Rutinen ska vara känd och etablerad hos berörd personal.

### **Generella risker för elektroniska journalsystem :**

Var uppmärksam så att förväxling av patienter och patientdata inte kan ske.

Var noga med att upprätthålla säker läkemedelshantering.

Var noga med att patientintegritet upprätthålls.

Var noga med att skydda dina användaruppgifter genom att logga ur applikationen när du lämnar din arbetsstation.

Var alltid uppmärksam på patientdata som visas så att sammanblandning av patientdata inte inträffar.

### <span id="page-7-2"></span>**1.7 Underhåll**

Nödvändiga mindre och större paket för Obstetrix levereras enligt överenskommelse med kunderna. Distributionen av Obstetrix hanteras av Cerners europeiska konsultorganisation (ECP, European Consulting Practice), som levererar releaser till kund.

### <span id="page-7-3"></span>**1.8 Information om produkter som är avsedda för användning med Obstetrix**

Sil - Svenska informationstjänster för läkemedel eRecept STS-Security Token Service Net iD enterprise eFa – elektronisk födelseanmälan

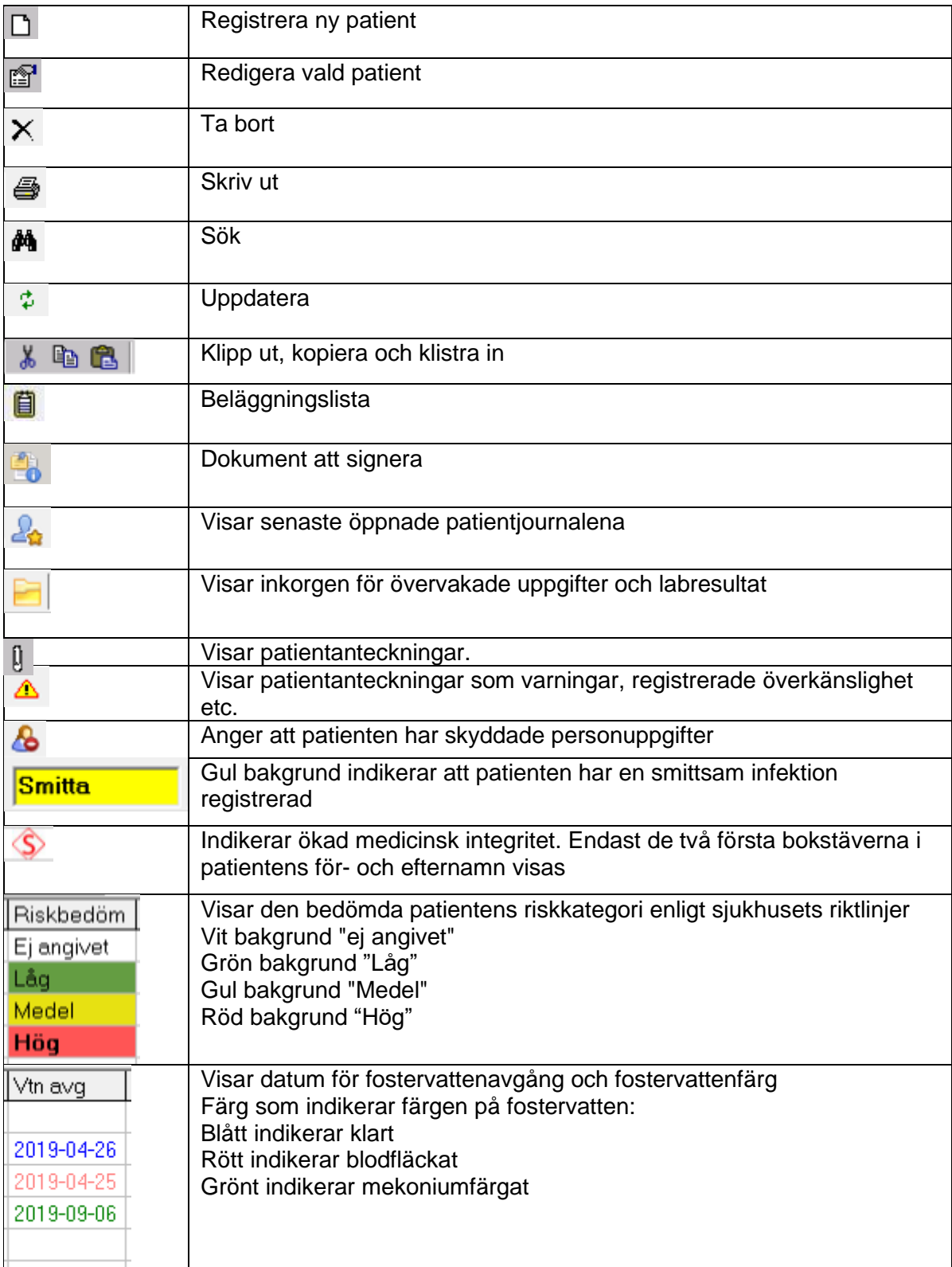

### <span id="page-8-0"></span>**1.9 Definition av symboler och färger för identifiering**

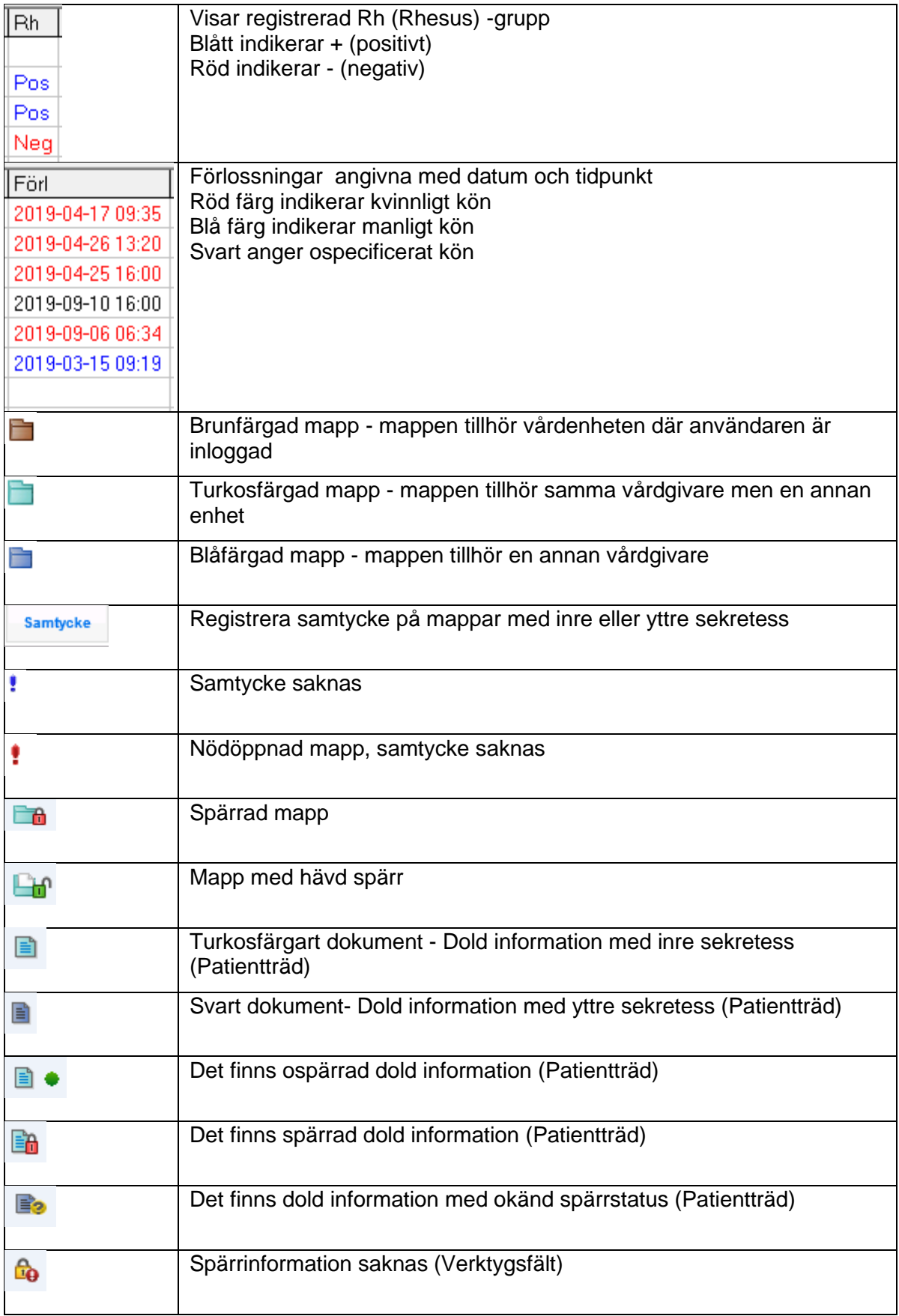

### <span id="page-10-0"></span>**1.10 Maskinvara och andra krav**

### **Kunddator**

Processor: Intel Core I3 eller motsvarande

RAM: 4 GB eller mer

Hårddiskutrymme: 5 GB ledigt utrymme före installation.

Grafisk upplösning:: 1024 x 768.

Nätverk: Mindre än 10 ms svarstid/latens mellan klient och program-/databasservrar rekommenderas

Operativsystem: Microsoft Windows 10 64-bitars eller Microsoft Windows 7 SP1 32-bitars/64 bitars (Obstetrix är en 32-bitars process)

Tangentbord och mus: Obstetrix stödjer de vanligaste tangentborden. Svenskt tangentbord krävs. Det ska gå att högerklicka och vänsterklicka med musen.

Kortläsare: Krävs för användning av SITHS-kort.

IT-säkerhetsåtgärder: Antivirusskydd krävs.

Skydd mot obehörig åtkomst: Windows Administrator-konton ska inte användas i produktion.

### <span id="page-10-1"></span>**1.11 IT säkerhet**

All kommunikation mellan Obstetrixklienten och databasen samt Obstetrixklienten och dess tjänster är konfigurerad för SSL. För kommunikationen med Obstetrix tjänster ställs krav på autentisering med giltigt SAML-token. Lösningen bygger på erkända standarder. Den säkerhet som används för kommunikationen med STS-tjänsten är

TransportWithMessageCredential. Detta är en säkerhetsinställning i WCF som innebär att både transportlagret och meddelandelagret är krypterade.

All kommunikation är signerad vilket motverkar förvanskning av informationen.

Loggningen i Obstetrix sker dels till en händelselogg som loggar t.ex. vilken användare som loggat in och när, samt vilka delar användaren gått in i. En rapport finns tillgänglig som visar detta.

Dessutom finns en ändringslogg som visar detaljerad information om ändringar som skett.

### <span id="page-10-2"></span>**1.12 Åtgärd vid allvarliga incidenter**

Användaren ska rapportera allvarliga incidenter som rör denna medicintekniska produkt till Cerner och Läkemedelsverket

Easit kontaktinformation: Phone: 0771-25 00 00 E-Mail: [info@easit.se](mailto:info@easit.se)

### <span id="page-10-3"></span>**1.13 Upphovsrättsinformation**

© Cerner Corporation och Cerner Ireland Limited (gemensamt "Cerner"). Alla rättigheter förbehålles. Detta dokument innehåller konfidentiell och/eller på annat vis skyddad information tillkommande Cerner Corporation, Cerner Ireland Limited och/eller dess närstående bolag runt om i världen och får inte mångfaldigas eller överföras i någon form eller på något sätt utan uttryckligt skriftligt godkännande från Cerner.

### <span id="page-11-0"></span>**2 INLEDNING**

### <span id="page-11-1"></span>**2.1 Allmänt**

**TAB** används för att flytta fokus framåt mellan inmatningsfält eller funktionstangenter. Du kan alltid använda **TAB**-tangenten till det val du vill göra, som då blir markerat med svart

rand runt **Enställningar (1)** och trycka **ENTER**.

**SHIFT + TAB** användas för att flytta fokus bakåt mellan inmatningsfält eller funktionstangenter.

**ALT + TAB** används för att bläddra mellan aktiva windowsprogram.

**ALT + PIL-tangent** öppnar den listbox som har fokus.

**ALT + bokstav inom parantes** aktiverar vald funktion.

**Mellanslagstangenten** används för att markera/avmarkera radioknappar och kryssrutor.

**Avbryt** avbryter pågående funktion.

**OK** eller **Spara** bekräftar och sparar inmatad data.

**F8** används för att låsa arbetsstationen när du inte är där. Du måste då logga in när du kommer tillbaka men är tillbaka på samma plats du var innan låsning.

**F9** används för att skifta mellan Min tidbok och Tillgängliga tidböcker.

**F11** används för att anpassa kalenderns höjd efter webbläsarens höjd. För att skrolla vertikalt i kalendern så får man använda skroll-funktionen för kalender (inte webbläsarfönstret).

När det finns flera alternativ med runda s k radioknappar **det ramför går det endast att välja ett** alternativ.

Är det fyrkanter  $\square$  framför alternativen går det att välja flera alternativ.

### <span id="page-12-0"></span>**2.2 Inloggning**

Fr.o.m. 2.14.01.100 finns en inställning för Obstetrix klienten i nav.exe.config och i web.applikationerna på respektive web.config där man kan välja inloggningssätt:

- a) endast med användarnamn och lösenord
- b) endast med tjänste-kort
- c) Valbart att välja inloggning med användarnamn/lösen eller tjänste-kort vid inloggning

Inloggningsvyerna skiljer sig något från varandra, nedan bild på inloggning i Tidbok med alternativ c) valbart att välja inloggning med användarnamn/lösen eller tjänste-kort vid inloggning.

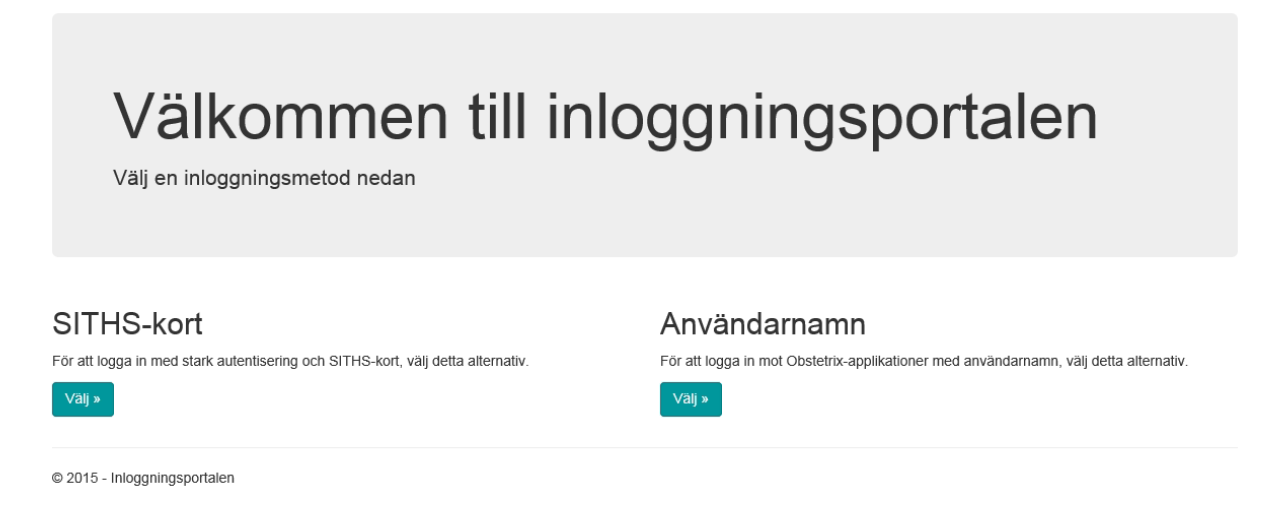

Välj inloggningssätt. Vid val av inloggning med användarnamn och lösenord öppnas följande vy.

# Inloggning med användarnamn

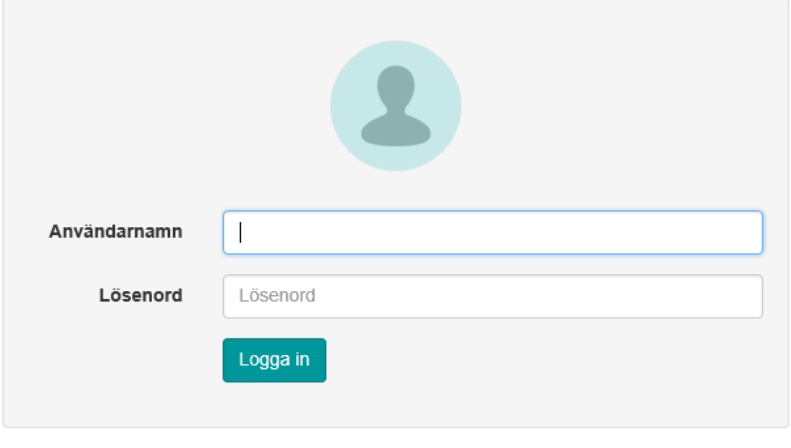

© 2015 - Inloggningsportalen

2022-11-11 Användarmanual Tidbok Obstetrix 2.18.0.100 MDR Skriv ditt användarnamn, tryck på **TAB**-tangenten för att komma till nästa fält, alternativt klicka i nästa fält. Skriv ditt lösenord. Tryck Logga in alt ENTER.

### <span id="page-13-0"></span>**2.2.1 Val av yrkesroll**

Om man tilldelats flera yrkesroller, anges i den övre scrollistan "Yrkesroll" den roll man vill logga in med. Enheterna i den nedre scrollistan är kopplade till den yrkesroll man valt. I de fall man bara har tilldelats en yrkesroll på en viss enhet behöver man inte välja för att loggas in i applikationen.

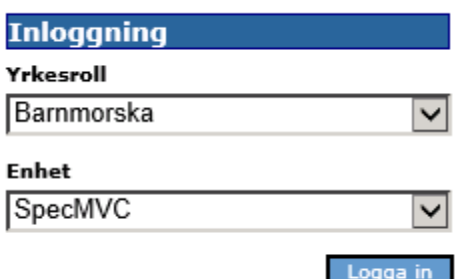

<span id="page-13-1"></span>Välj enhet där du vill bli inloggad. Tryck OK alt ENTER.

### **2.3 Byta lösenord**

Om ditt lösenord inte längre är giltigt, har du även möjlighet att byta lösenord vid inloggning. Detta meddelande kommer upp.

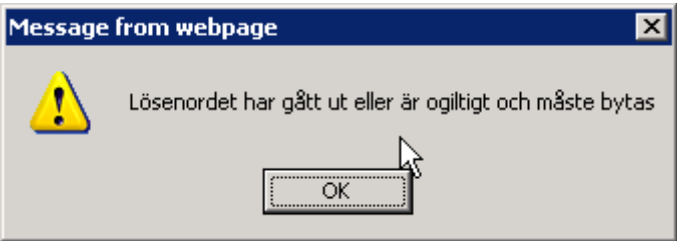

Och inloggningsdialogen där du kan ange ditt nya lösenord.

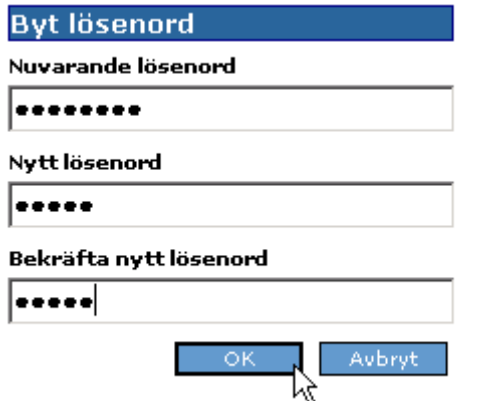

När du bekräftar bytet via OK blir du inloggad.

### <span id="page-14-0"></span>**2.4 Kalender**

Vid alla val av datum har du hjälp av en kalender, som alltid visar dagens datum tills du väljer något annat. För att välja ny månad klicka på listpilen till höger om datumet

 $Now$ och markera den månad du vill ha. Alternativt klicka på **S**om du vill en

månad bakåt i taget eller  $\boxed{\phantom{1}}$  om du vill en månad framåt i taget.

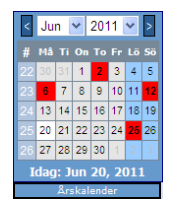

Kalendern ligger alltid kvar när man scrollar i tidboken.

Du kan alltid komma tillbaka till dagens datum genom att klicka på Idag: Jun 28, 2011 Vill du se ett helt år i taget klickar du på **och bilden nedan kommer** fram. Röda dagar är markerade med rött.

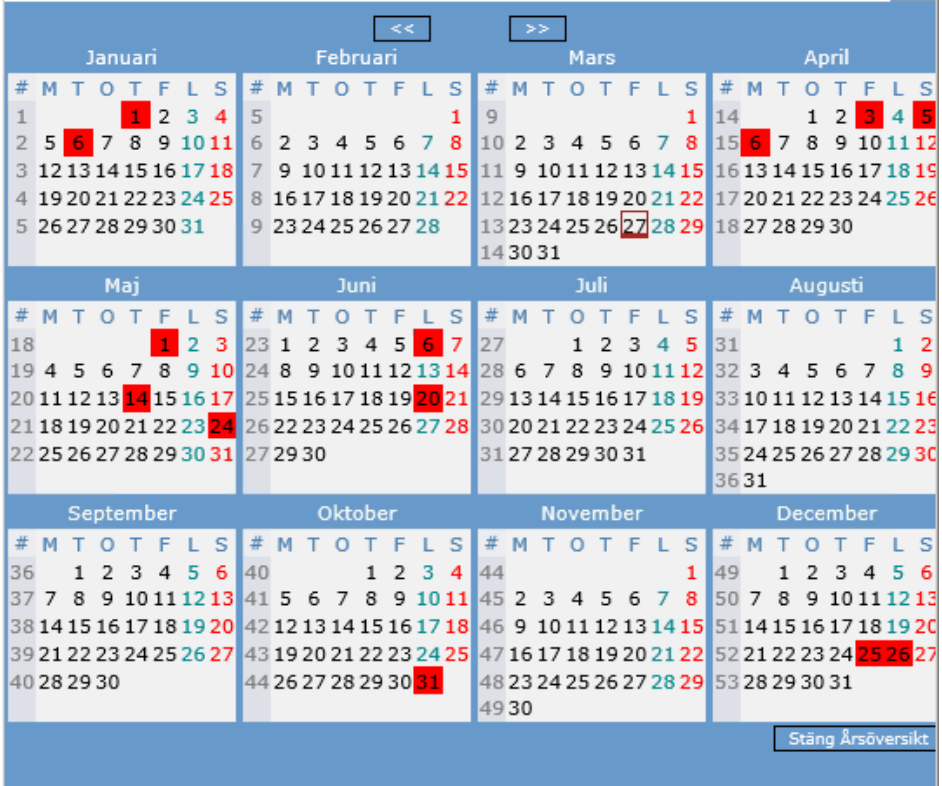

2022-11-11 Användarmanual Tidbok Obstetrix 2.18.0.100 MDR

Copyright © Cerner Sverige AB. Detta dokument innehåller konfidentiell och/eller skyddad Cerner-information som tillhör Cerner Corporation och/eller dess dotterbolag och som inte får reproduceras eller överföras i någon form eller på något sätt utan skriftligt medgivande från Cerner. Alla Cerner-varumärken och<br>Cerner-logotyper ägs av Cerner, Corp. Alla övriga varumärken ell

Klicka på det datum du vill ha. Med pilarna till vänster väljer du föregående år och med pilarna till höger väljer du nästa år. **Elles var att** För att återgå klicka på Stäng Årsöversikt och du är tillbaka i den lilla kalendern.

# <span id="page-15-0"></span>**3 INSTÄLLNINGAR**

Innan du kan använda din tidbok måste dina arbetstider finnas i tidboken. Klicka på

† Inställn<mark>i</mark>ngar (I) –

alternativt tryck **Alt + i** och följande bild kommer fram:

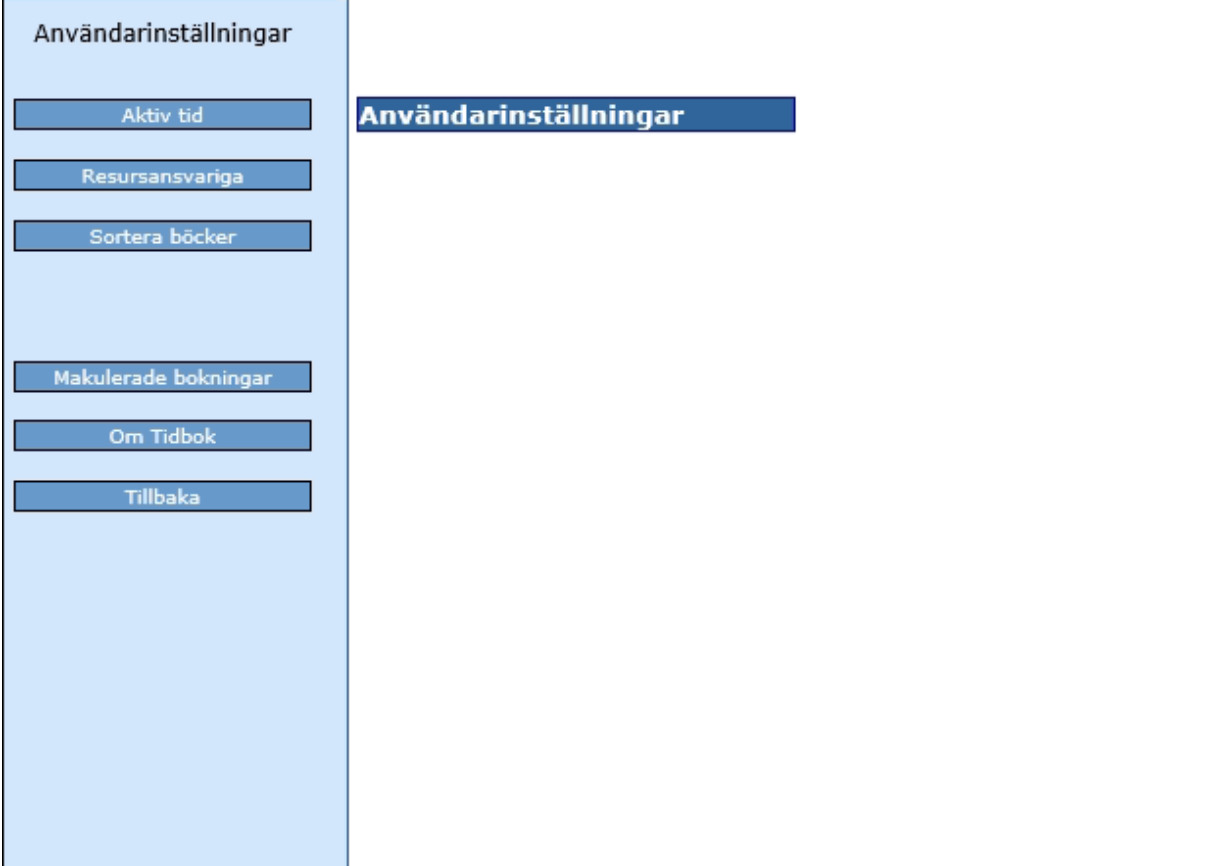

### <span id="page-16-0"></span>**3.1 Aktiv Tid**

Det är här du lägger upp ditt schema i tidboken, dvs talar om de tider du arbetar.

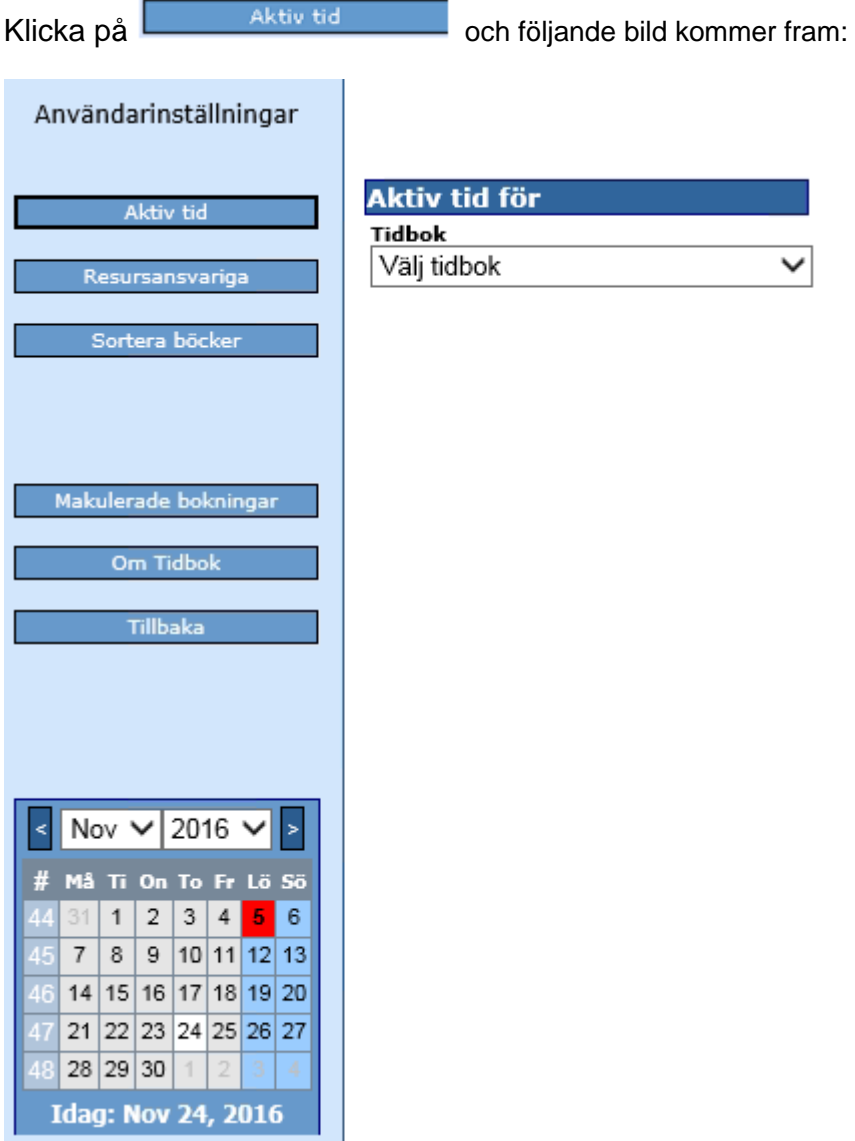

Välj vilken tidbok du skall ange aktiv tid för. Klicka på listpilen och välj namn genom att markera och klicka.

#### Följande bild kommer fram:

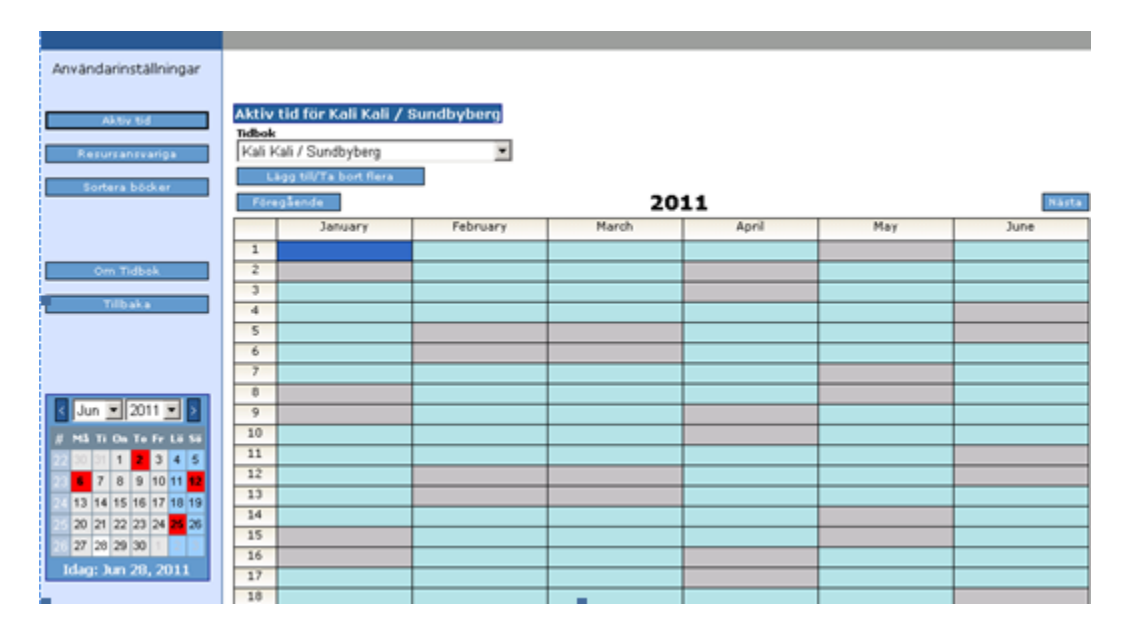

### <span id="page-18-0"></span>**3.1.1 Lägg till**

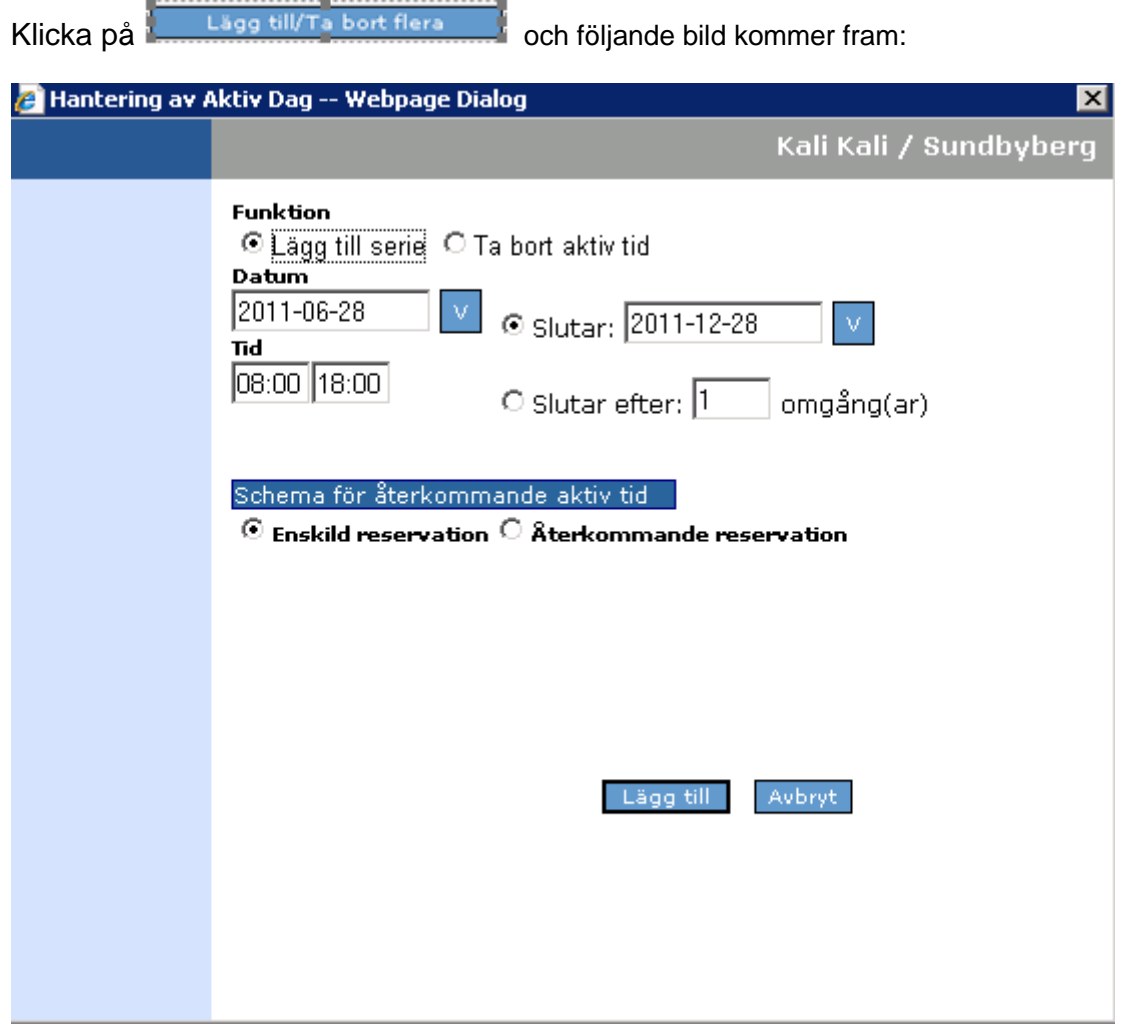

"Lägg till serie" är förmarkerat. Välj fr o m vilket datum tidboken skall gälla genom att klicka på

och välja från kalendern. Ange t o m- datum på samma sätt. I rutan "Tid" anges klockslagen genom att skriva t ex 08, :-tecknet kommer automatiskt, och sedan t ex 30. Tryck på tab-tangenten för att komma till nästa fält eller klicka och skriv sluttiden. Välj mellan Enskild reservation och Återkommande reservation.

### **- Enskild reservation**

Enskild reservation är alltid förifyllt. Om alla dagar är likadana behöver man inte fylla i mer. Tryck på Lägg till och schemat är klart.

### - **Återkommande reservation**

Markera rutan Återkommande reservation och följande bild kommer fram. Schema för återkommande aktiv tid

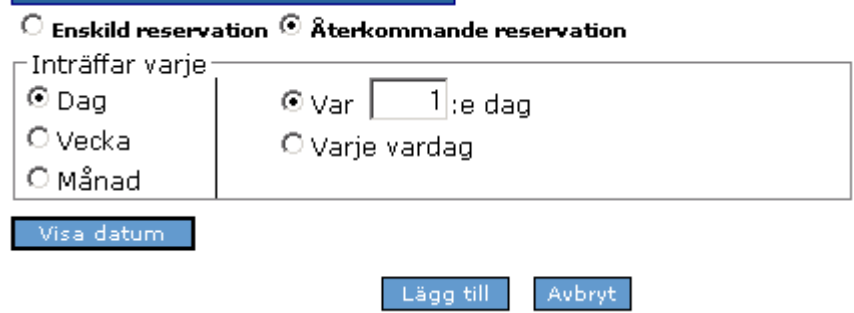

Välj om schemat gäller dagligen, varje vecka eller månad genom att klicka för önskat alternativ. Du kan ange om den gäller varje dag, eller t ex var 3:e dag genom att skriva en

3:a i rutan  $\bigcirc \text{Var} \bigcup_{i=3}^{3}$ :e dag. Dag är alltid förifyllt.

Väljer du Vecka kommer veckodagarna fram.

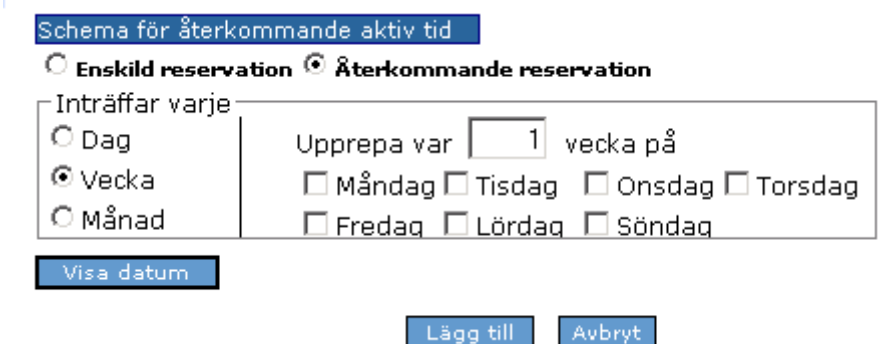

Markera de dagar schemat skall gälla.

Väljer du Månad ser bilden ut som nedan.

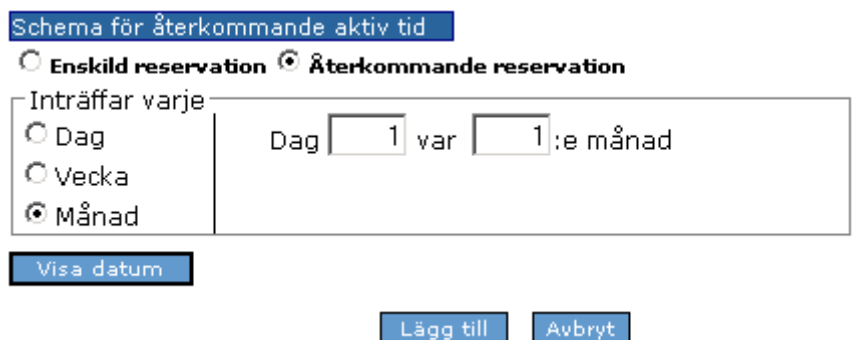

Skriv det som gäller t ex Dag 1 varje månad.

Klicka på **Wiss Datum** och meddelandet visar vilka datum och veckodagar du gjort ditt schema.

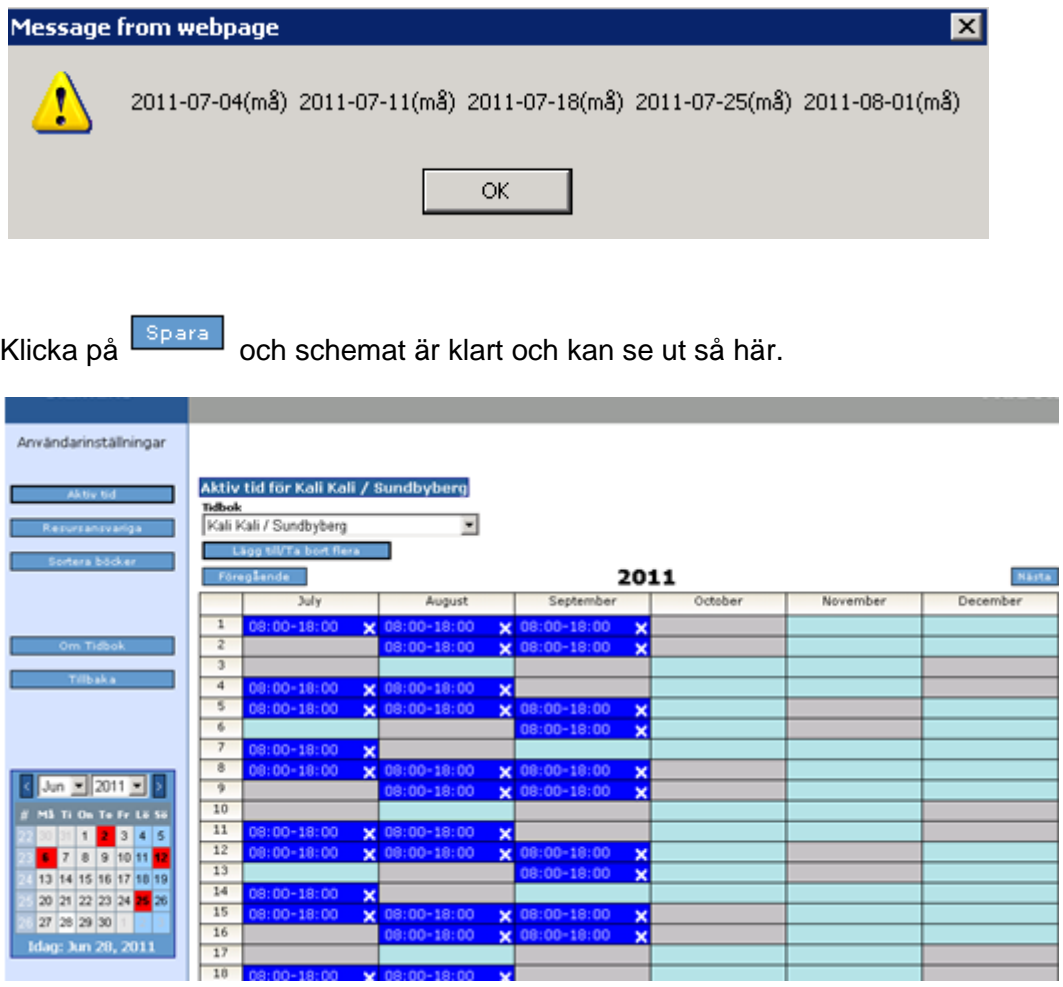

 $\overline{\mathbf{x}}$ 

 $n: 00 - 18: 00$ 

−×

 $\frac{x}{x}$ 

#### 2022-11-11 Användarmanual Tidbok Obstetrix 2.18.0.100 MDR

18:00-18:00<br>18:00-18:00

×

 $\times$ 

08:00-18:00<br>08:00-18:00

:: 20 21 22 23 34 <mark>24 36</mark><br>:: 27 38 29 30 1<br>:: 1dag: 3an 28, 2011

### <span id="page-21-0"></span>**3.1.2 Ta bort aktiv tid**

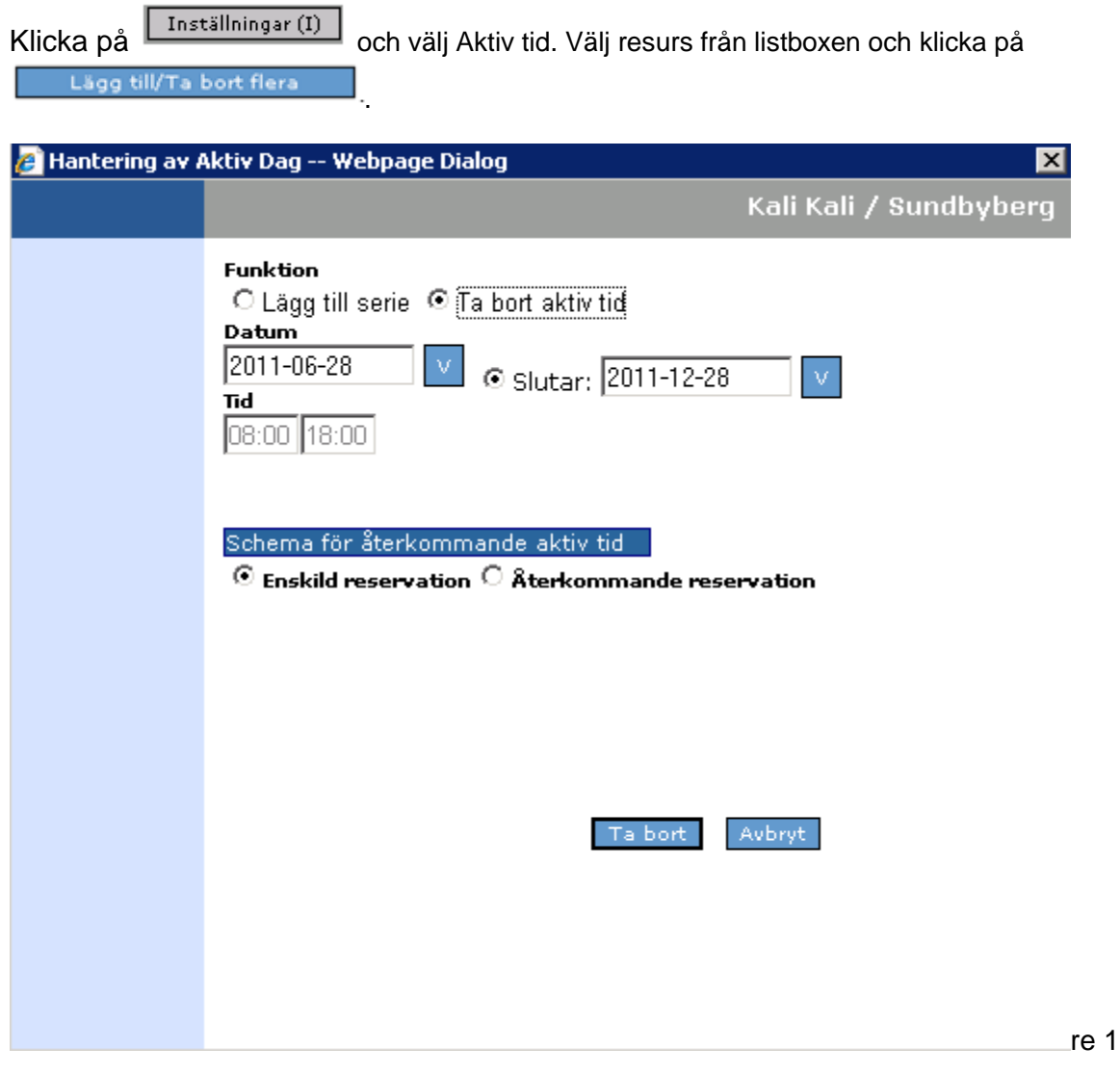

Klicka framför Ta bort aktiv tid och välj t o m –datum och fr o m –datum. Gäller det Enskild

reservation klicka på Ta bort (och borttagningen är genomförd.

Gäller det Återkommande reservation klicka i den rutan, gör dina ändringar, se ovan. Klicka på Ta bort och borttagningen är genomförd.

### **3.2 Resursansvariga**

<span id="page-22-0"></span>Här anger du vem som skall vara ansvarig en viss dag/vissa dagar för en resurstidbok.

Klicka på **Klicka på och du får välja mellan de olika resurser som finns på din** mottagning.

Resursansvariga

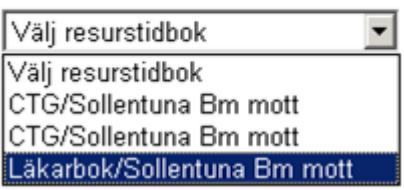

En resurs kan t ex vara vem som är ansvarig för CTG en viss dag. Vilka resursböcker som finns på din mottagning har systemansvarig registrerat. Markera en resurstidbok, klicka och följande bild kommer fram:

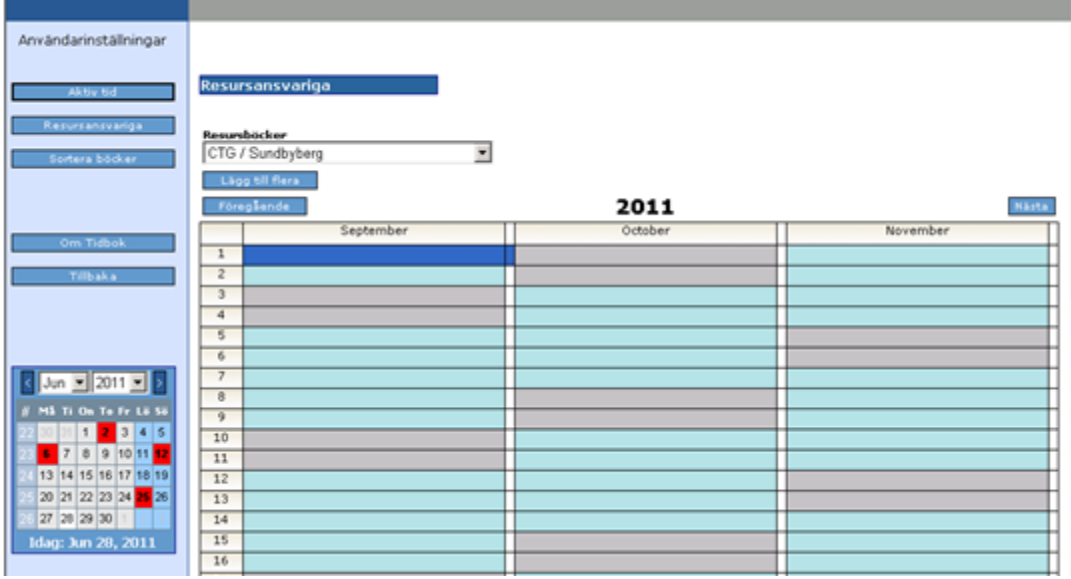

### <span id="page-23-0"></span>**3.2.1 Lägga till resursansvarig**

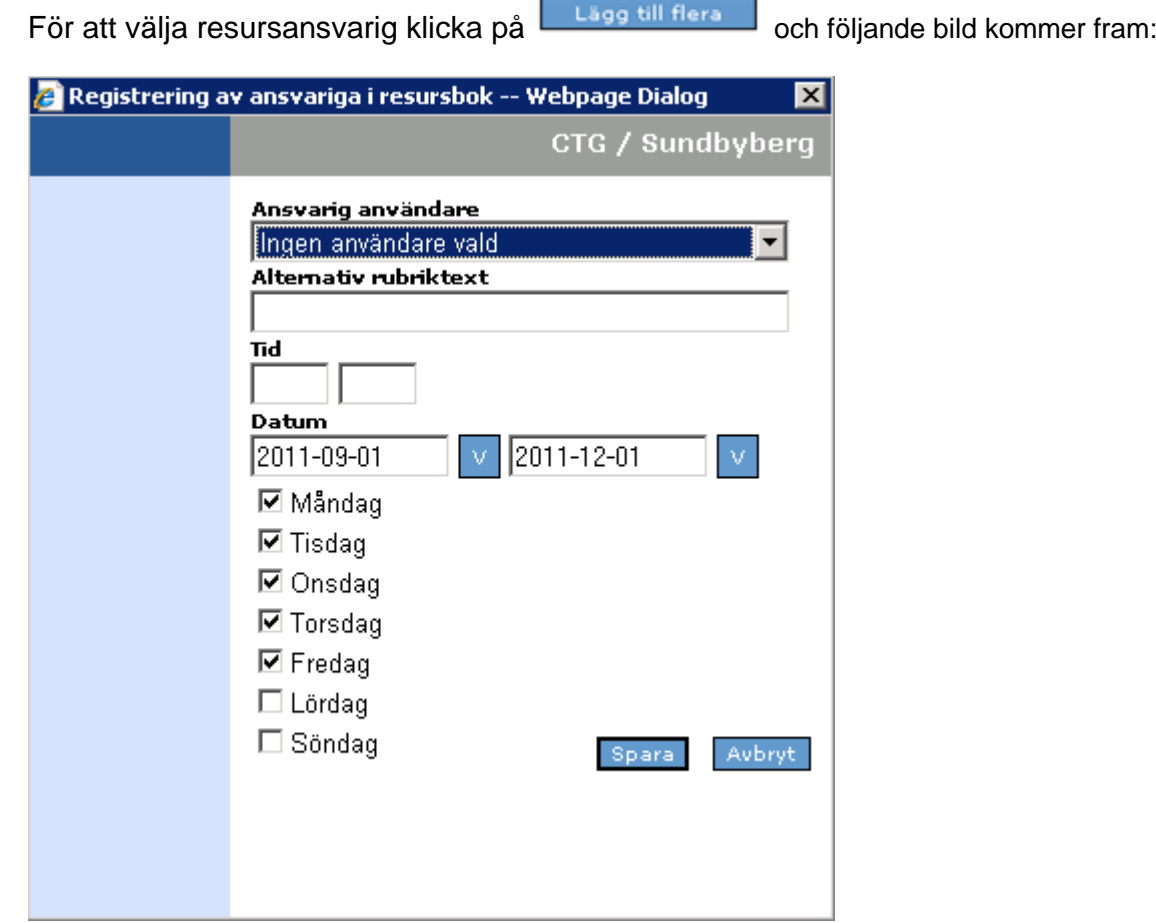

Öppna listboxen för Ansvarig användare och välj ett alternativ eller låt "Ingen användare vald" vara kvar. I Alternativ rubriktext kan du t ex skriva namn på en ansvarig som ej finns registrerad som användare. I Tid skriver du den tid som den resursansvarige skall ansvara för.

Välj datum genom att klicka på och markera I kalendern. Avmarkera de dagar som inte gäller genom att klicka bort dem.

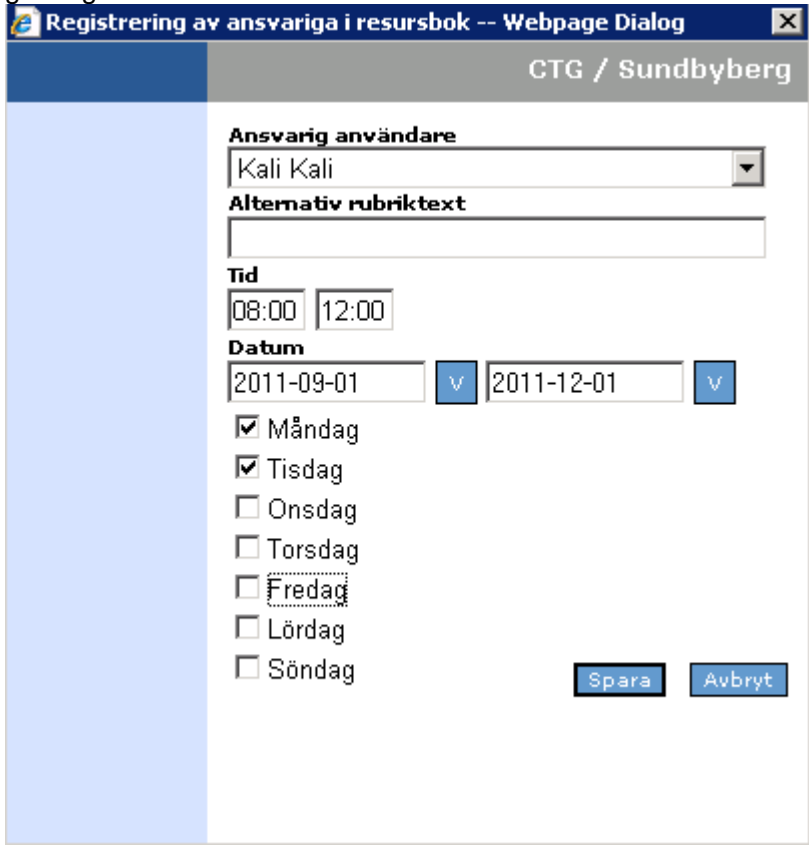

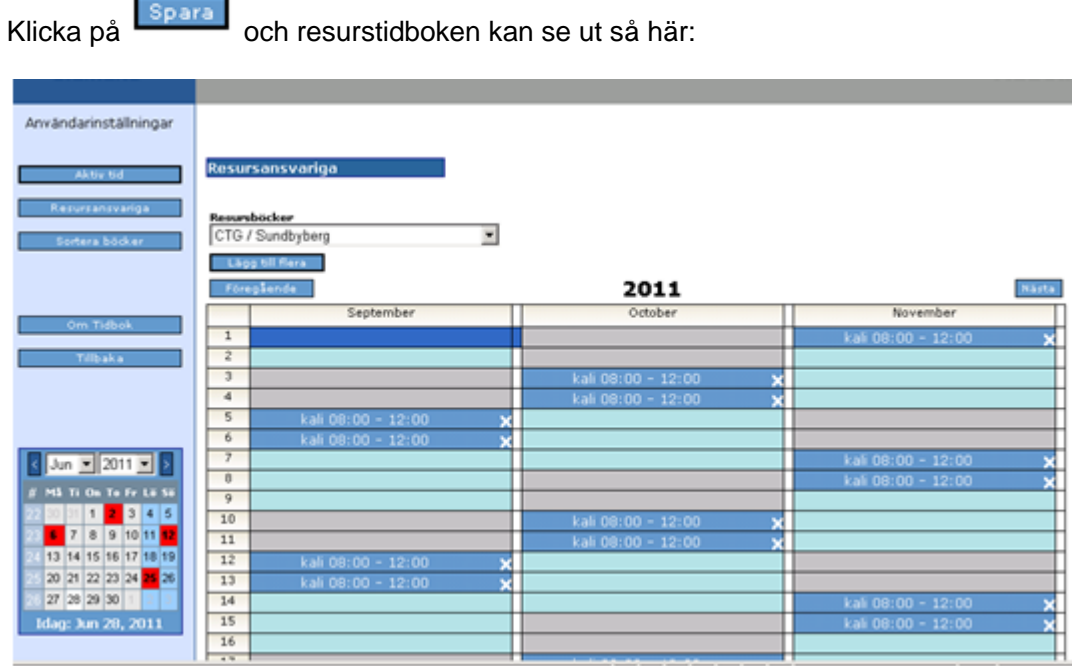

Du har nu talat om att Kali är resursansvarig för CTG-undersökningarna vid Sundbyberg Bm mott måndagar och tisdagar kl 08.00 – 12.00 september t o m november.

För att avsluta och komma tillbaka till tidboken klicka på

Resursansvarig person visas på tidboken när man har flera tidböcker öppna samtidigt.

Tillbaka

### <span id="page-25-0"></span>**3.2.2 Ändra/Ta bort Resursansvarig**

Klicka på **Inställningar (I)**, alternativt tryck Alt + I, klicka på **Resursansvariga** och välj sedan den resurstidbok du skall ändra/ta bort i.

Resursansvariga

Välj resurstidbok Välj resurstidbok CTG/Sollentuna Bm mott CTG/Sollentuna Bm mott Läkarbok/Sollentuna Bm mott

#### Följande bild kommer fram:

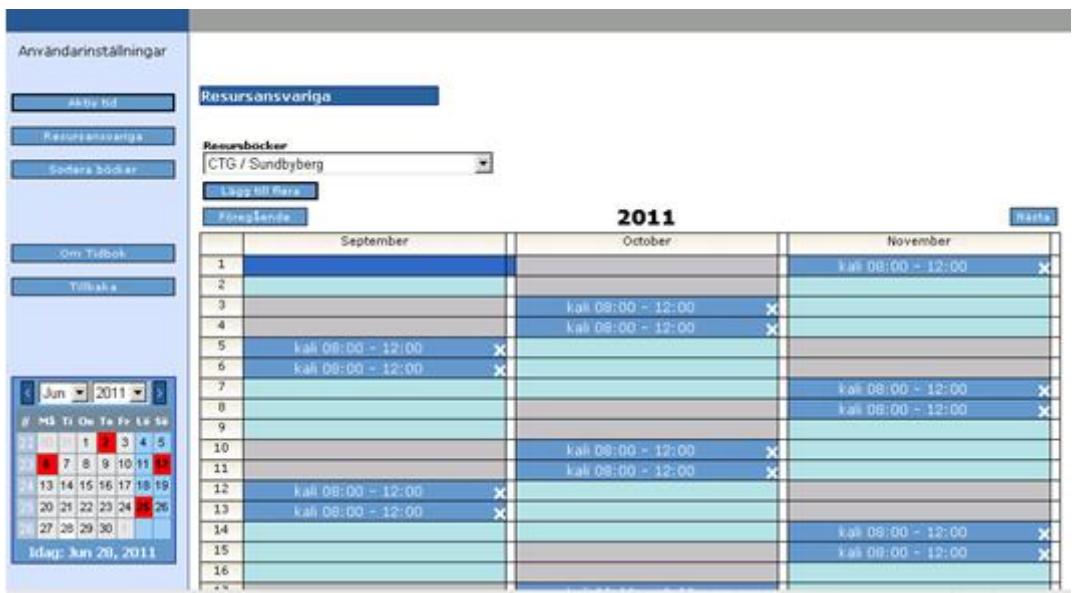

För att ta bort klickar du på krysset till höger på raden.

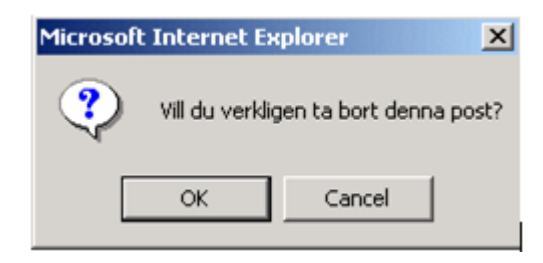

En fråga om du Verkligen vill ta bort denna post kommer fram. Tryck **ENTER** eller klicka på **OK.** Resursen är borttagen.

# <span id="page-27-0"></span>**3.3 SORTERA BÖCKER**

Användaren kan själv välja i vilken ordning tidböckerna ska visas.

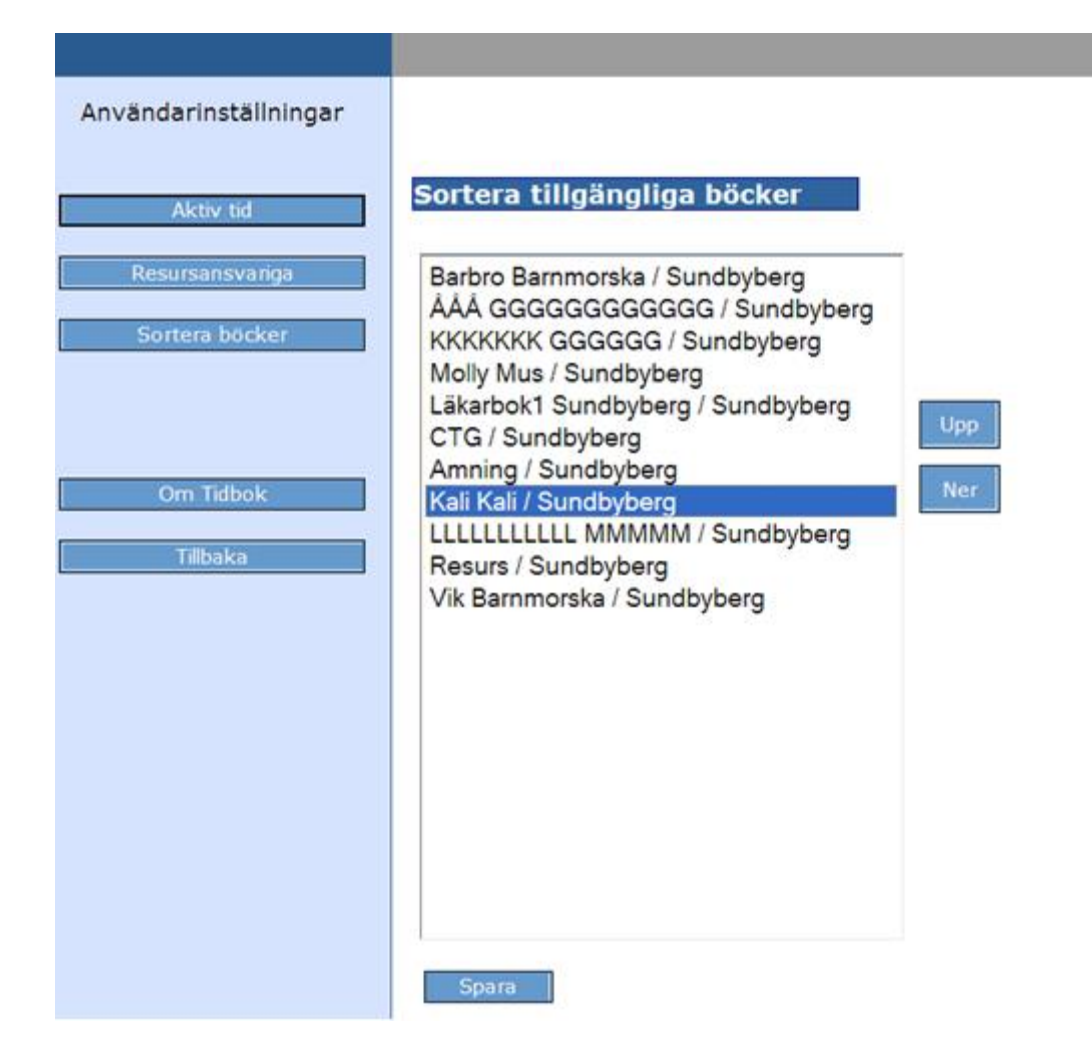

Genom att klicka på Tillgängliga tidböcker i vyn visas tidböckerna i den ordning som är satt.

O Min tidbok

⊙ Tillgängliga tidböcker

# <span id="page-28-0"></span>**4 DAGVY/VECKOVY**

### <span id="page-28-1"></span>**4.1 Dagvy**

Bilden nedan visar inloggads dagvy med dagens datum.

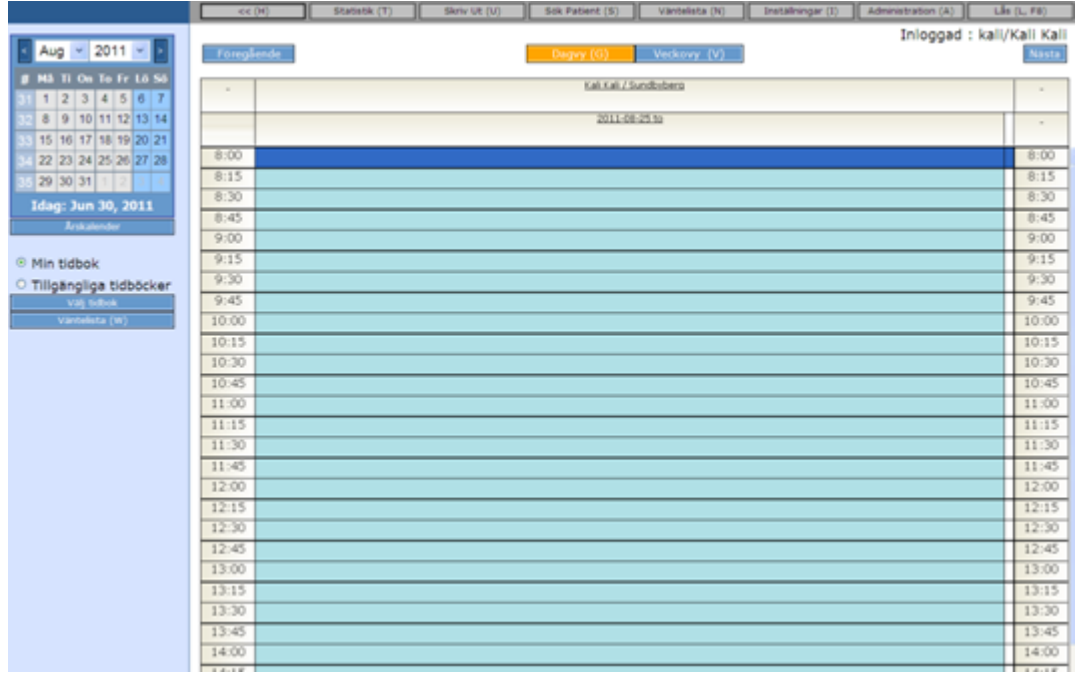

För att bläddra bakåt eller framåt en dag i tidboken klickar man på **Försstende** eller **Frame**<sub>1</sub>, alternativt väljer från kalendern. För att få fram en dagöversikt kan du även klicka på **alternativt trycka på Alt + G**.

### <span id="page-29-0"></span>**4.2 Veckovy**

Genom att klicka på **eller trycka på Alt + v** får du fram en veckoöversikt. **OBS!** Flera tidböcker kan endast visas samtidigt i Dagvy.

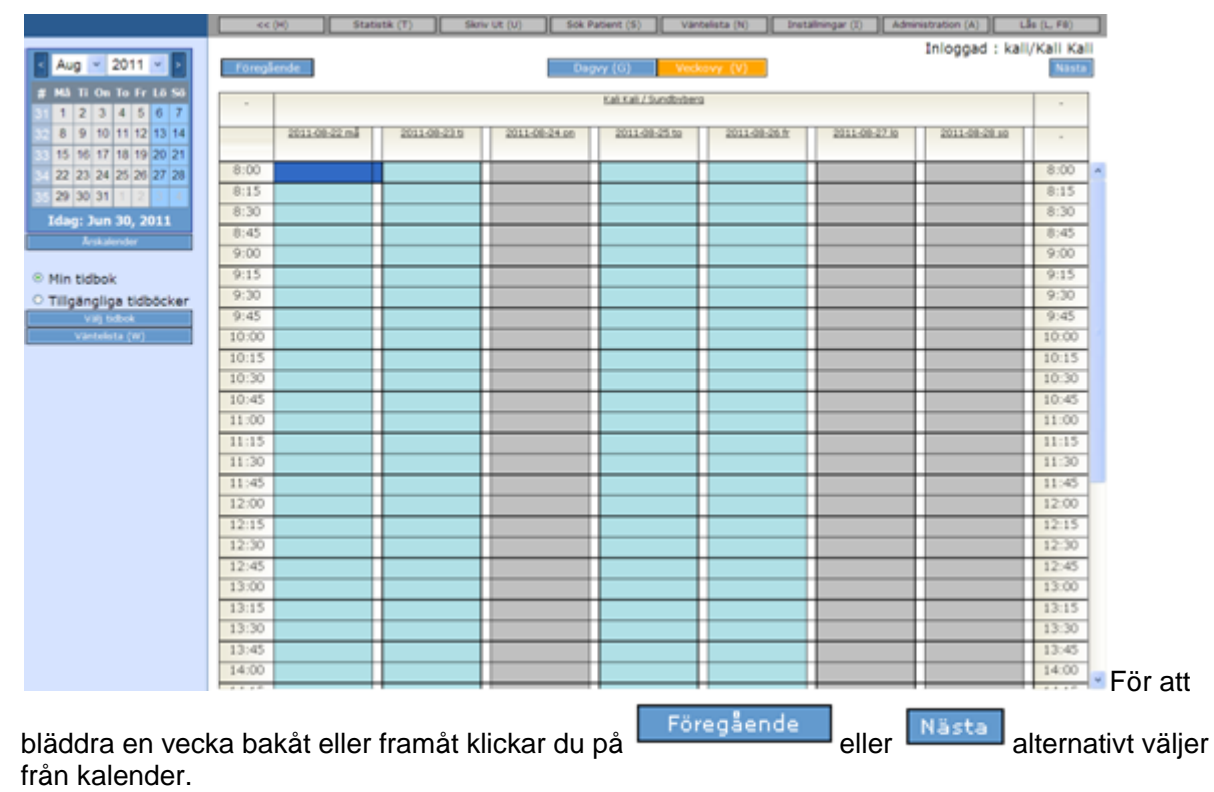

När du skiftar mellan Veckovy och Dagvy är det alltid dagens datum som visas.

# <span id="page-30-0"></span>**5 BOKA I EGEN TIDBOK**

Det är alltid din egen tidbok som finns framme vid inloggning.

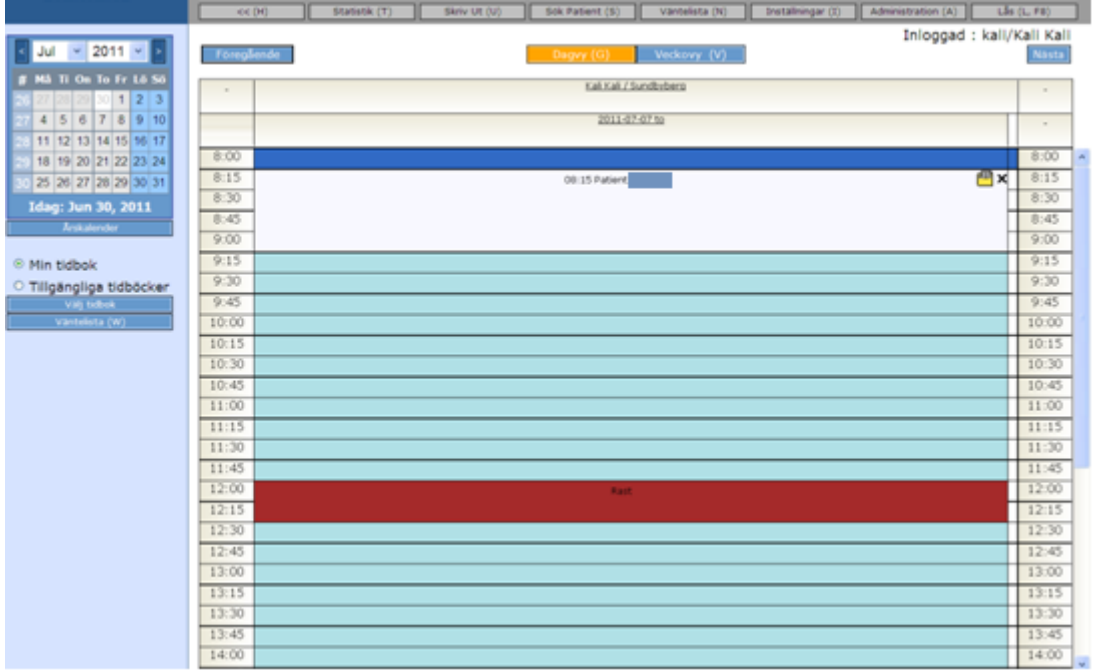

Välj den dag du skall boka på genom att välja från kalendern eller bläddra framåt och bakåt

genom att trycka på Nästa eller Föregående

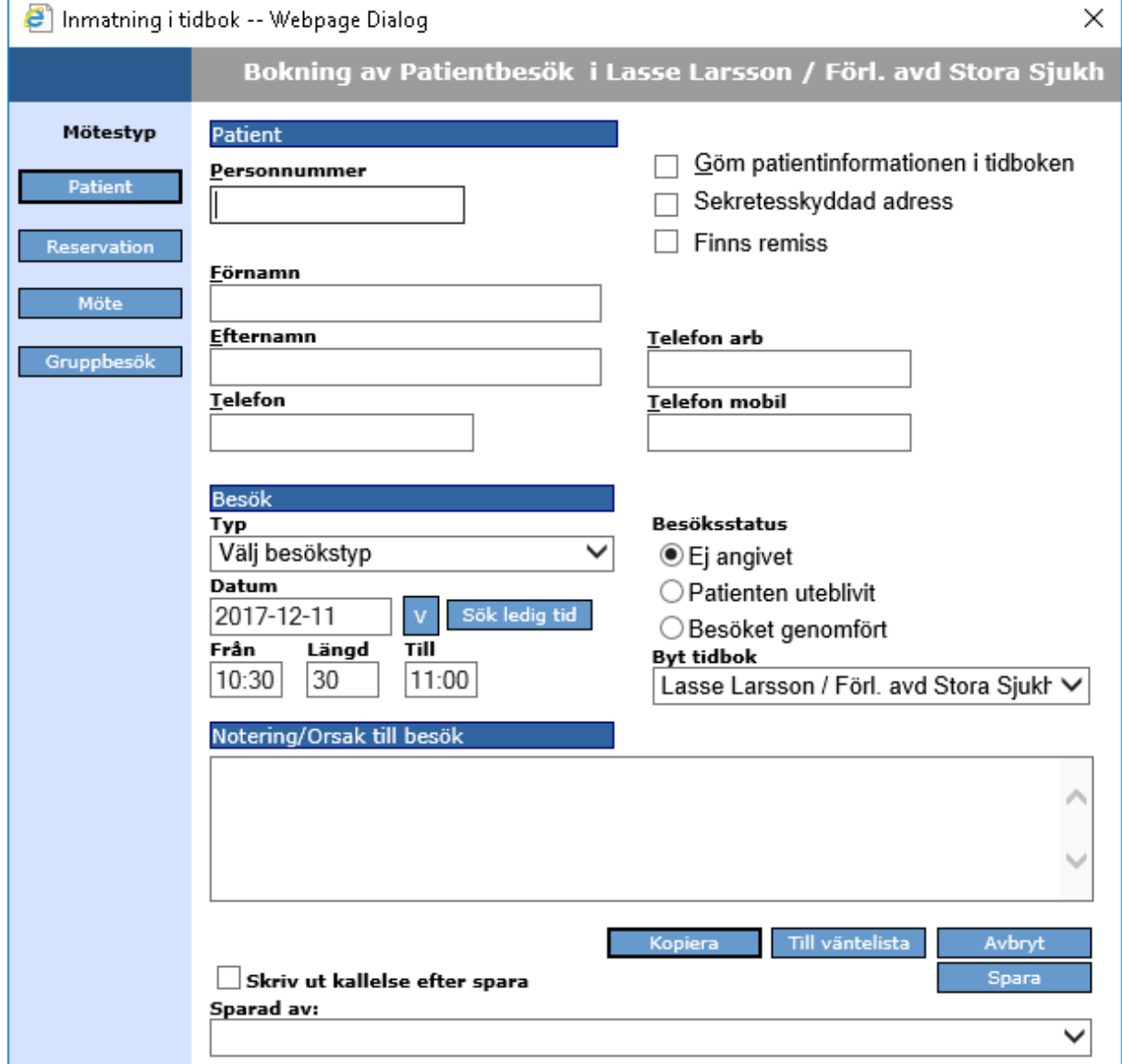

### Klicka en gång på raden vid den tid du vill ha och följande bild kommer fram:

### <span id="page-32-0"></span>**5.1 Bokning av patientbesök**

Det är alltid Patient som är förvalt. I din egen tidbok kan du alltid boka på ej aktiv tid, men ej i någon annans.

### <span id="page-32-1"></span>**5.1.1 Patient**

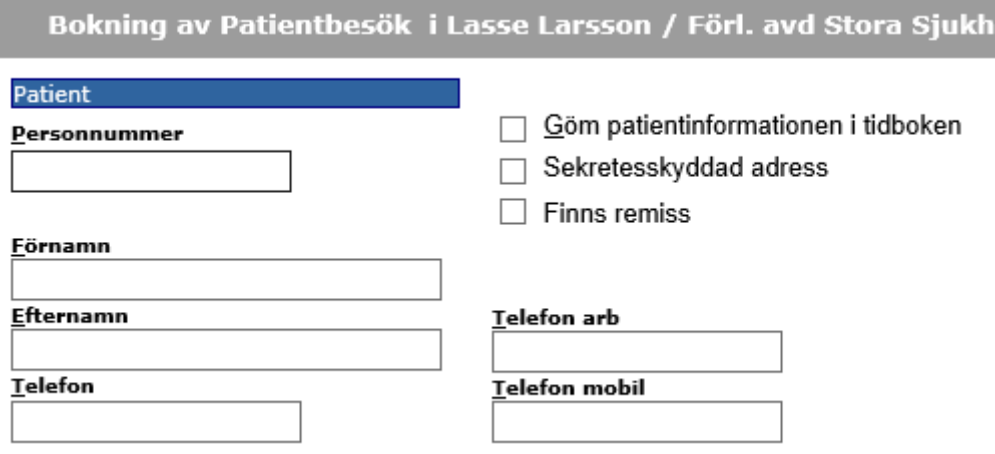

Skriv personnummer (om patienten finns registrerad i Obstetrix kommer namnet automatiskt), namn och telefonnummer (ingen av uppgifterna är obligatoriska utan kan utelämnas och kompletteras vid senare tillfälle). Personnummer och telefonnummer sparas temporärt om patienten ej är inskriven i Obstetrix och hämtas därifrån när patienten skrivits in.

Vill du inte visa patientinformationen i tidboken kan du markera

vill du mis mestici.<br>□ Göm patientinformationen i tidboken genom att klicka i rutan.

### <span id="page-32-2"></span>**5.1.2 Besök**

I listboxen typ väljer du vilken besökstyp som avses (är redan förbestämt och registrerat av systemansvarig).

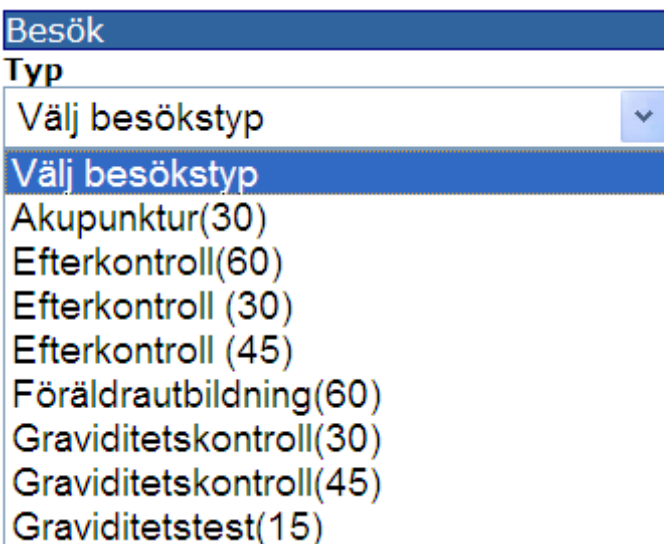

Välj en besökstyp, (siffrorna inom parentes visar hur lång tid som är avsatt för den typen av besök).

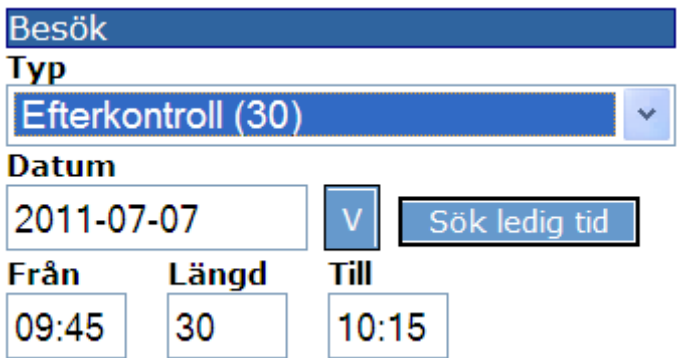

Från-tiden är den du valde I tidboken, Till-tiden blir automatiskt när du valt typ av besök.

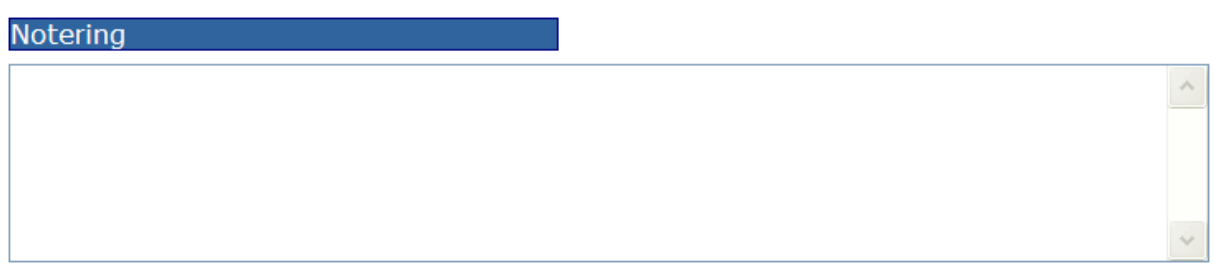

I rutan under notering har du möjlighet att skriva en notering i fri text. På bokningen visas de första 15 tecknen från noteringen.

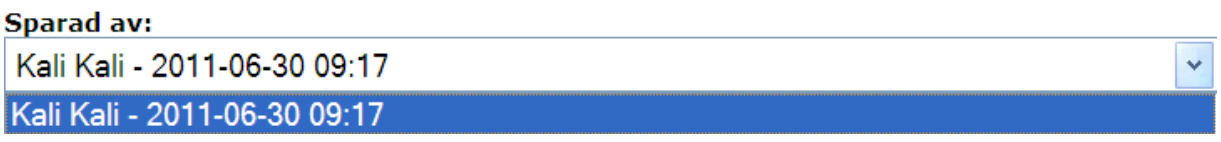

Varje användare som bokar eller ombokar ett besök loggas i tidboken och visas i fältet "Sparad av" på besöksregistreringen.

### <span id="page-33-0"></span>**5.1.3 Sök ledig tid**

När användaren önskar att eftersöka en ledig tid i tidboken används knappen för Sök ledig tid

När man söker en ledig tid för patienten kommer följande lista upp:

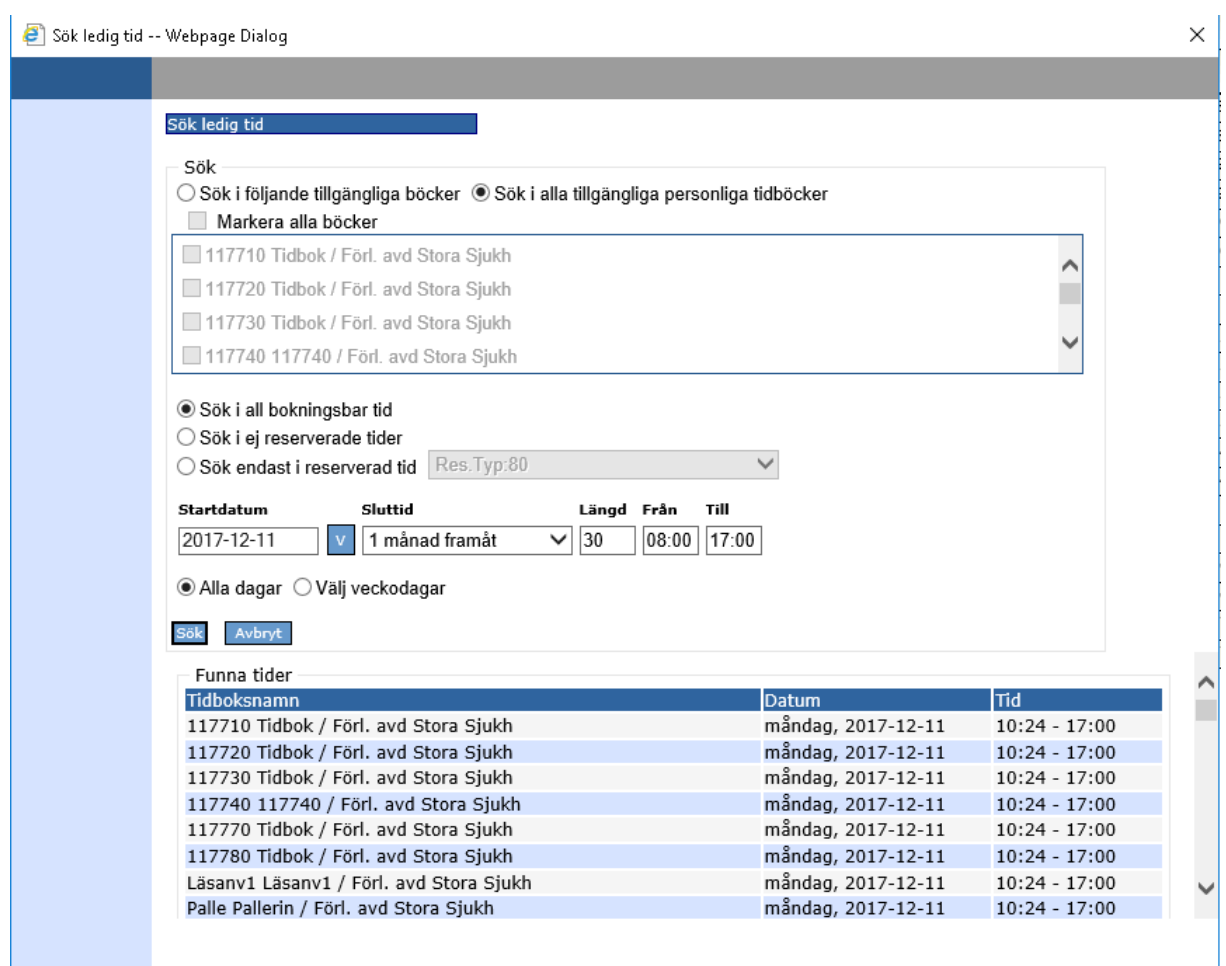

### <span id="page-34-0"></span>**5.1.4 Besöksstatus**

#### Besöksstatus

- ⊙ Ej angivet
- C Patienten uteblivit
- C Besöket genomfört

Fylls i efter att besöket avslutats eller om patienten uteblir för att statistiken skall bli så rätt som möjligt.

Godkänner du bokningen klickar du på **Spara** och är tillbaka i tidboken.

### <span id="page-34-1"></span>**5.1.5 Kopiera besök**

När man önskar att kopiera besöket till en annan dag kan man kopiera besöket. Genom att gå in på befintligt besök, ändra datum och klicka Kopiera så kopieras besöket till valt datum.

2022-11-11 Användarmanual Tidbok Obstetrix 2.18.0.100 MDR

Copyright © Cerner Sverige AB. Detta dokument innehåller konfidentiell och/eller skyddad Cerner-information som tillhör Cerner Corporation och/eller dess dotterbolag och som inte får reproduceras eller överföras i någon form eller på något sätt utan skriftligt medgivande från Cerner. Alla Cerner-varumärken och<br>Cerner-logotyper ägs av Cerner, Corp. Alla övriga varumärken ell

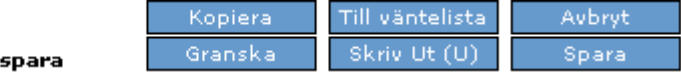

### <span id="page-35-0"></span>**5.1.6 Kallelse**

 $\Box$  Skriv ut kallelse efter

Kallelse kan skrivas ut. Text i kallelsen läggs in i administrationen.

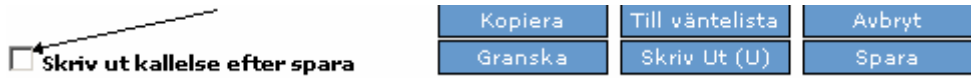

### <span id="page-35-1"></span>**5.2 Väntelista**

I Tidbok finns det en bevakningsfunktion. Detta innebär att en patient kan sättas upp på väntelista.

Under årskalender finns det en knapp Väntelista (W). Genom att klicka i den alternativt att trycka på **Alt + W** får man upp en lista på alla patienter som står på väntelista till den avdelningen som användaren är inloggad mot.

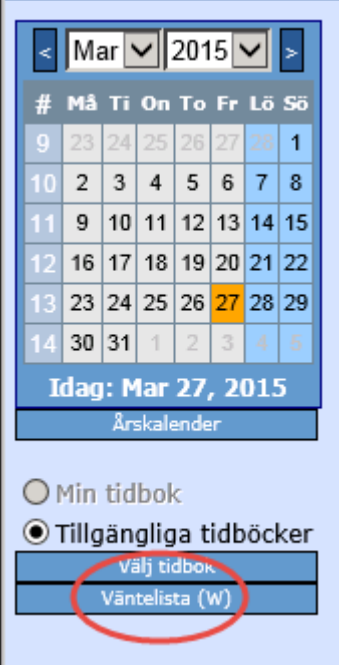

Via Väntelista (W) kan man se information när besöket är tänkt äga rum (ett datum), personnummer, namn, besökstyp, vårdgivare, mottagning, prioritet samt ifall patienten har remiss. Information om eventuell notering alternativt orsak till besök syns endast ifall man angivit det vid registrering av bevakningen/bokningen.
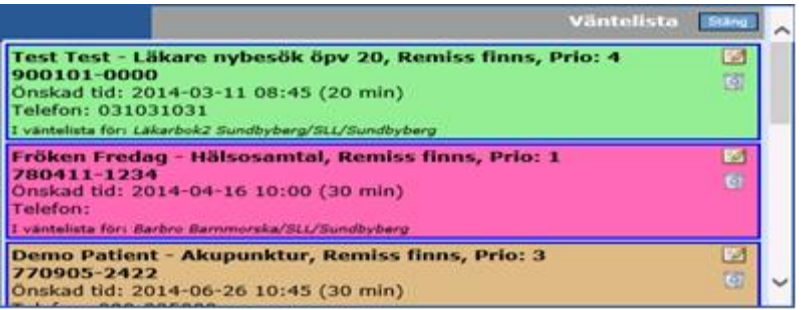

Samma uppgifter, inklusive uppgiften när bevakningen lades upp, når man via Menyknappen Väntelista (N), se bild nedanför.

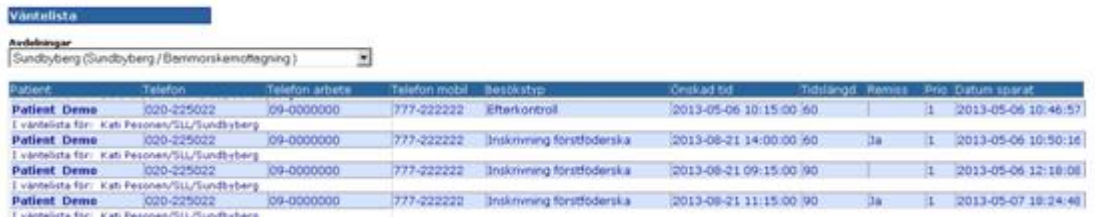

## **5.2.1 Lägga patient till och ta bort patient från väntelistan**

Om man vill lägga till en patient på väntelista kan man göra detta genom att klicka på ett valfritt ställe i användarens tidbok. Ny dialogruta "Inmatning i tidbok" öppnas. Där har användaren möjlighet att editera uppgifter om när besöket är tänkt att äga rum, orsak till besök och besökstyp. Från denna vy kan man även byta tidbok, ange prioritet samt fylla i uppgiften ifall patienten har en remiss. När man är klar bekräftar man bevakningen genom att klicka på knappen "Till väntelista", se bild nedan. Därefter har man fortfarande möjlighet att antingen spara patient till väntelista (S) alternativt boka besök. Man kan även flytta en befintlig bokning till väntelista. Då tas den bort från användarens tidbok/resurstidbok. Bokningen finns då endast kvar i väntelistan.

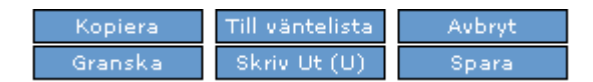

Ytterligare nyhet i 2.15.0.100 är att man även kan ta bort patienten från väntelistan. Denna funktion når man via Väntelista (W). Det finns en knapp "Ta bort" bredvid varje bevakning, se bild nedan. Man väljer den bevakningen man vill ta bort och klickar på "Bild"-ikonen. Efter detta får man upp ett valideringsmeddelande för att bekräfta sitt val.

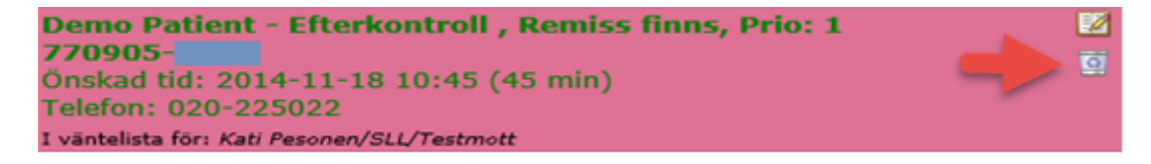

## **5.2.2 Boka tid för patient från väntelistan**

 $\Box$  Skriv ut kallelse efter spara

Om man önskar boka en tid för en patient via väntelistan klickar man på "Editera"-knappen, se bild nedan.

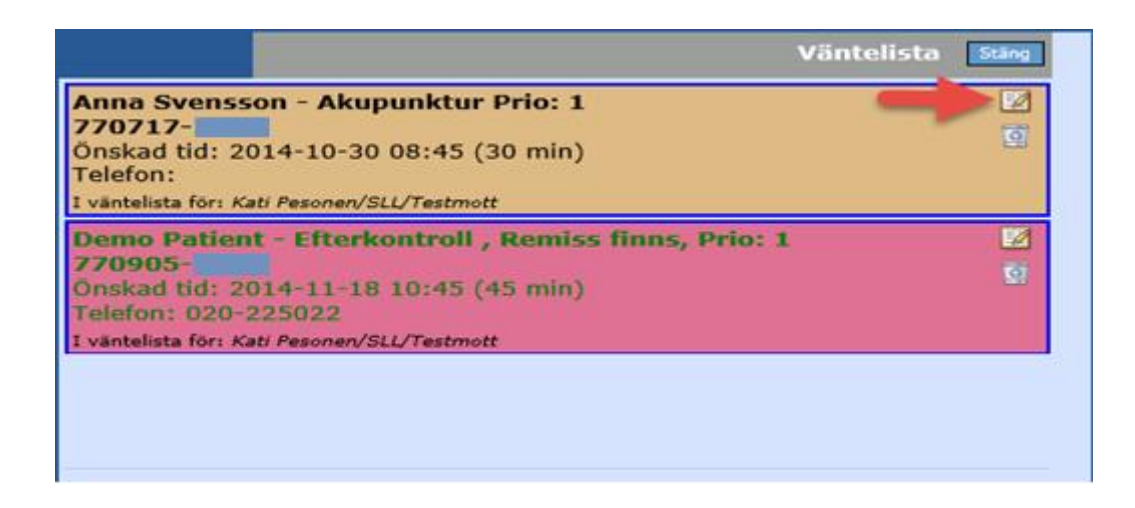

Efter detta får man upp rutan "Inmatning i tidbok" och kan redigera alternativt bekräfta bokningen direkt genom att klicka på "Spara". Efter att man bokat en tid åt patienten försvinner bevakningen från väntelistan. Om uppgifter angående "prioritet" och "remiss finns" existerar, följer dessa med och sparas på nytt om bokningen går till väntelistan igen. När tider finns och bokas från väntelistan följer tidigare nämnda uppgifter över i en ny bokning. Likaså när en tid bokas åt en patient försvinner patientens namn från väntelistan.

## **5.2.3 Borttagna bevakningar och historik**

När en bevakning avbokas tas den bort från väntelistan men det går att spåra att patienten varit bevakad.

Denna funktion nås via menyvalet Väntelista (N). Där finns det två knappar; en knapp som heter "Aktuell väntelista" och den andra som heter "Borttagna bevakningar ".

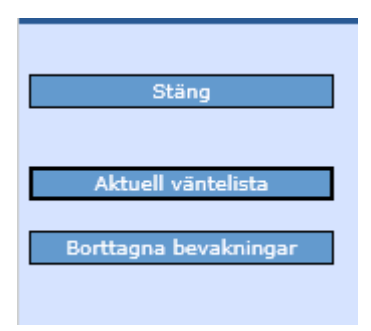

Hur många patienter som visas som har tagits bort/bokats via väntelistan styrs via en klinikinställning i Systemadministration.

Hur många patiener visas i Tidbok borttagna bevakningar

## **5.3 Integration Obstetrix**

När man skriver in ett personnummer i bokningsfönstret hämtas patientdata från Obstetrix om patienten finns i databasen. Man sparar besöket som vanligt. Det finns två sätt att komma till patientens journal via ett besök i kalendern

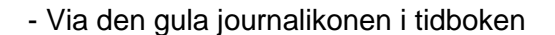

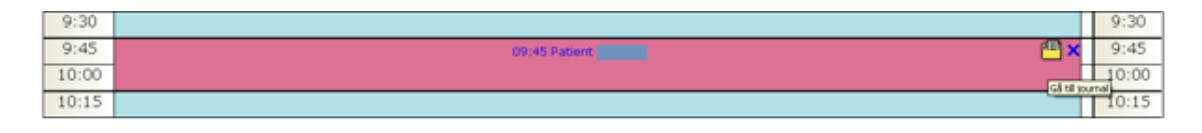

Via knappen  $\Box$ <sup>Gå till journal</sup> i ett sparat besök i registreringsläge kan du komma åt journalen.

När man klickar på knappen öppnas Obstetrix på aktuell patient.

Tidboken ligger nu i listen där öppna program ligger och hämtas därifrån när man vill tillbaka till tidboken.

När man klickar på annan patient i tidboken byts det också till den patienten i Obstetrix.

## <span id="page-38-0"></span>**5.4 Boka Reservation**

En reservation kan t ex vara telefontid. Man vill i tidboken markera att den här tiden är avsatt för telefontid. De olika reservationstyper som finns har registrerats i Systemadministration av systemadministratören och bestämts av mottagningen. Det är även möjligt att skriva en text i fritextfältet (max 50 tecken).

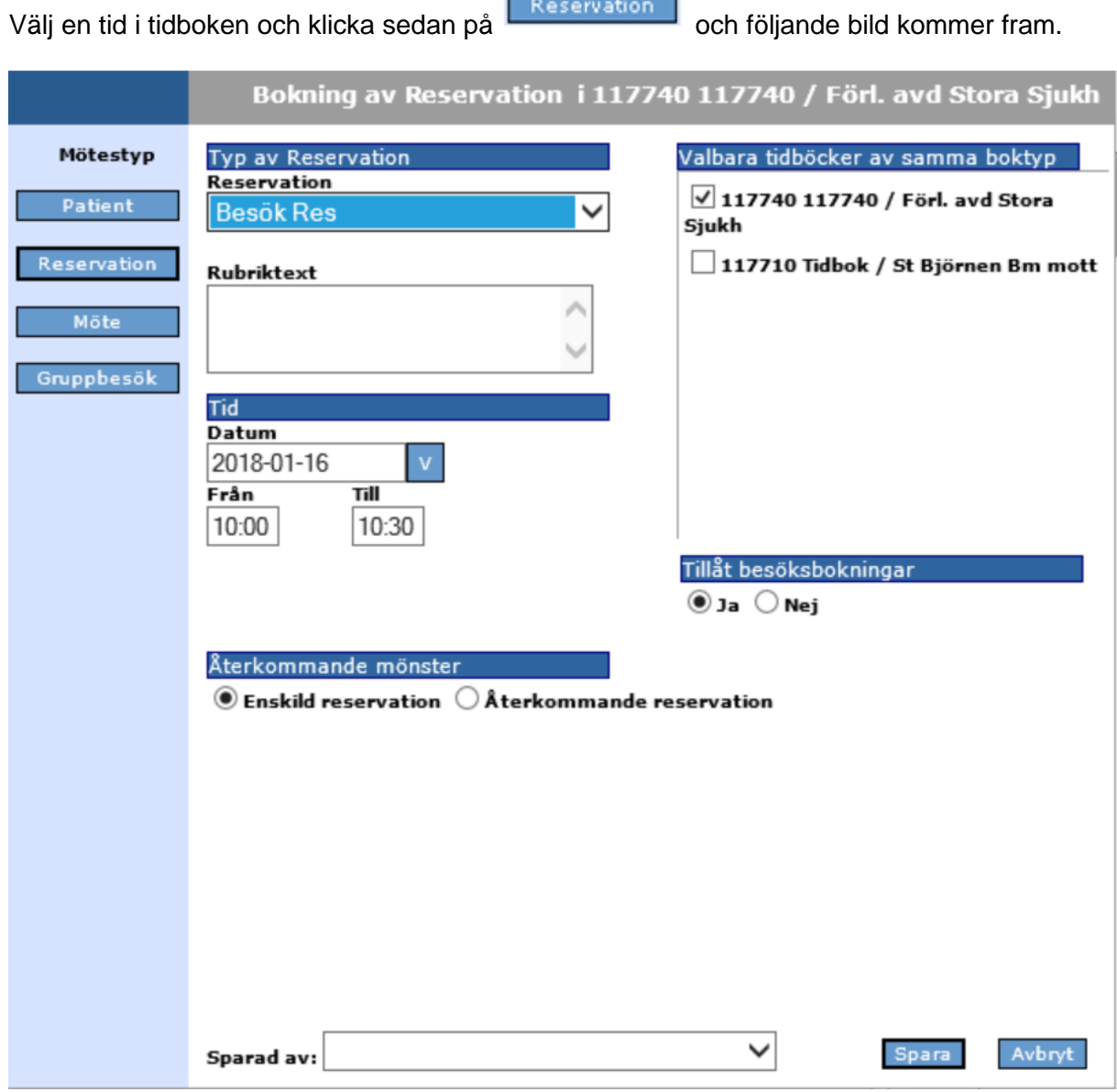

-

۰

# **5.4.1 Typ av reservation**

Öppna listboxen Reservation och välj genom att markera och klicka.

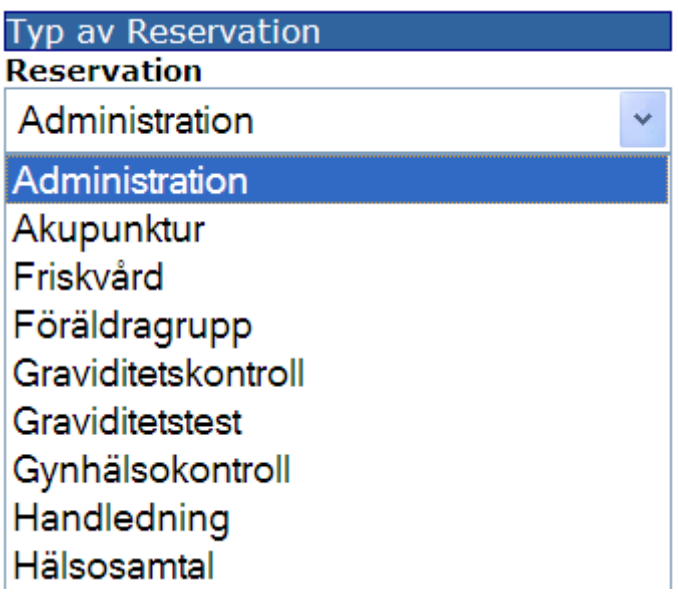

## **5.4.2 Andra tidböcker av samma boktyp**

Du har möjlighet att reservera samma typ av bokning i någon annans tidbok samtidigt, om man t ex vill boka in ett möte som fler skall deltaga i.

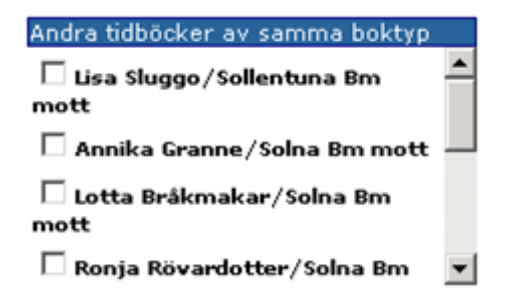

Markera den/de tidböcker som avses genom att klicka I rutan framför namnet.

## **5.4.3 Tid**

Det datum och tid du valde från tidboken är förvalt. Vill du ändra tiden klicka på **Füll för att** öppna kalendern. Skriv ev den nya tiden.

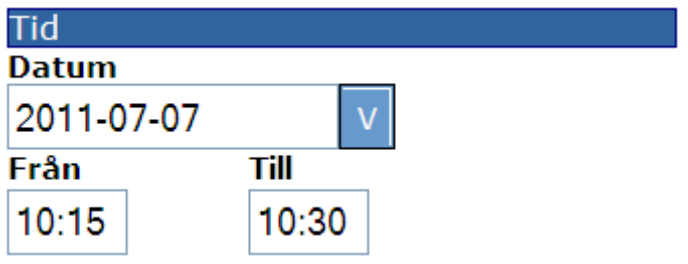

# **5.4.4 Tillåt besöksbokningar**

Välj om du tillåter besöksbokningar under den här reservationen. Klicka på Ja eller Nej.

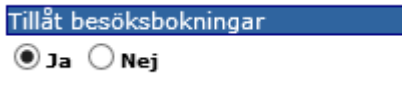

# **5.4.5 Återkommande mönster**

Avser reservationen endast det här tillfället behöver du inte göra något. Enskild reservation är alltid förvalt.

Återkommande mönster  $\odot$  Enskild reservation  $\bigcirc$  Återkommande reservation

Väljer du Återkommande reservation kommer följande bild fram:

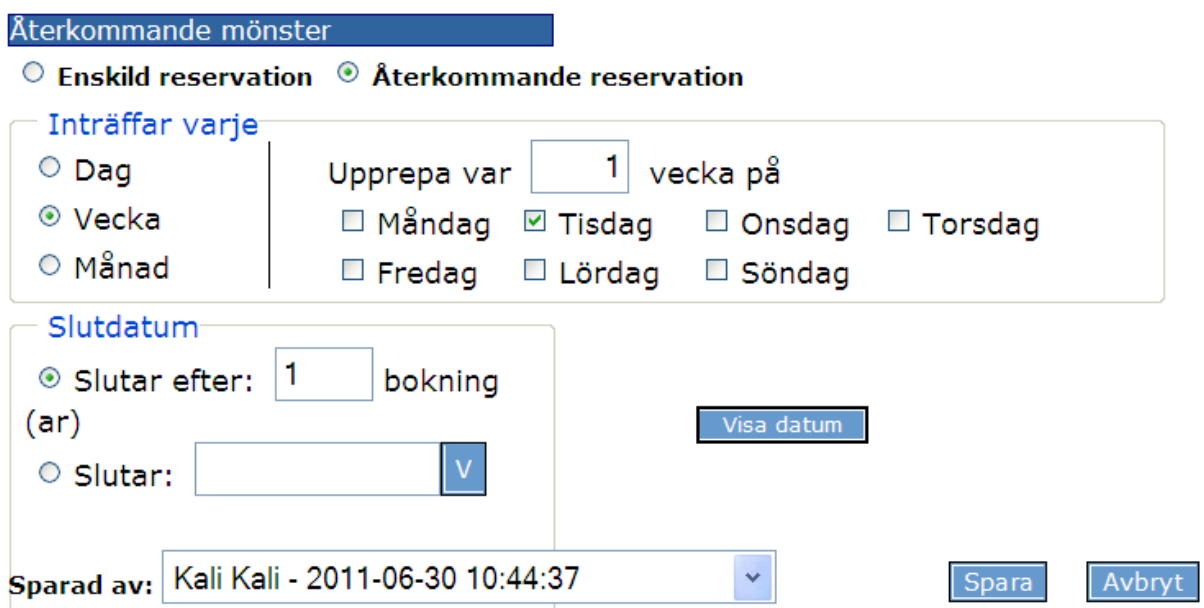

Välj om reservationen gäller dagligen, varje vecka eller månad genom att klicka för önskat alternativ. Du kan ange om den gäller varje dag, eller t ex var 3:e dag genom att skriva en

⊙ Var  $3$ :e dag 3:a i rutan

Som slutdatum kan du välja "Slutar efter antal bokningar", genom att ange antal ggr, eller välja ett datum som reservationerna skall upphöra. Markera "Slutar" och öppna kalendern och välj datum.

Klicka på **Visa Datum** och meddelandet visar vilka datum och veckodagar du gjort din reservation.

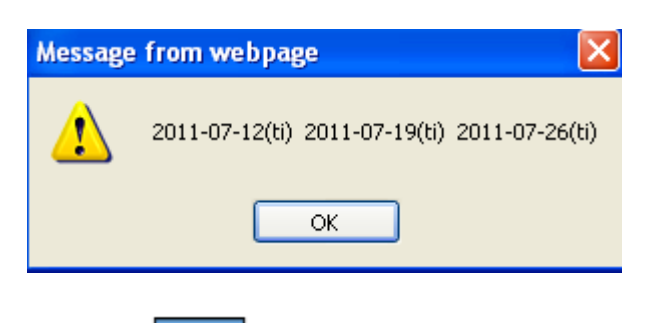

Klicka på **Spara** och du är tillbaka i tidboken och reservationerna är genomförda.

# **5.4.6 Ändra/ta bort enstaka reservation**

Klicka i tidboken på den reservation du vill ändra/ta bort och följande bild kommer fram.

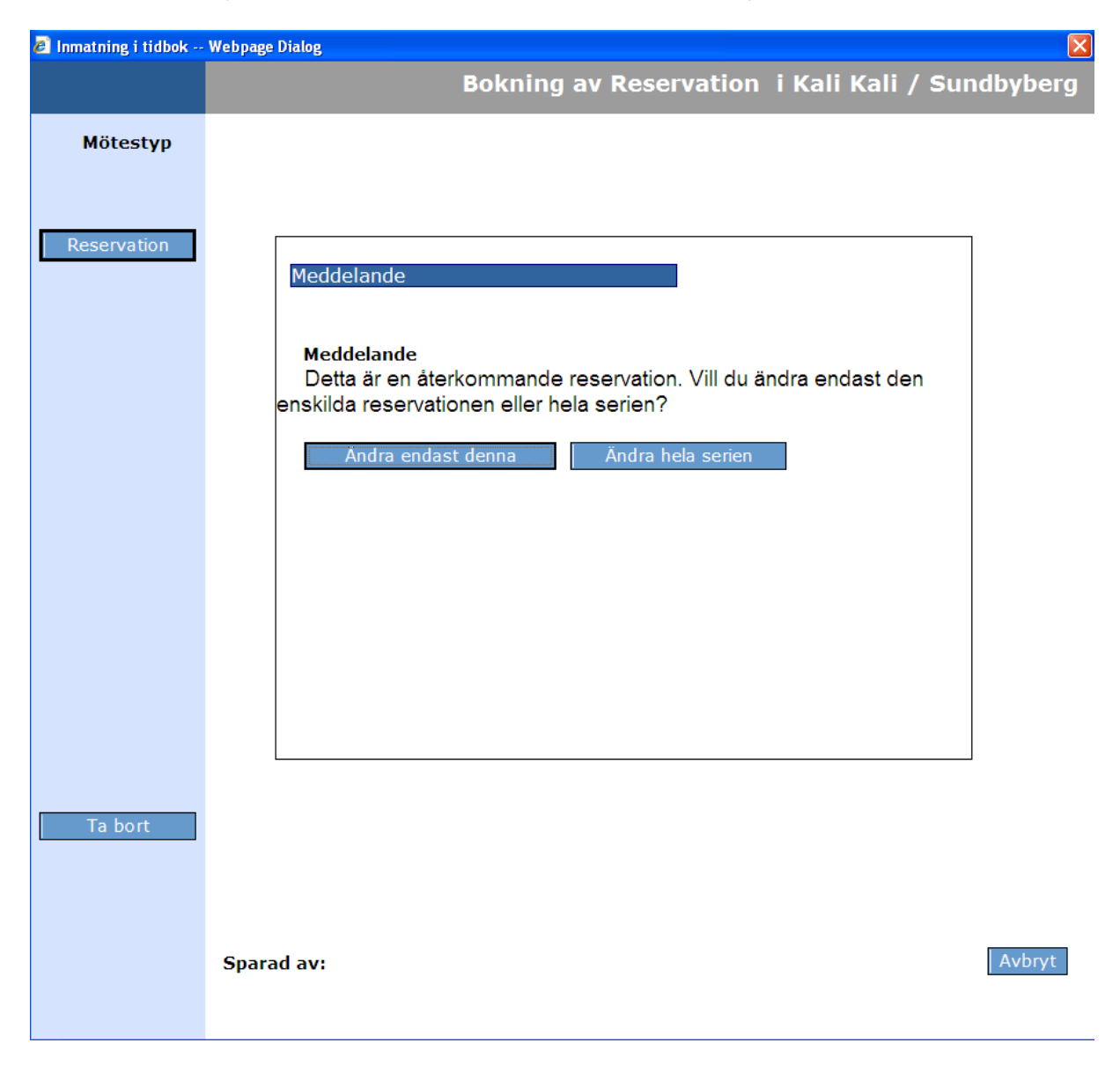

Välj ändra endast denna.

## Följande bild kommer fram.

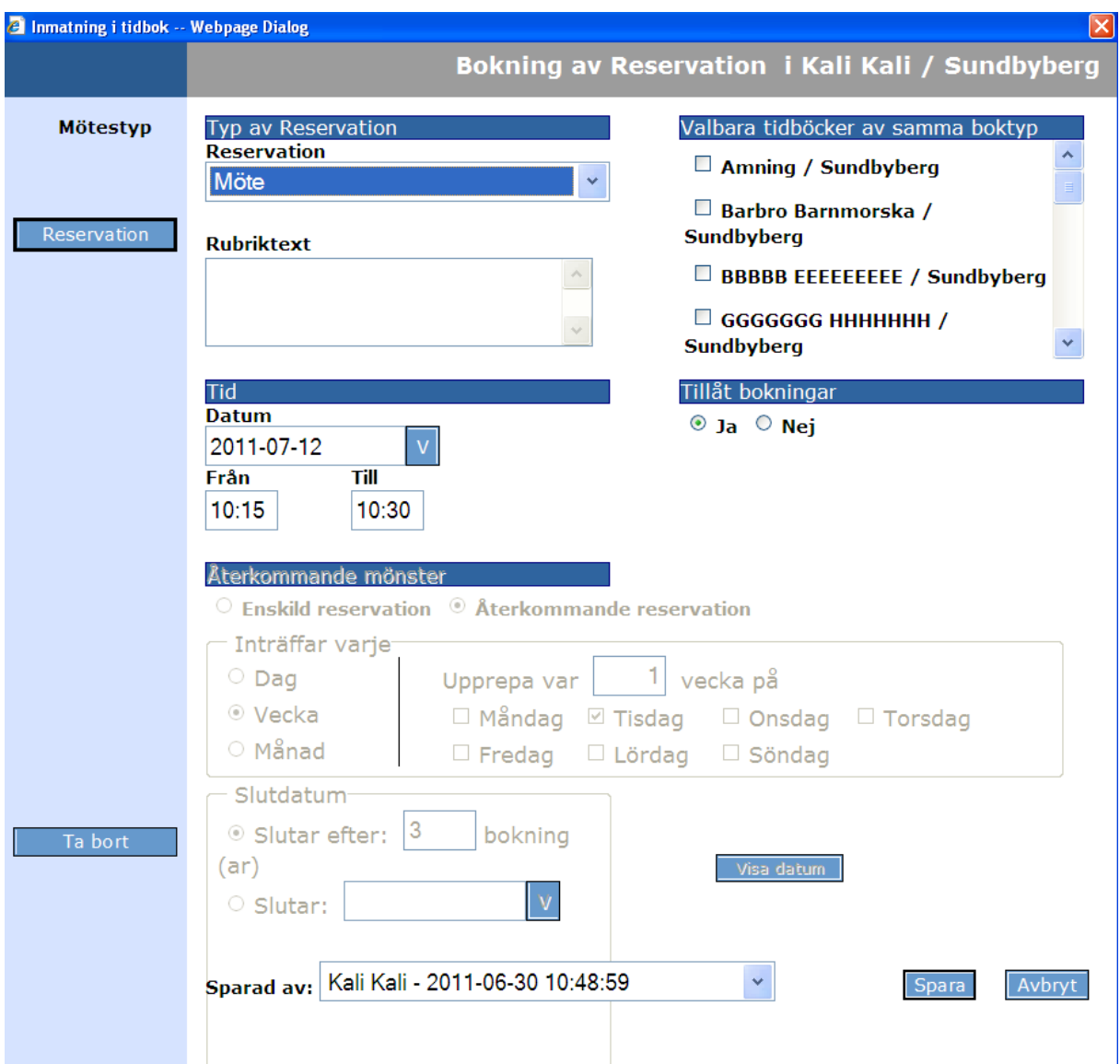

Allt om Återkommande mönster är nedsläckt och kan inte ändras. Ändra tid och klicka på

Spara och ändringen är genomförd.

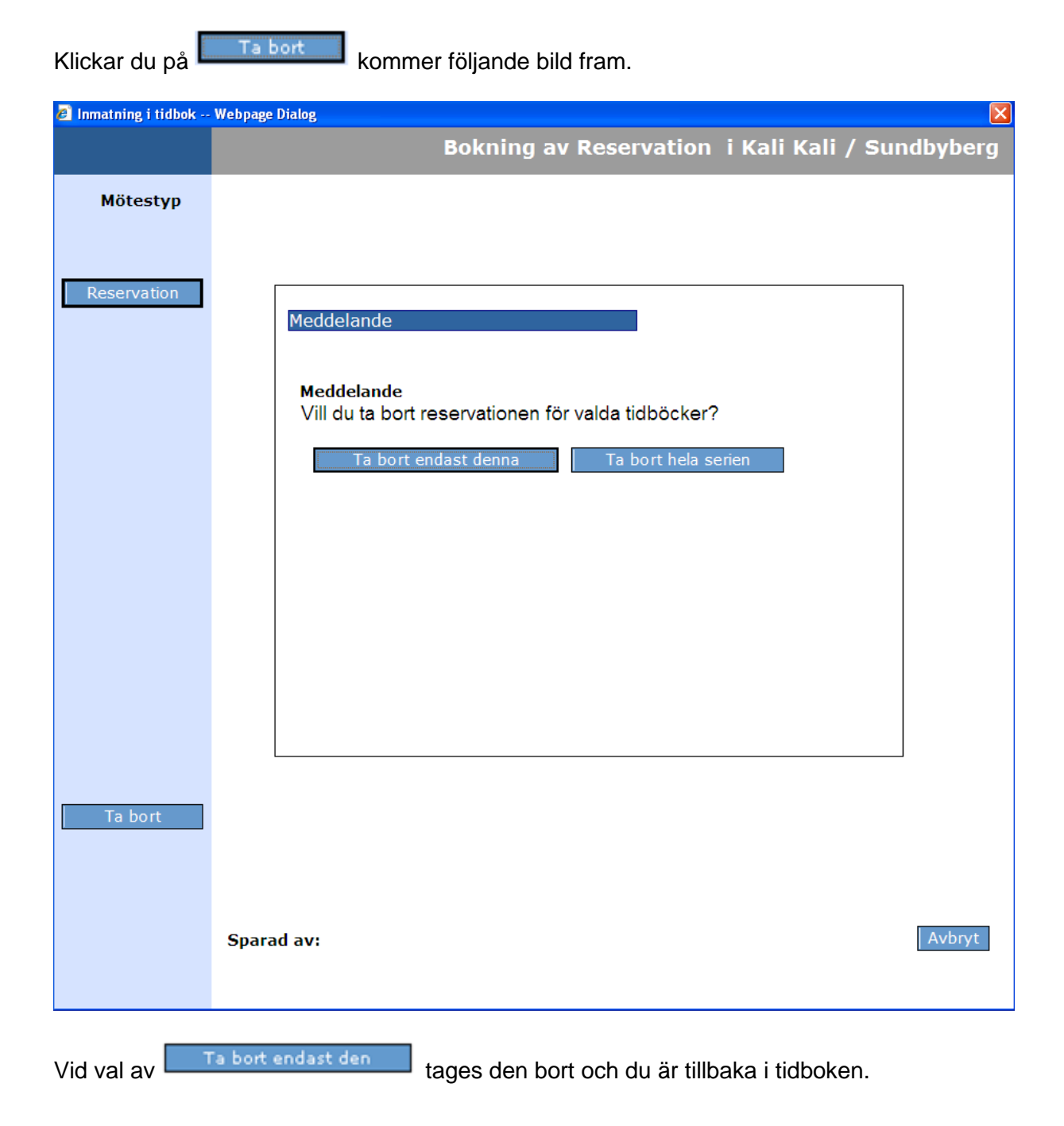

# **5.4.7 Ändra/Ta bort återkommande reservation**

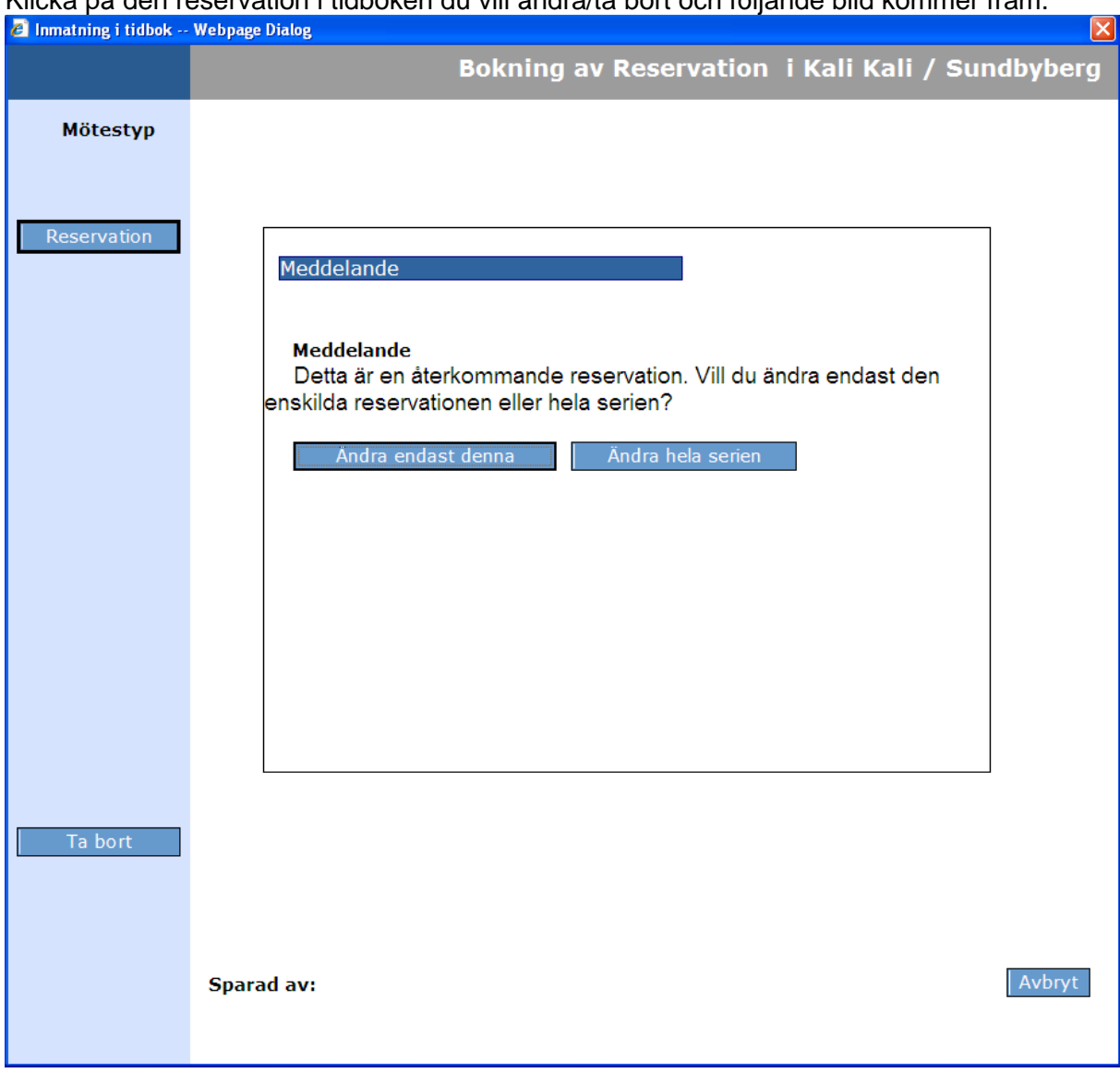

Klicka på den reservation i tidboken du vill ändra/ta bort och följande bild kommer fram.

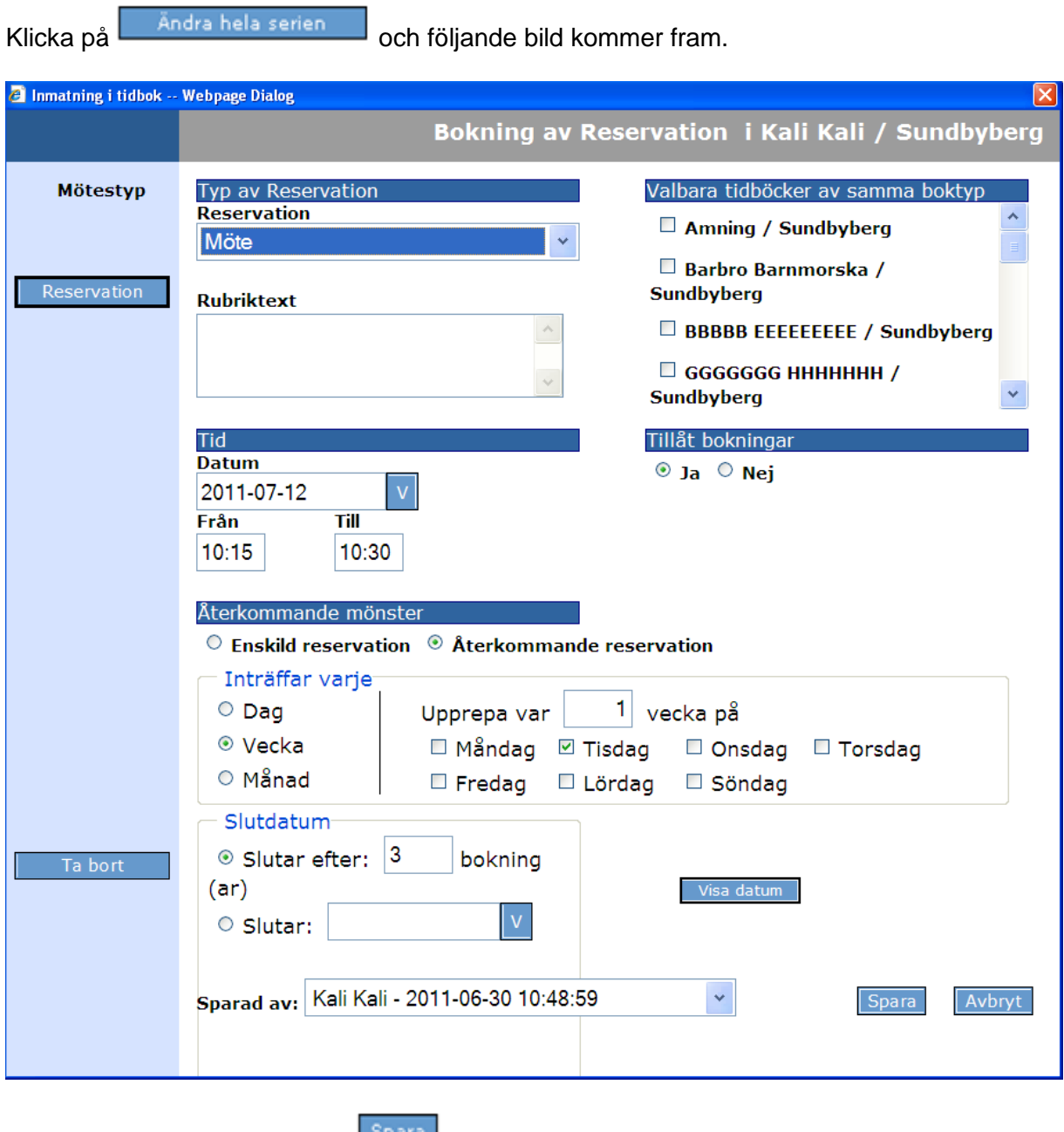

Gör önskad ändring, klicka på **Spara** och ändringen är genomförd.

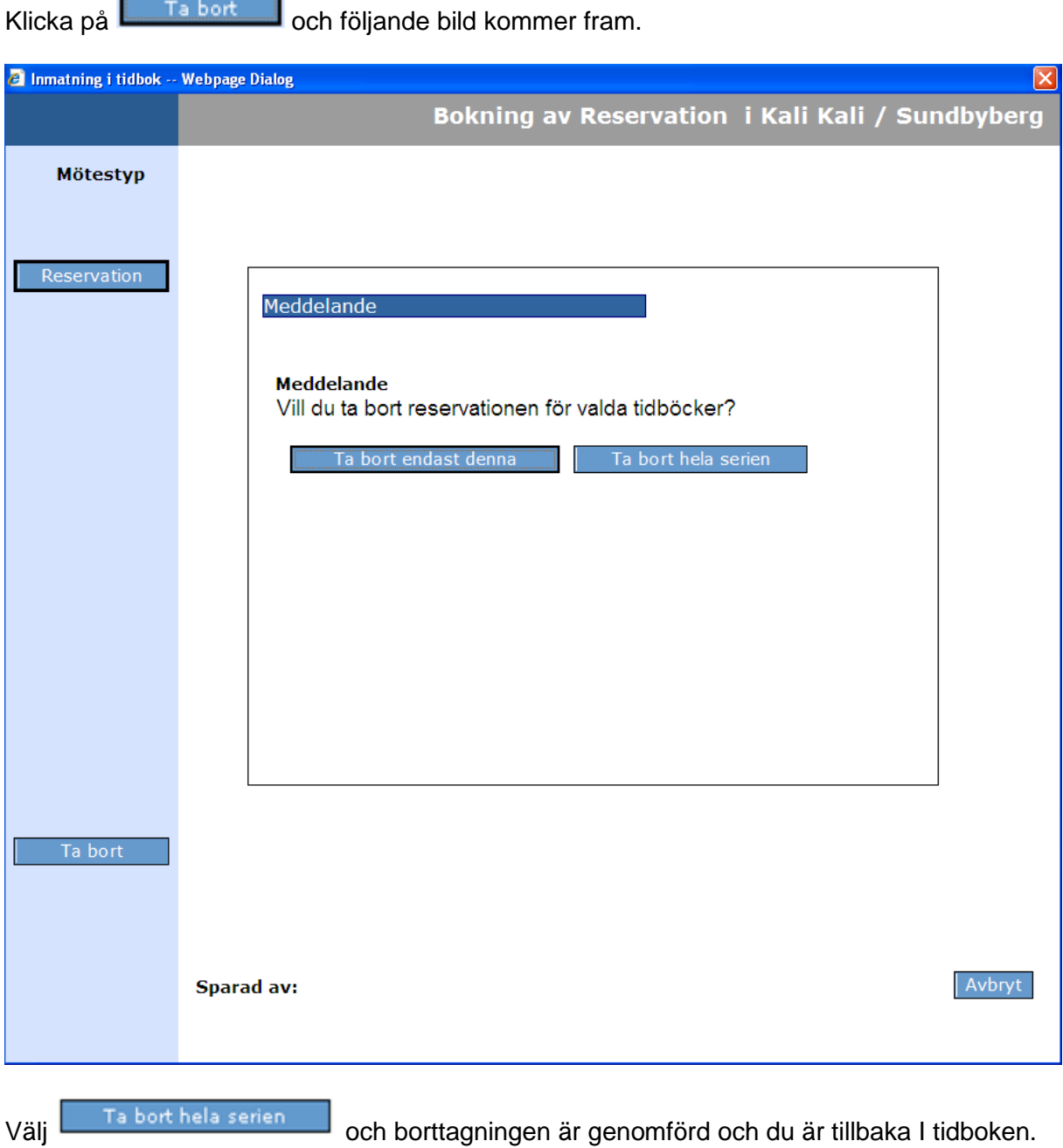

# **5.4.8 Ta bort återkommande reservation**

## **5.5 Möte**

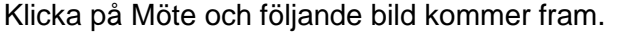

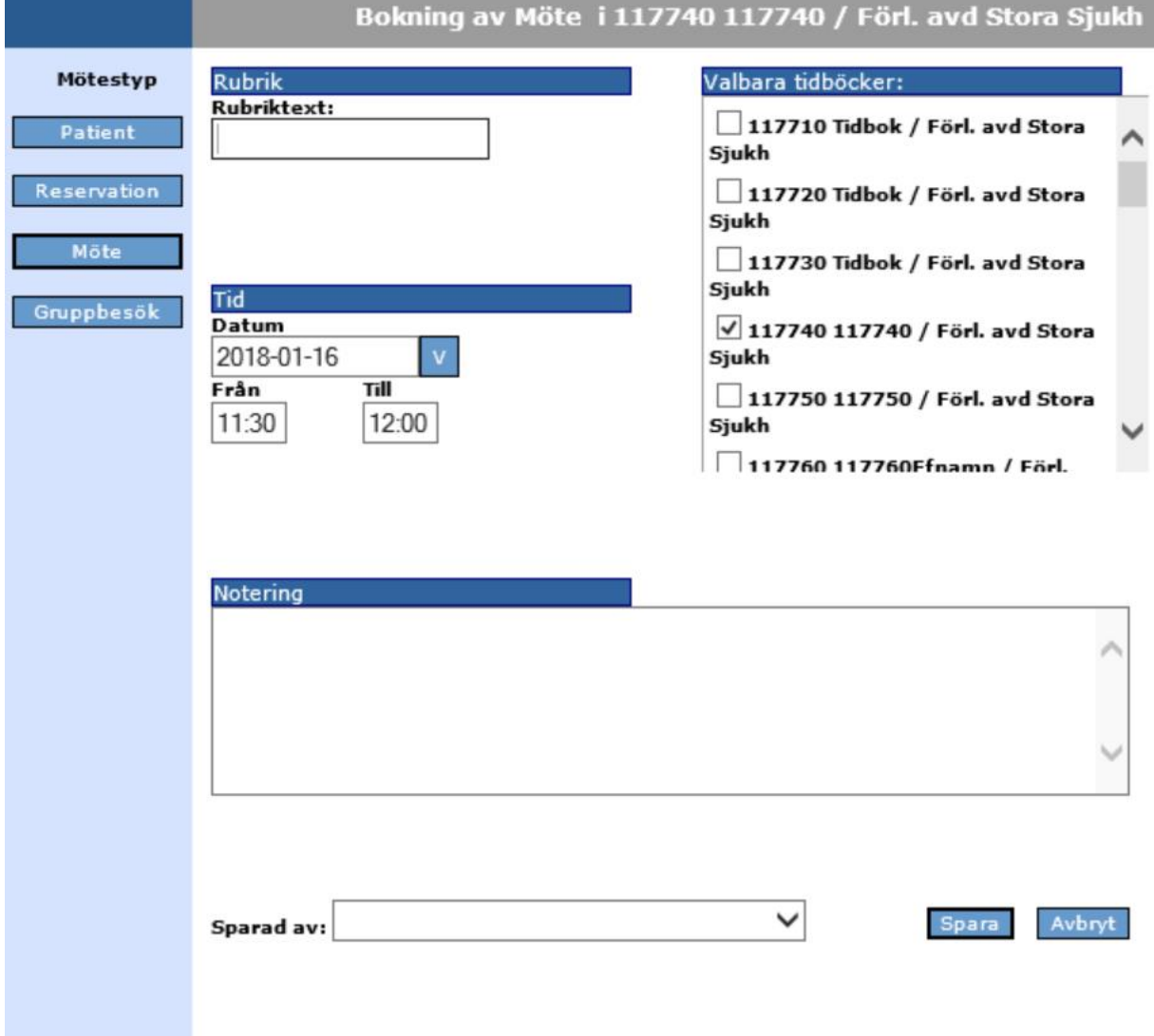

Skriv i fri text en Rubriktext. Välj datum och fyll Från-tid och Till-tid. Markera vilka tidböcker det gäller. Skriv ev Notering. Klicka på Spara och mötet finns med i de tidböcker du valt.

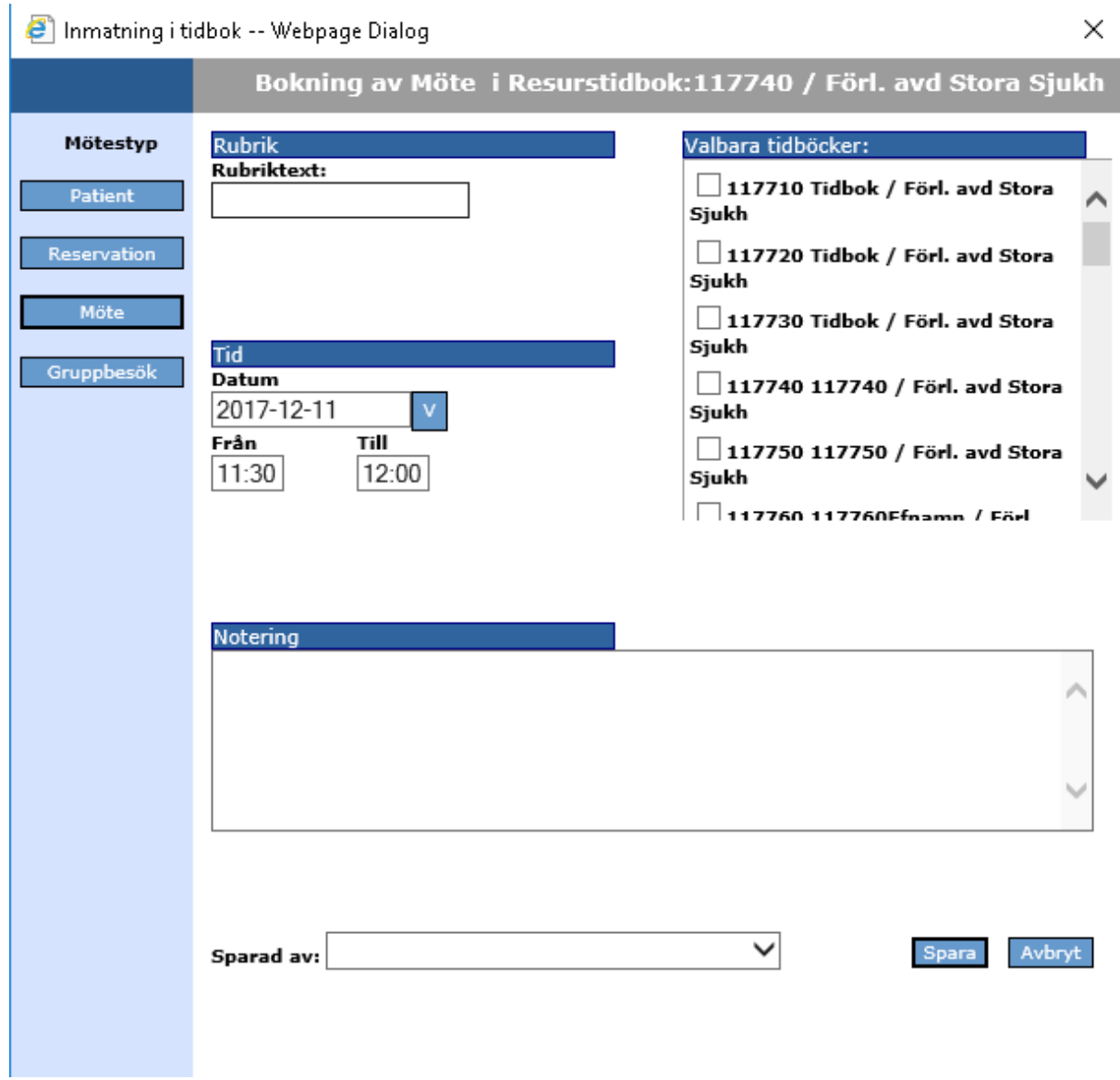

# **6 Skapa ett gruppbesök**

Nyhet from 2.16.1.100 är en möjlighet att skapa Gruppbesök. Detta kan vara relevant för exempelvis föräldrautbildningar eller andra typer av grupper.

För att skapa ett nytt gruppbesök klickar man på en tid i kalendern för att öppna registreringsfönstret. Där klickar man på knappen Gruppbesök, så öppnas nedanstående bild.

För ett gruppbesök kan man välja besökstyp, datum, tid och tidbok. Max antal deltagare hämtas förvalt från den valda besökstypen men kan ändras, om man anger ett mindre max antal än antalet redan inbokade deltagare får man en kontrollfråga som säger *"Observera att angivet värde understiger antalet inbokade deltagare*". Det är dock ändå möjligt att gå vidare att överskrida maxantalet.

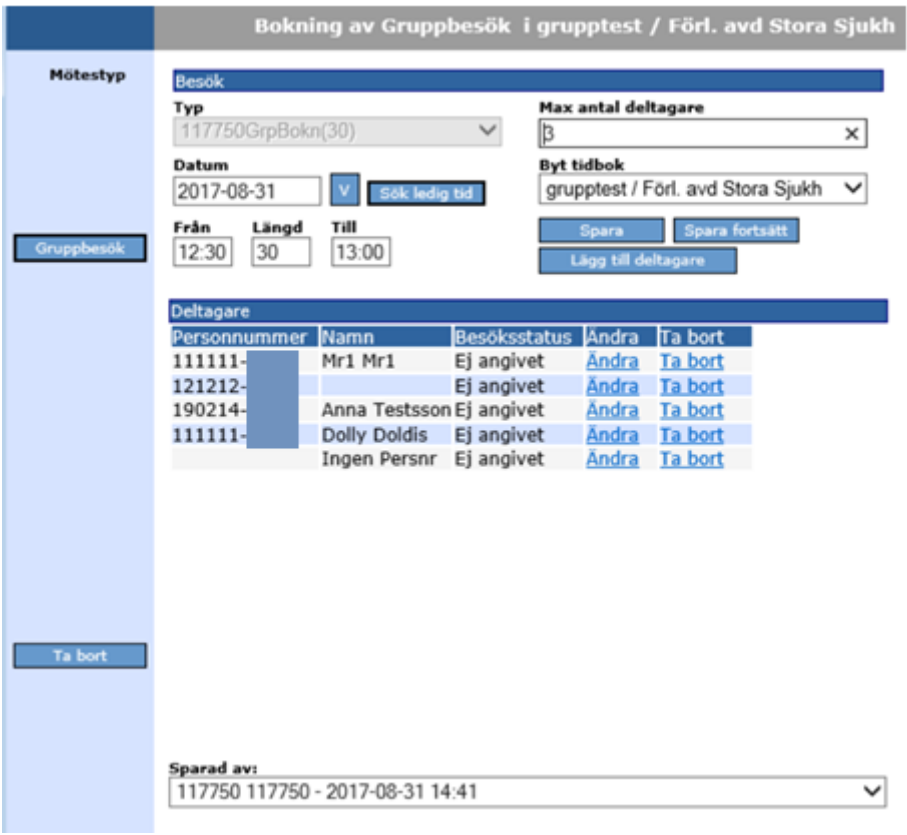

## **6.1 Sök ledig tid /plats**

Sök lediga tider för gruppbesök fungerar liknande som för enskilda patientbokningar. Man kan

1. Söka Ledig plats i en befintlig grupp för att boka in en deltagare och då även kunna filtrera på besökstyp.

Och

2. Leta efter "Lediga (möjliga) tider för nytt gruppbesök" för att kunna planera in nya grupptillfällen. Man kan då välja om man vill leta i redan reserverad tid för en viss reservationstyp, i ej reserverad tid eller i all bokningsbar tid.

Filtreringen ska göras utifrån val i datum och tidsintervall samt eventuellt specifik veckodag.

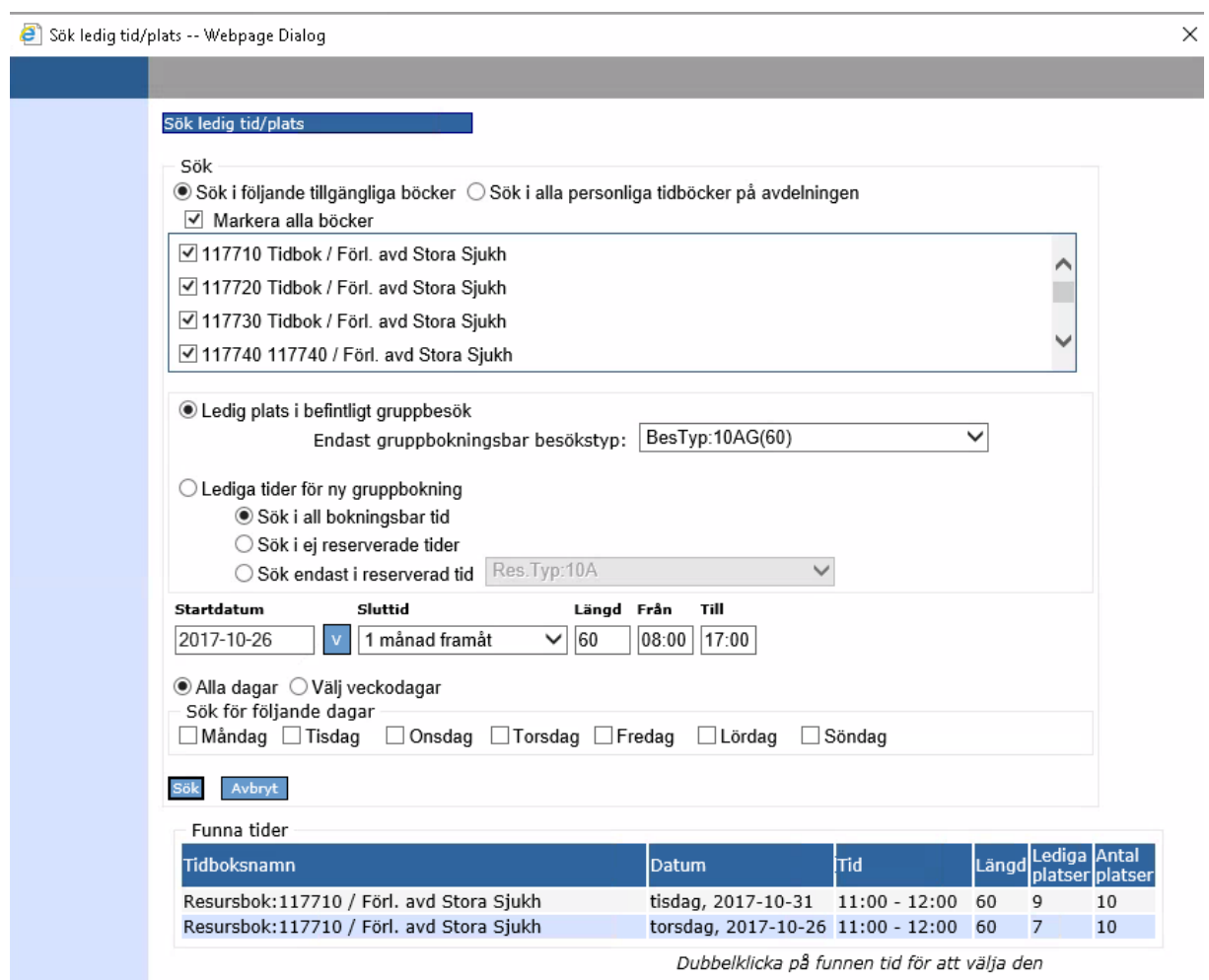

#### Resultatet presenteras enligt nedan:

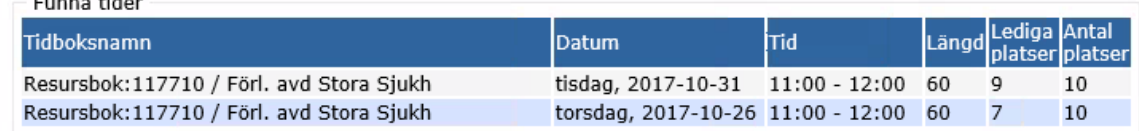

Dubbelklicka på funnen tid för att välja den

## **6.2 Lägg till deltagare i ett Gruppbesök**

När man har sparat gruppbesöket kan man lägga till, redigera och ta bort deltagare.

Klicka på knappen *Lägg till deltagare* så visas nedanstående fönster. I deltagarregistreringen fyller man i patientens uppgifter som för ett vanligt enskilt besök.

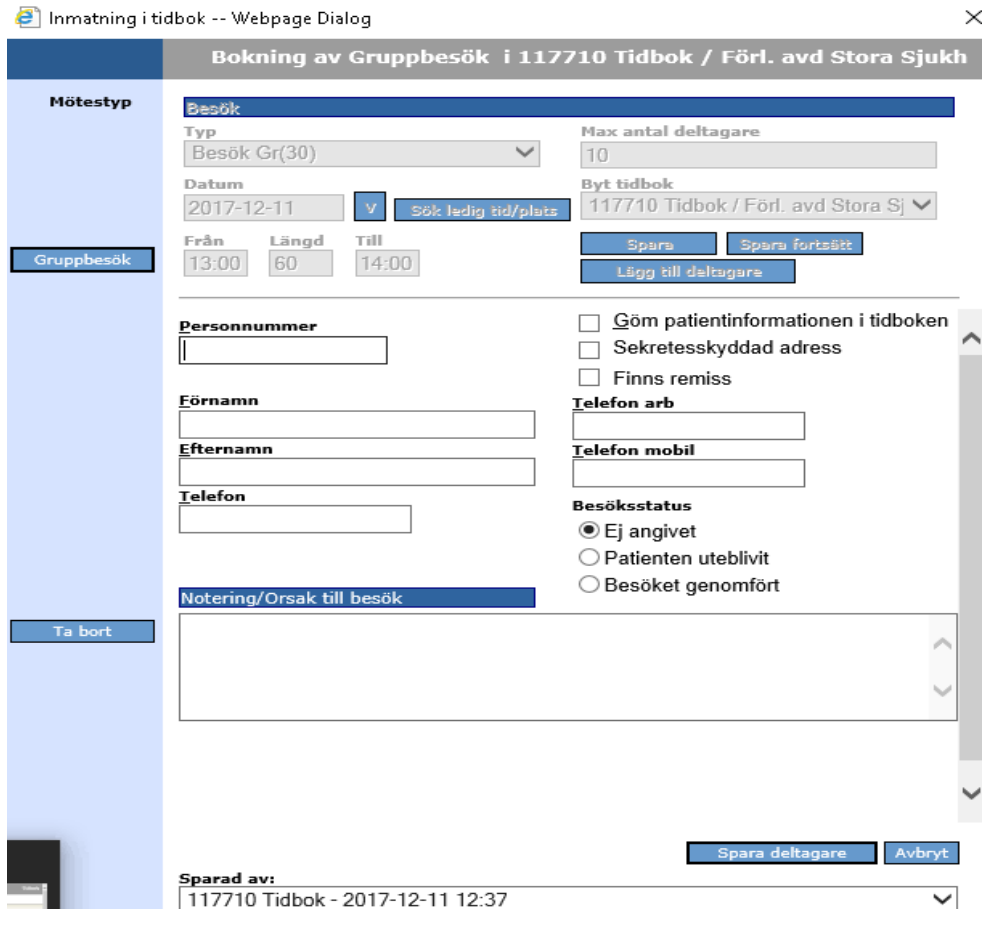

## **6.3 Visning av deltagarlista för gruppbesök i kalendern i Tidboken**

När man registrerat deltagare så går det att se deltagarlistan i en Tooltip som visas när man sätter muspekaren på ett gruppbesök i kalendern. För varje deltagare visas endast Efternamn och 6 första siffrorna i pnr/rnr. För de deltagare där man i kryssat i "Göm patientinformation" visas enbart \*\*\*Gömd patientinformation\*\*\* i listan i Tooltipen Om deltagaren saknar både efternamn och personnr står det \*\*\*Personuppgifter saknas\*\*\* istället för en tom rad.

I rubriken visas antal bokade av antal platser, tex 5 bokade av 6 platser i exemplet nedan. Vid utskrift av tidboksöversikten så skall gruppbesök visas med besökstypsnamnet och antalet inbokade deltagare/max antal deltagare.

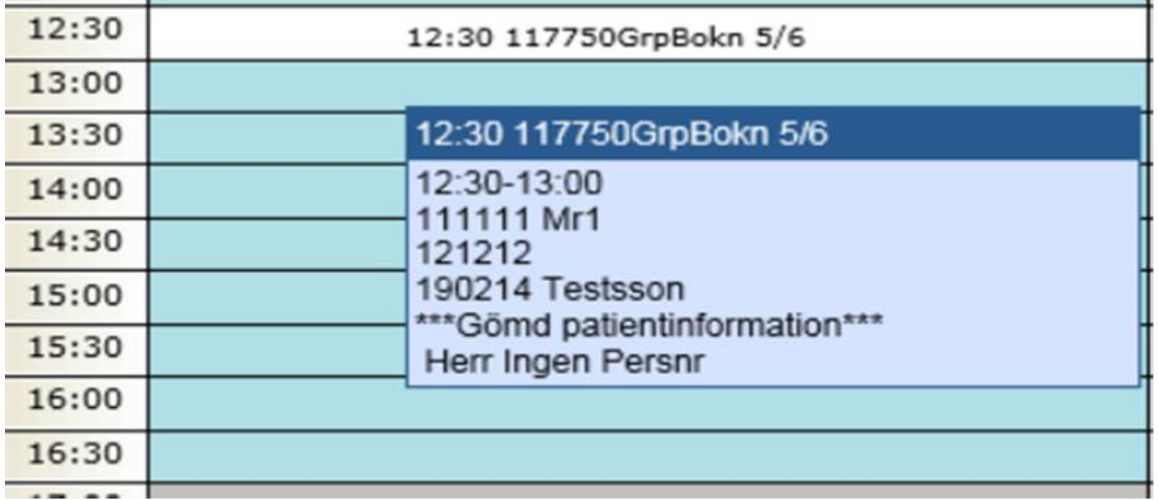

## **6.4 Ta bort Gruppbesök**

Det går inte att ta bort ett gruppbesök om det finns deltagare bokade.

Då måste man först ta bort deltagarna från besöket genom att välja Ta bort på aktuell rad.

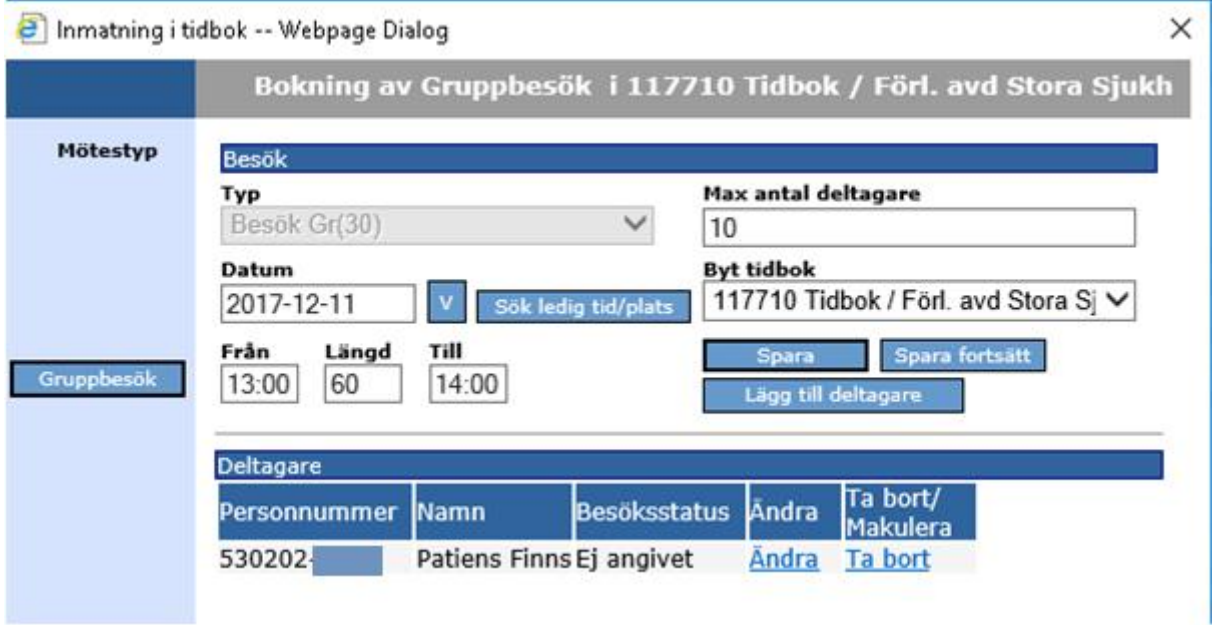

### 2022-11-11 Användarmanual Tidbok Obstetrix 2.18.0.100 MDR

Copyright © Cerner Sverige AB. Detta dokument innehåller konfidentiell och/eller skyddad Cerner-information som tillhör Cerner Corporation och/eller dess dotterbolag och som inte får reproduceras eller överföras i någon form eller på något sätt utan skriftligt medgivande från Cerner. Alla Cerner-varumärken och<br>Cerner-logotyper ägs av Cerner, Corp. Alla övriga varumärken ell Då visas ett meddelande som uppmanar användaren att bekräfta borttagningen.

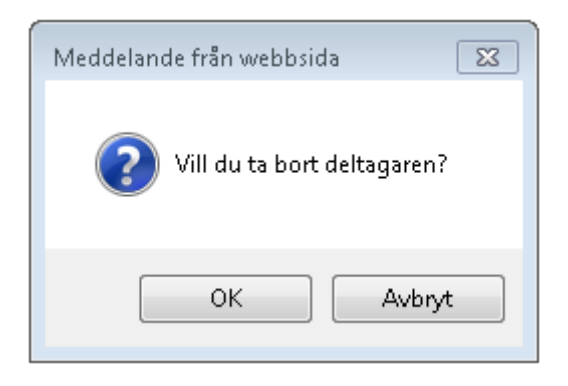

När alla deltagare är borttagna kan man ta bort besöket via knappen Ta bort i vänstermenyn.

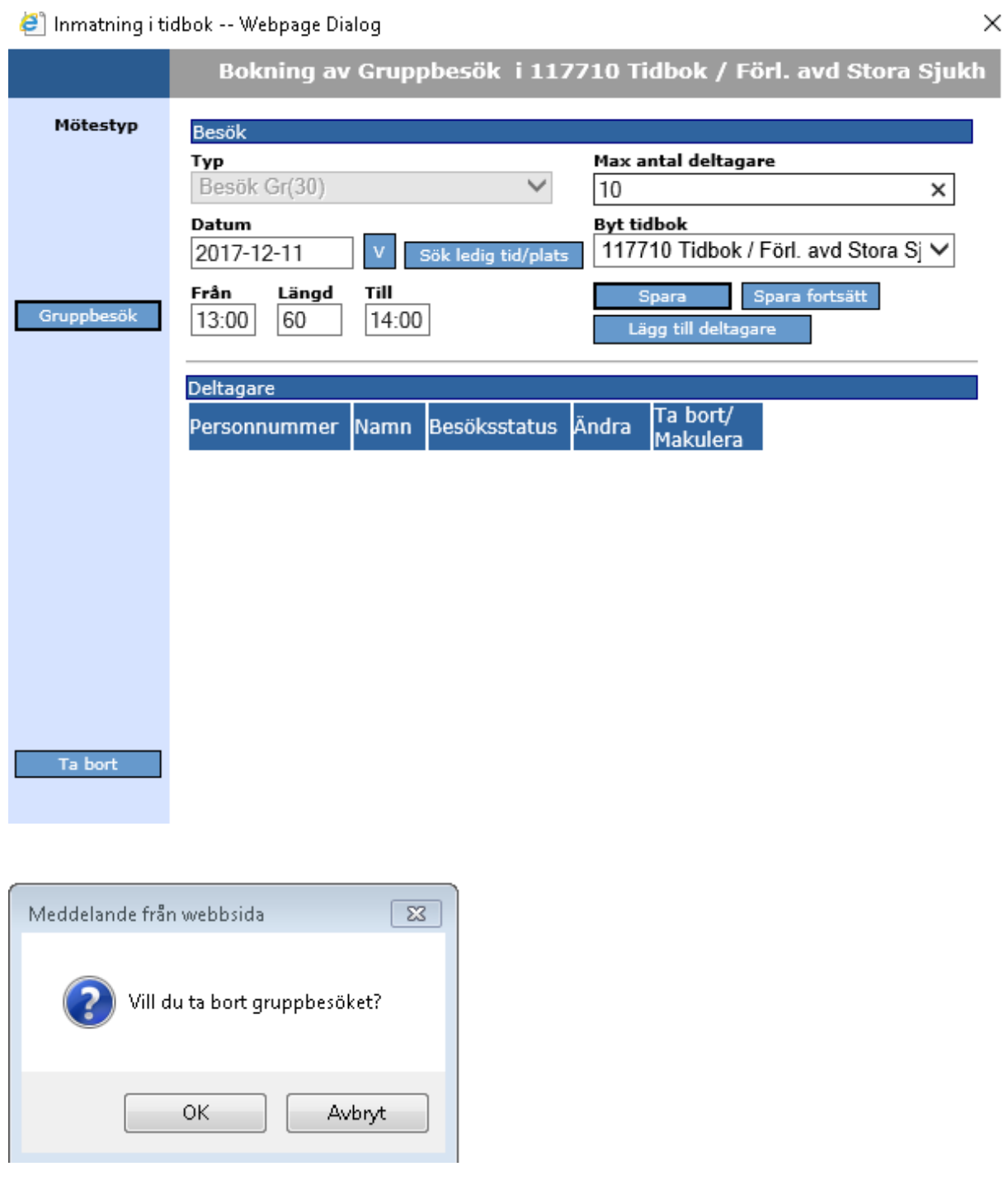

Ett meddelande visas som uppmanar användaren att bekräfta borttagningen. Om användaren bekräftar borttagning, tas gruppbesöket bort och fönstret stängs. Användaren kan annars trycka på knappen Avbryt för att avbryta borttagningen.

# **7 BOKA I ANDRAS TIDBÖCKER**

Man kan alltid boka i någon annans tidbok inom samma mottagning. Klicka på Välj tidböcker och följande bild kommer fram.

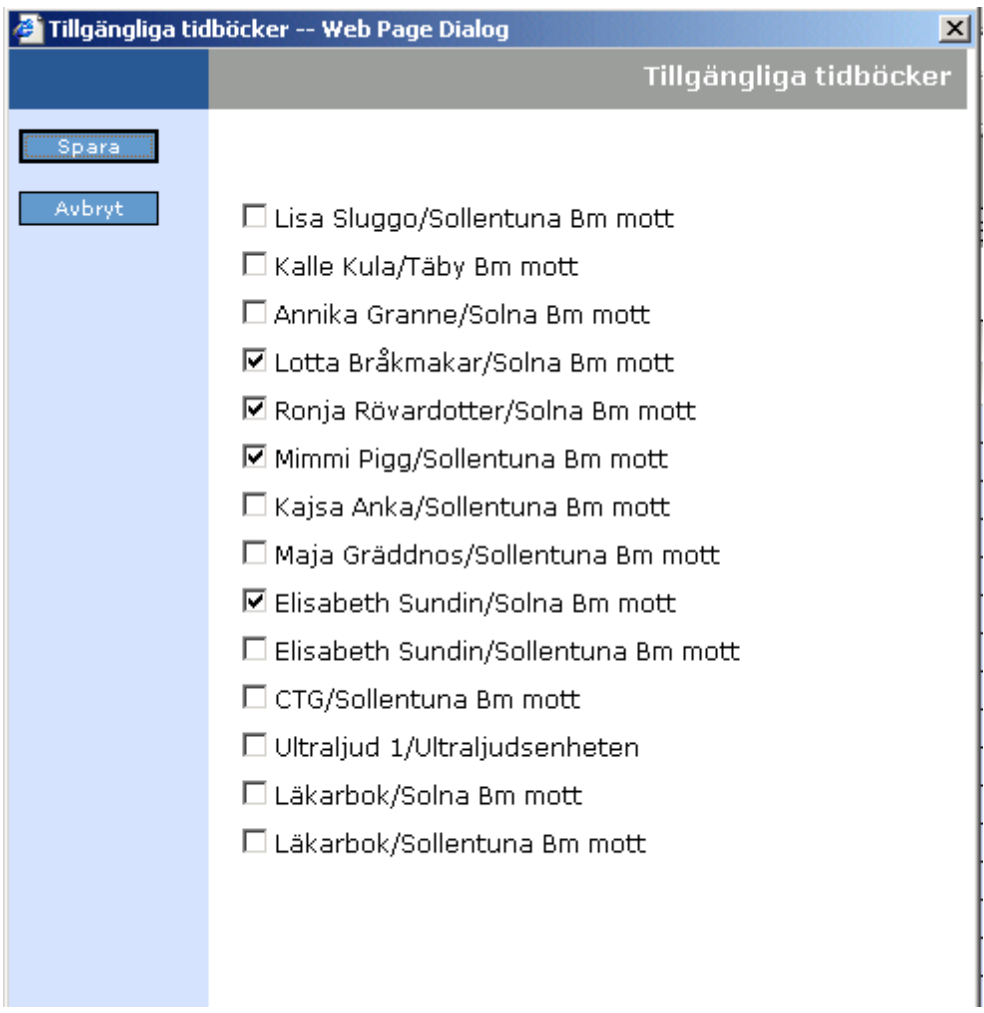

För att välja en annan tidbok eller flera markerar du i rutan framför. Klicka på Spara och de markerade tidböckerna finns på skärmen. I någon annans tidbok kan du inte boka på ej aktiv tid.

Man kan även dubbelboka i en tidbok som tillhör en avdelning, fast användaren inte har en egen tidbok på den aktuella mottagningen.

Så här ser det ut när du valt flera tidböcker. Ju fler du väljer samtidigt ju smalare blir kolumnerna.

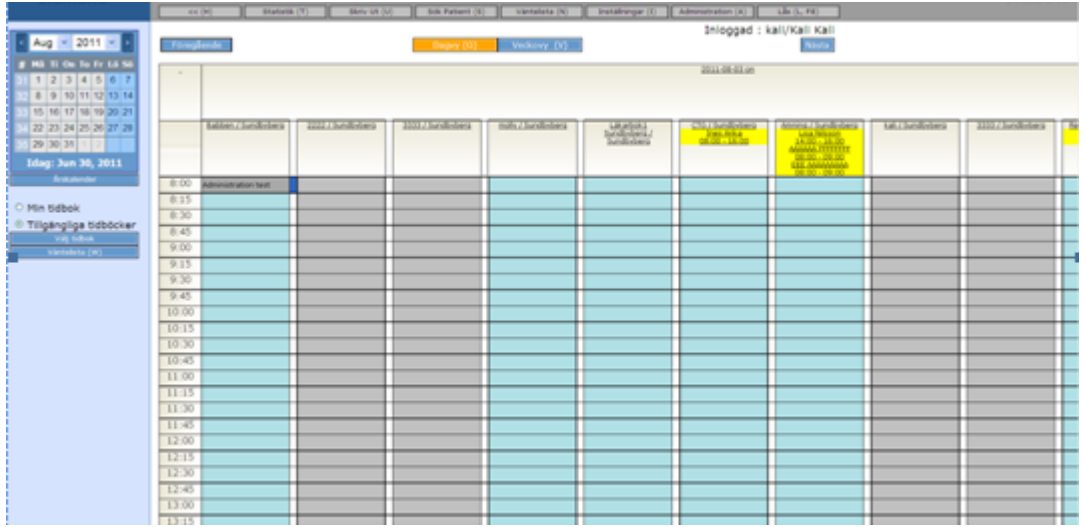

För att boka se kapitel 4.1.

För att skifta mellan Min tidbok och Tillgängliga tidböcker kan du trycka på **F9**. För att snabbt nå en av tidböckerna klickar du en gång i namnfältet.

För att underlätta användning av tidboken har en funktion införts att välja hur **många**  tidböcker som ska visas och hur **bred** varje tidbok skall ska vara. Tidboken kan på detta sätt ha **fler** tidböcker öppna samtidigt i samma vy.

När tidboksbredden krymper blir den så smal att kortnamn på användarnamn och avdelning måste användas. När pilen förs över användarnamn och kortnamn på avdelningen visas en "tooltip" där man kan läsa hela användarnamnet och avdelningsnamnet.

Inställningar för dessa funktioner finns i web.config. Se sep anteckning

# **8 SÖKA PATIENTS BOKNINGAR**

Här har du möjlighet att ta reda på en patients bokningar, både tidigare och kommande. Klicka på **Sök Patient (S)** eller tryck på Alt + s och den här bilden kommer fram:

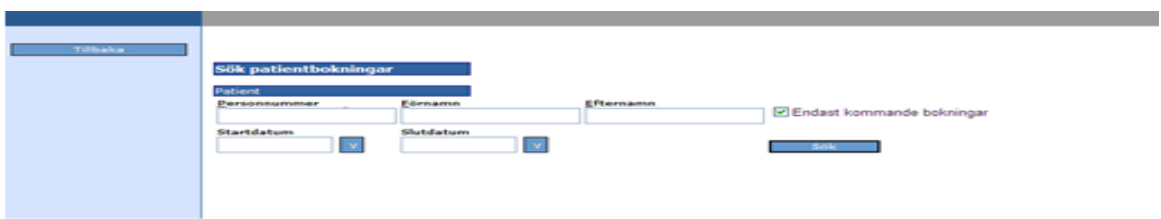

-Sök Fyll i de uppgifter du har, personnummer, förnamn eller efternamn. Klicka på alternativt tryck på Enter. Markeringen i ⊠ Endast kommande bokningar visar de kommande bokningarna. Bokningen närmast tid hamnar längst ner.

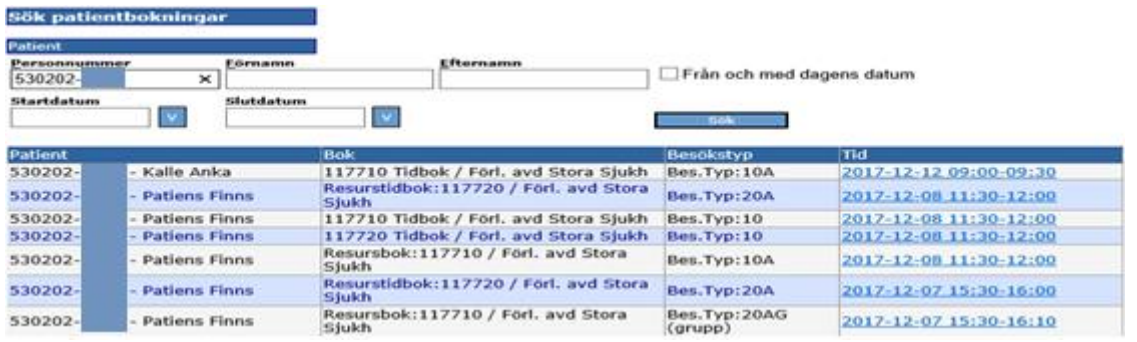

Vill du även se de bokningar som varit klickar du bort markeringen och sedan på  $\sqrt{1-36k}$ 

"Startdatum" och "Slutdatum" fälten aktiveras i fall att användaren ta bort krysset i "Endast kommande bokningar". Man kan fylla i ett eller båda två av dessa fält för att filtrera hämtning av data. Fyller man inte i något värde, hämtas alla bokningar oavsett datum. Man kan ange ett Startdatum genom att klicka på knappen V och välja ett önskat datum i kalendern alternativt ett Slutdatum genom att klicka på knappen V och välja ett önskat datum i kalendern. Sedan klickar man på knappen Sök. Patientens bokningar mellan valda datum ses sorterade efter datum. Bokning närmast slutdatum ses överst.

När besökstypen är gruppbokningsbar indikeras det med texten "(grupp)" i kolumnen Besökstyp.

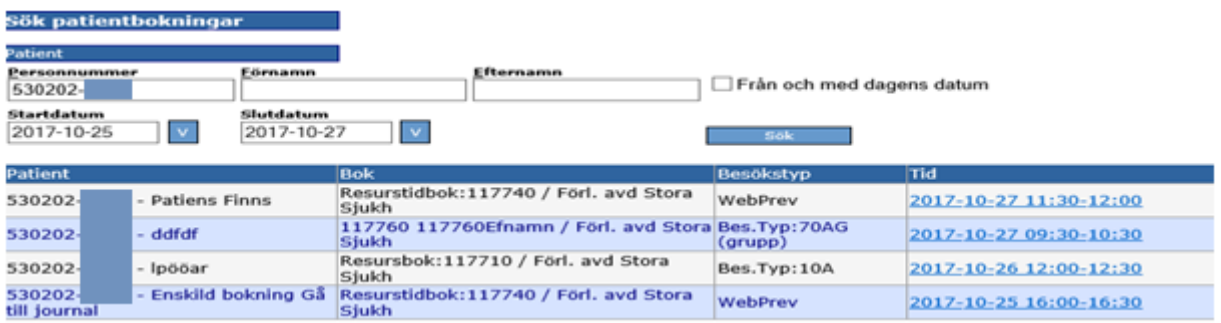

Man kan välja att endast ange ett Startdatum. Välj ett datum och klicka på  $\Box$  <sup>säk</sup> Samtliga bokningar from Startdatum ses listade sorterade efter datum. Den i tiden sista bokningen ses överst. Alternativt välj att endast ange Slutdatum. Välj ett Slutdatum och klicka på  $\mathbb{R}^{36k}$ . Samtliga bokningar fram till och med Slutdatum ses listade efter datum. Bokning närmast slutdatum ses överst.

Genom att klicka på det besök som visas för patienten kommer du över till den aktuella tiden i tidboken.

Klicka på  $\Box$  Tillbaka  $\Box$  och du är tillbaka i tidboken.

# **9 OMBOKA/ÄNDRA/TA BORT BOKNING**

## **9.1 Omboka/Ändra**

Klicka på den bokning du vill omboka/ända i tidboken.

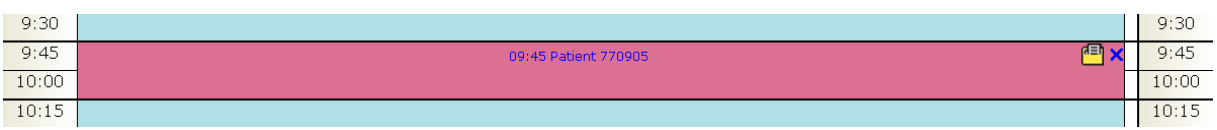

Informationen som rör den här bokningen kommer fram på skärmen.

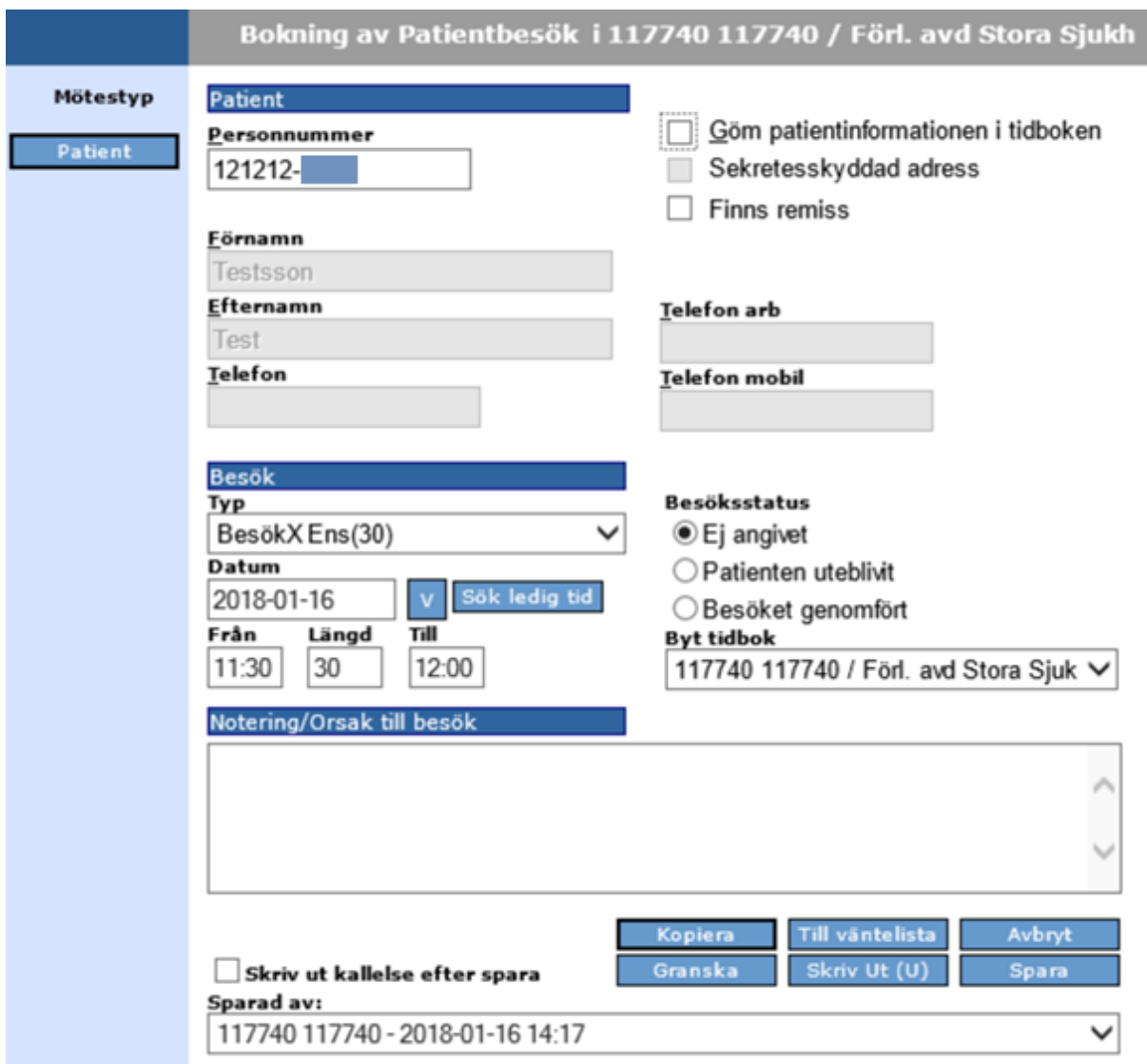

Välj ny tid med hjälp av kalendern, alternativt välj **Sök ledig tid** (se avsnittet Sök ledig tid). Klicka på <sup>Spara</sup> och ombokningen är genomförd.

## **9.2 Dubbelbokning**

Det finns inga begränsningar hur många bokningar man kan ha på samma tid men du får alltid ett meddelande om att bokning redan finns på den här tiden när du klickar på spara. Klicka på <sup>Spara igen</sup> om du vill dubbelboka, klicka annars på <sup>Andra</sup> och du har möjlighet att välja ny tid.

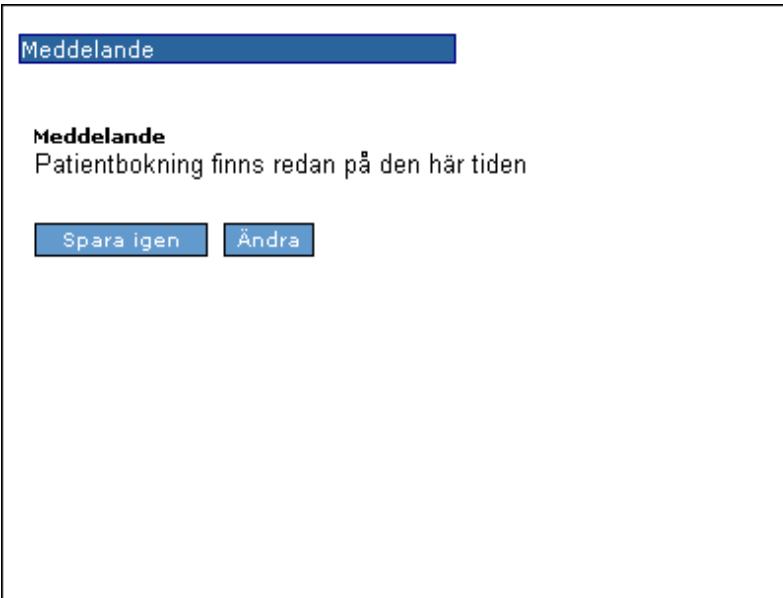

## **9.2.1 Dubbelboka**

Klicka på det lilla vita fältet till höger om krysset på den tid du vill dubbelboka.

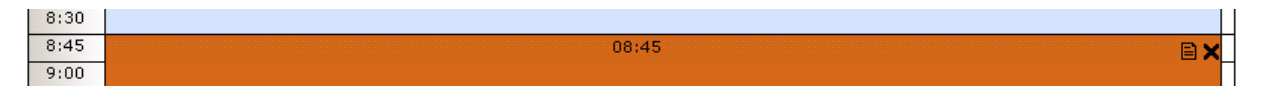

Rutan Bokning av patientbesök kommer fram och du fortsätter att boka på vanligt sätt. Se under Boka **patient**.

### **9.3 Ta bort bokning**

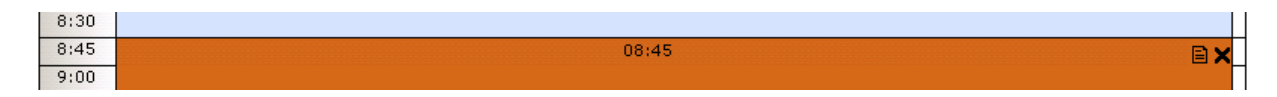

Klicka på krysset till höger i tidboken och följande bild kommer fram.

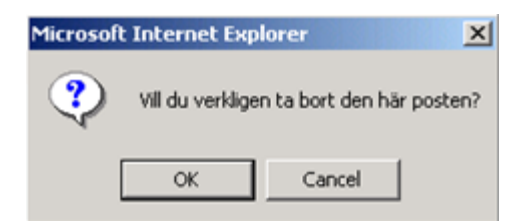

**OK**-knappen är markerad. Tryck **ENTER** om du vill ta bort bokningen. Borttagningen är genomförd.

# **10 SKRIV UT**

Genom att klicka på **eller använda Alt + u** har du möjlighet att skriva ut en lista med dagens inbokningar för den tidbok du har framme på skärmen.

## **11 STATISTIK**

## **11.1 Registrera statistik**

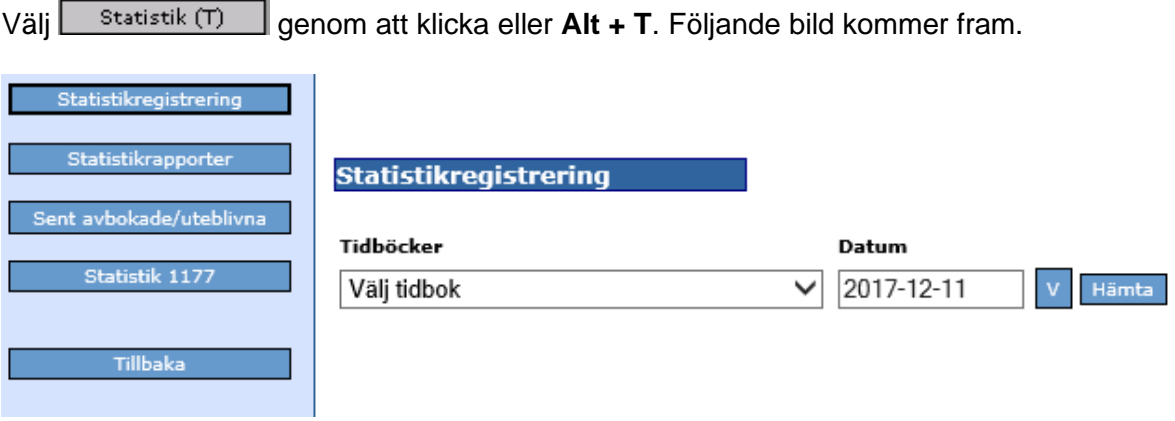

Välj tidbok från listboxen, välj datum och klicka på **Framta** och följande bild kommer fram.

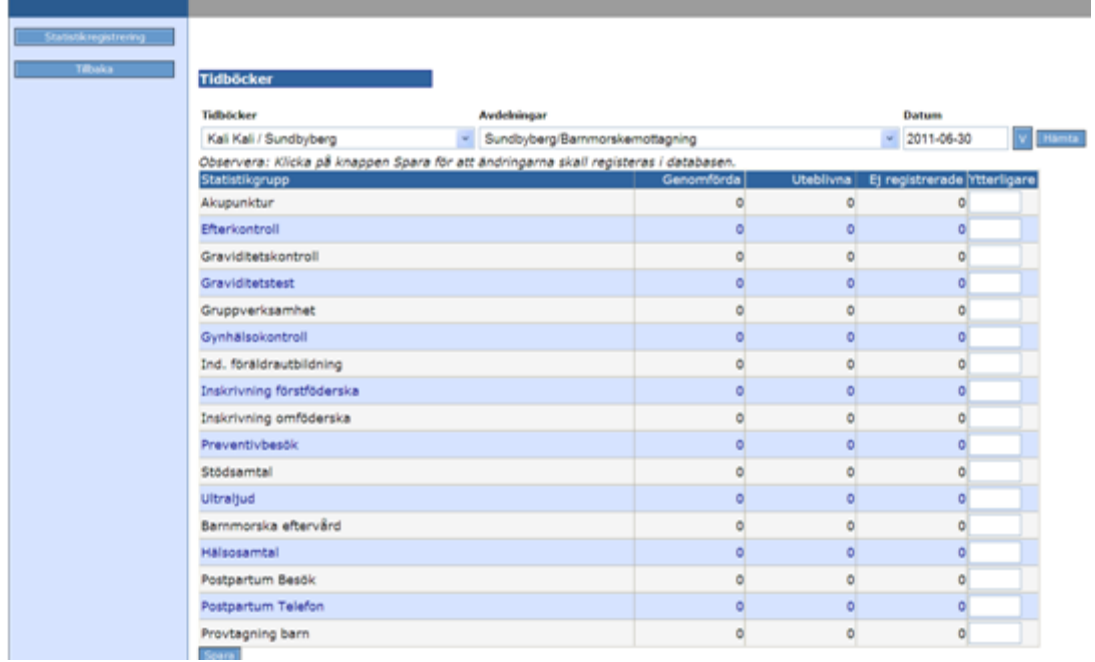

Vilka statistikgrupper som finns är registrerat I systemadministrationen av systemansvarig. Antal genomförda, uteblivna och ej registrerade räknas utifrån de markeringar man gjort i Bokning av patient under Besöksstatus. I rutan Ytterligare skriver du till om du under dagen haft någon extra patient som ej varit inbokad. Spara.

## **11.2 Statistikrapporter**

Klicka på Statistikrapporter och följande bild kommer fram.

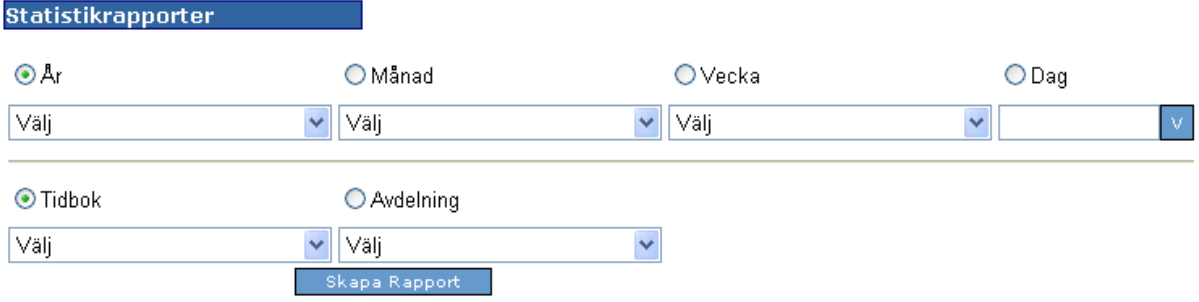

Här markerar du om du vill ha statistik för År, Månad, Vecka eller Dag genom att klicka för respektive, öppna listbox och välj. Välj om du vill ha statistik för en viss Bok (tidbok) eller Avdelning. Öppna listbox och välj. Klicka på skapa rapport. Resultatet presenteras. Se exempel nedan.

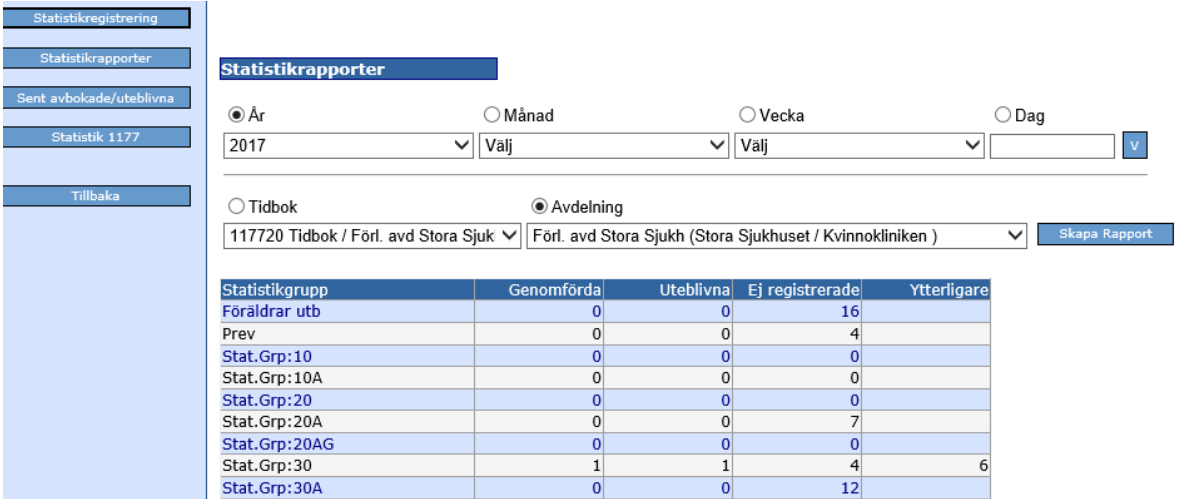

## **11.3 Sent avbokade/uteblivna**

Denna rapport är ny from version 2.16.1.100 och läggs till som ett nytt menyval som kallas **"**Sent avbokade/Uteblivna besök**"** på nuvarande Statistiksidan och **visas bara för de installationer som har "1177 Tidbok" (nyckel nr 12) upplåst.** 

Där under visas två olika rapporter, en för uteblivna besök och en för sent avbokade besök.

I rapporten för uteblivna besök visas besök som har statusen "patient uteblivit" (dvs både bokat via 1177 och Tidboken).

I rapporten för sent avbokade besök visas de som blivit avbokade via 1177 inom den tid som angivits i en ny inställning. Det är en inställning i web.config för Tidboken som heter HoursWhenMVKCancellationIsBillable. Förvald inställning är 24 timmar.

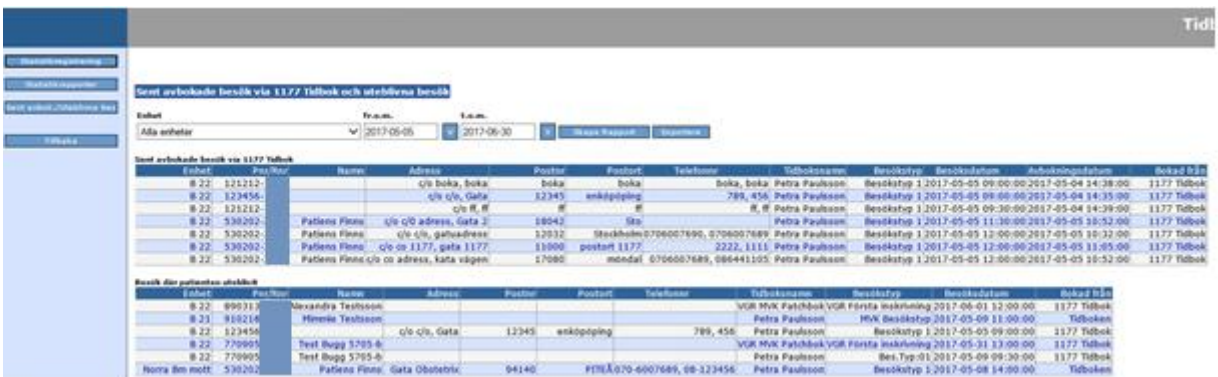

## **11.4 Statistik 1177**

Denna rapport är ny from version 2.16.1.100 och läggs till som ett nytt menyval som kallas **"Statistik 1177"** på Statistiksidan och **visas bara för de installationer som har "1177 Tidbok" (nyckel nr 12) upplåst.** 

All data i denna statistik berör 1177-bokningar.

### **Parametrar att filtrera på är:**

- **- Tidsintervall**: From tom, valbart i kalendrar.
- **- Enhet:** Valbart en eller flera enheter, (krävs behörighet *"Tidbok 2 Läsa områdesstatistik"* för att välja flera)

**-Besökstyper**: Enbart de som är märkta "visas i 1177"

### **Resultatet visas i en ny tabell med kolumner enligt nedan:**

### **-Huvudkolumner:**

- "Antal patient-/gruppbesök" som ligger över kolumnerna för antal besök

- "Antal bokningar via 1177" som ligger över kolumnerna Nybokningar, Ombokningar, Avbokningar

**-Kolumner för antal besök:** (Gruppbesök räknas som ETT besök med minst en deltagare. Avbokade eller makulerade 1177 deltagare inräknas inte.)

- "Via 1177"
- "Endast via mottagning"

### **-Kolumner för bokningar**

- "Nybokningar" Antal nybokningar via 1177.
- "Ombokningar" Antal ombokningar via 1177.
- "Avbokningar" Antal avbokningar via 1177.

Besök och bokningar inkluderas i resultatet utifrån datum för besöket. Antal patient visar individuella besök. Antal gruppbesök visar grupper med minst en deltagare.

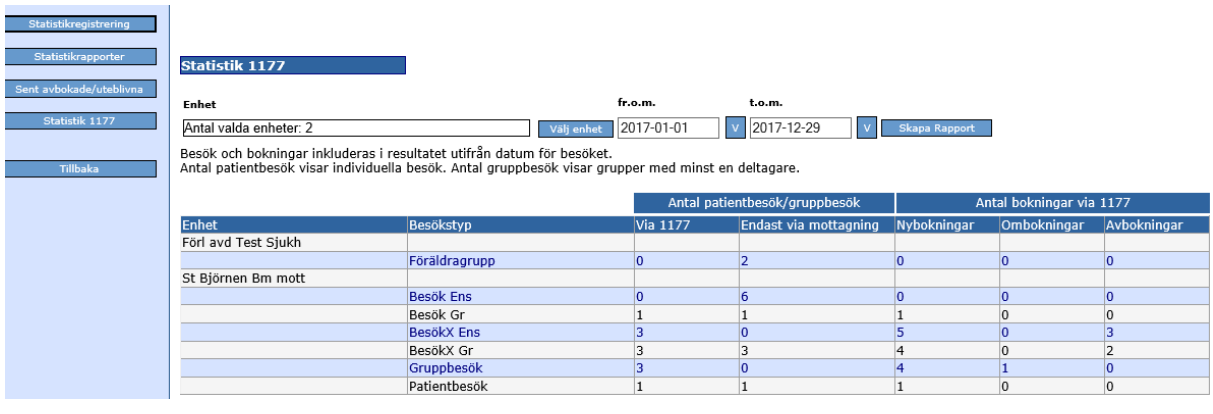

# **12 KOPPLING TILL 1177 TIDBOK**

Det finns möjlighet att integrera Obstetrix med den nationella tjänsten 1177 Tidbok (tidigare kallad MVK). Detta kräver bla att man har licensnyckeln (nyckel nr 12) för 1177 upplåst.

För att bokade besök ska visas i 1177 behöver man registrera besökstyper som ska visas i 1177. För att lediga tider ska kunna göras tillgängliga för bokning och ombokning från 1177 behöver man också registrera de reservationstyper som ska vara bokningsbara i 1177 för besökstyper som visas i 1177. Detta beskrivs ytterligare i administrationsmanualen för Tidboken.

## **12.1 Reservera tid för bokningar av patientbesök från 1177**

För att en invånare själv ska kunna boka eller omboka från 1177, krävs att det finns ledig tid i en Tidbok inom en reservation som bokningsbar i 1177.

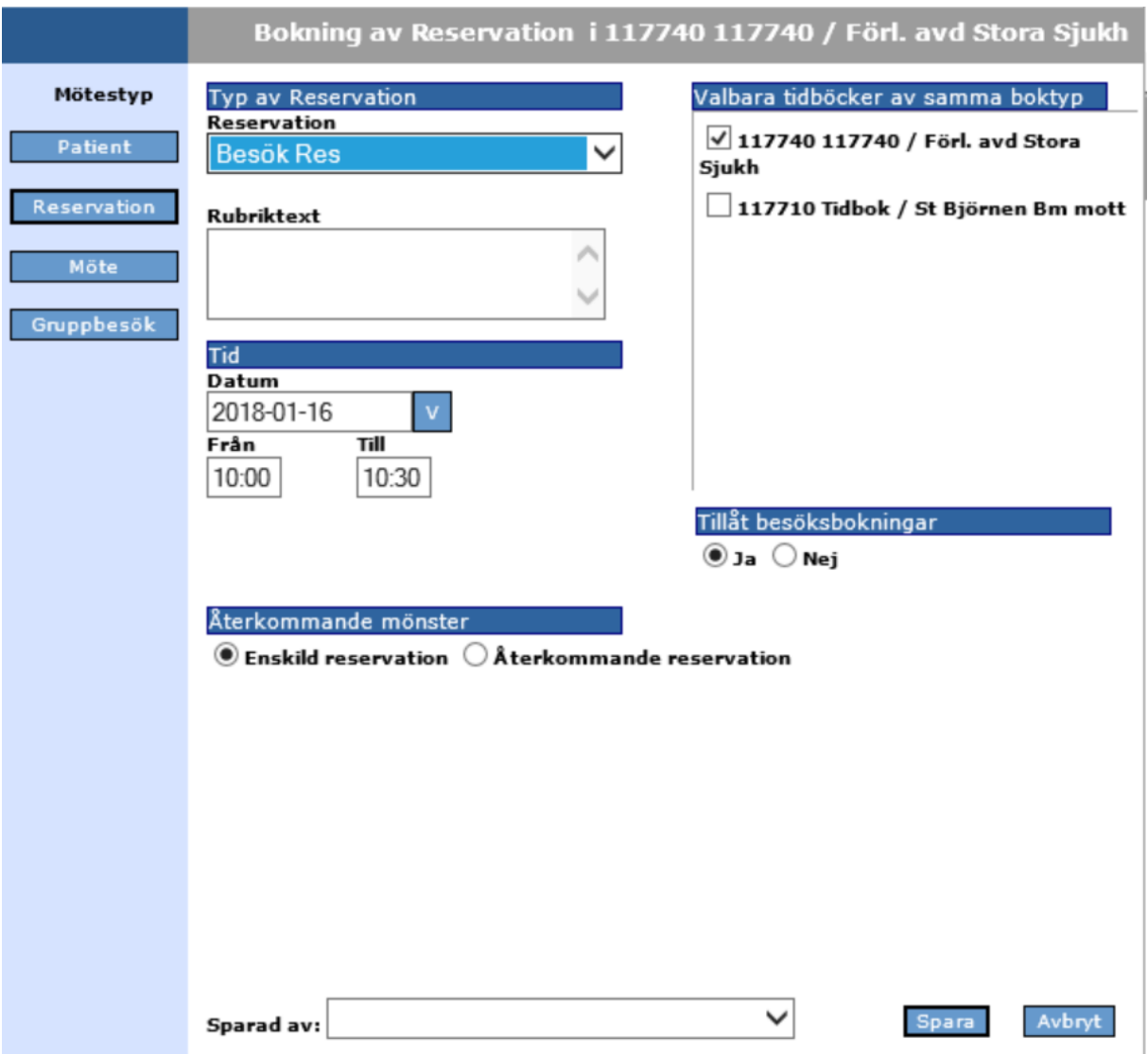

Öppna registreringsfönstret och välj att registrera en reservation, se [5.4 ovan.](#page-38-0)

## 2022-11-11 Användarmanual Tidbok Obstetrix 2.18.0.100 MDR

Copyright © Cerner Sverige AB. Detta dokument innehåller konfidentiell och/eller skyddad Cerner-information som tillhör Cerner Corporation och/eller dess dotterbolag och som inte får reproduceras eller överföras i någon form eller på något sätt utan skriftligt medgivande från Cerner. Alla Cerner-varumärken och<br>Cerner-logotyper ägs av Cerner, Corp. Alla övriga varumärken ell Välj en reservationstyp som är bokningsbar i 1177 och kopplad till den patientbesökstyp du vill att invånaren ska kunna boka. Ange datum och ett tidsspann som är minst så långt som besökstypen kräver. Tillåt besöksbokningar ska vara satt till Ja. Spara reservationen. En invånare som loggar in i 1177 för att boka, kommer nu att ha möjlighet att välja den besökstyp som är kopplad till reservationstypen och får också se och välja de tider som är lediga inom den reserverade tiden. (Om en reservationstyp t.ex. är kopplad till en besökstyp som är 30 minuter och en reservation skapas som är 60 minuter lång, kommer alltså två lediga tider att bli tillgängliga för bokning i 1177.)

Om en reservationstyp är bokningsbar för flera besökstyper som visas i 1177 kommer de lediga tiderna att visas för alla de besökstyper som reservationen är kopplad till.

Det är också möjligt att spara en återkommande reservation och även att välja att reservera tid i flera böcker i samma reservation. Om reservationen krockar med något annat som hindrar besöksbokning, får man en fråga och kan välja att ändå spara reservationen.

De tider inom en reservation som redan är bokade för besök eller möte kommer inte att vara tillgängliga för bokning från 1177. Detsamma gäller tider som ligger utanför tidbokens aktiva tid/start- och sluttid, samt tider som har en reservation som inte tillåter besöksbokningar.

### **12.2 Registrering från 1177 och visning**

Invånaren kan själv, eller via ombud göra en bokning in i Obstetrix Tidbok via inloggning i 1177 tidbokningen.

En sådan bokning blir då synlig i kalenderöversikten. Den är redigeringsbar och det går att makulera bokningen. Bokningar från 1177 är möjliga att göra i både personliga tidböcker och i resurstidböcker. Det syns att bokningen är bokad eller ombokad från 1177, både i själva bokningen med ett »-tecken i rubriken samt i ToolTip när musen ligger över bokningen.

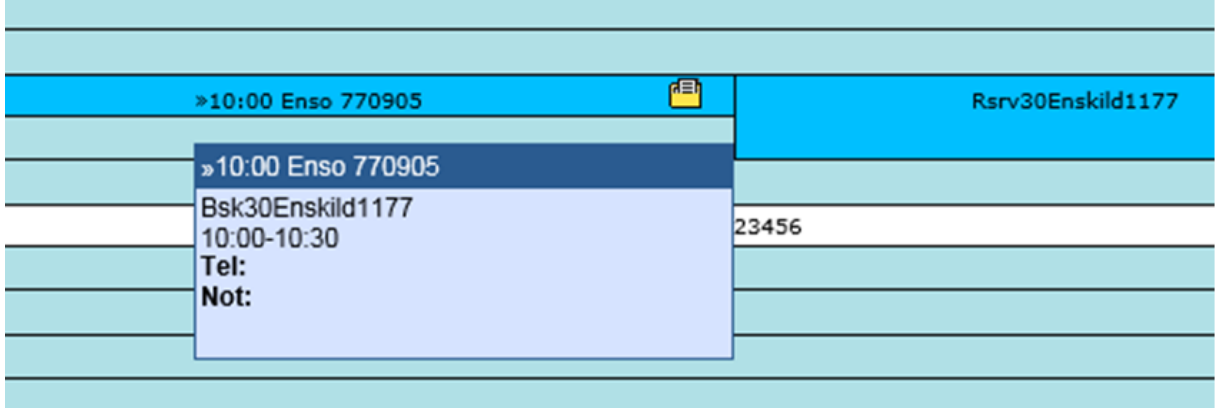

## **12.3 Enskilt patientbesök i 1177**

## *12.3.1 Patientbesök som bokats eller* **ombokats** *från 1177*

När man öppnar ett patientbesök som bokats eller ombokats från 1177 i Tidboken finns några extra fält jämfört med ett patientbesök som bara bokats från Obstetrix Tidbok, se bild nedan. Följande fält är då inte redigeringsbara från Tidboken: personnummer, för- och efternamn, adress, telefonnummer, email adress samt "Meddelande från patienten (från 1177)" eftersom dessa uppgifter kommer ifrån invånarens bokning i 1177. (Vid bokning och ombokning från 1177 finns möjlighet för invånaren att ange ett meddelande och det återfinns i Meddelande från patienten (från 1177).)

Övriga fält går att ändra.

Vid ombokning av tid eller enhet för besöket via Obstetrix Tidbok kan användaren ange ett meddelande i fältet "Meddelande från vårdgivaren (Visas i 1177)" till invånaren och denna får då ett meddelande om ombokningen i sin inkorg i 1177. Ett meddelande till patienten kan även sparas utan att ombokning skett, men det går dock inget automatiskt meddelande till invånaren om denna ändring.

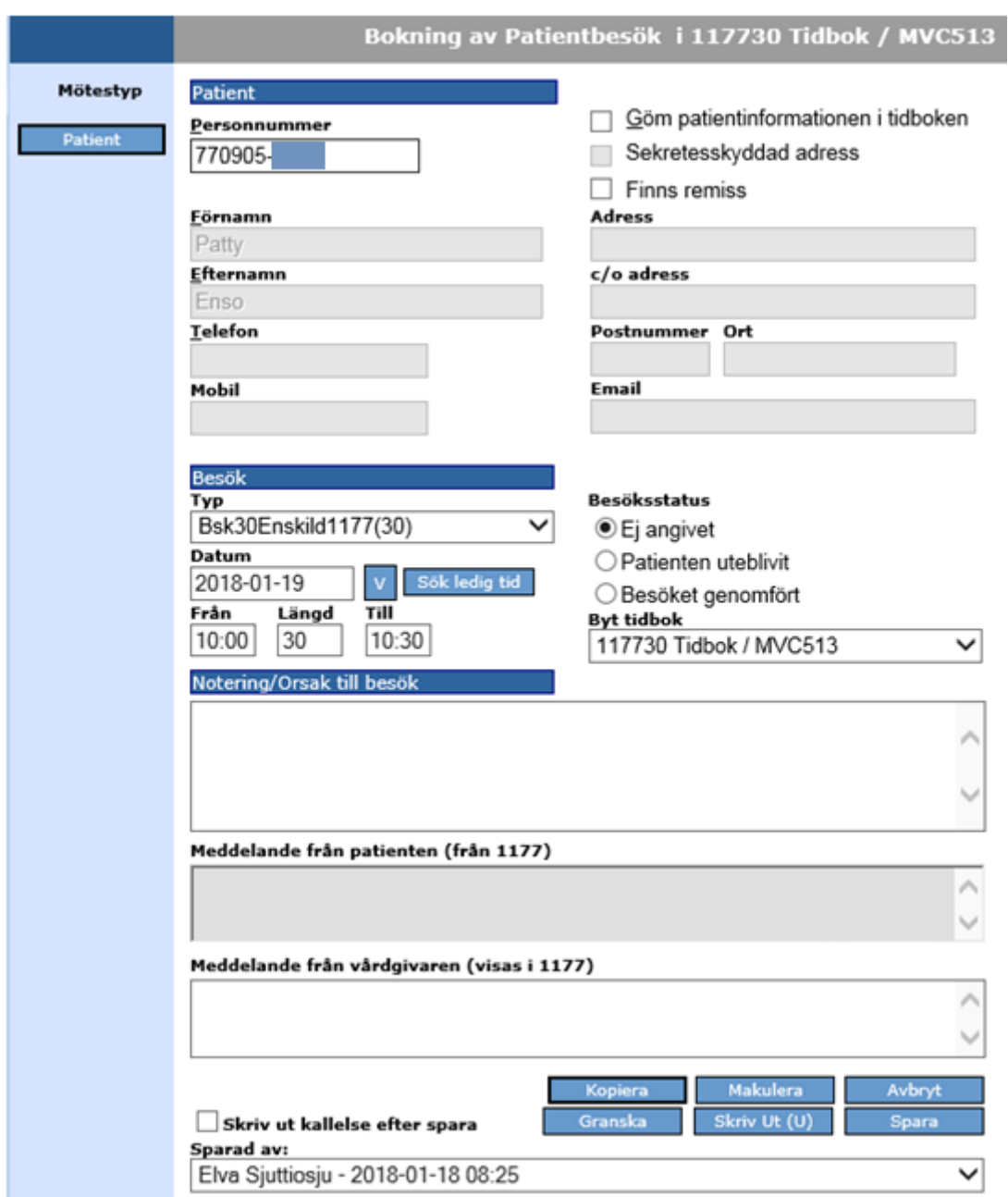

## *12.3.2 Patientbesök som bokas från Obstetrix Tidbok och visas i 1177*

När man bokar ett patientbesök från Obstetrix Tidbok och väljer en besökstyp som visas i 1177 kommer den bokade tiden att visas när patienten loggar in i 1177 Tidbok. Besöket visas alltså i 1177 oavsett om det ligger inom en reserverade tid för besökstypen eller ej. Om det finns lediga reserverade tider för den aktuella besökstypen kan invånaren omboka ett sådant besök från 1177.

Så länge invånaren inte har bokat om tiden från 1177 hanteras det som andra besök i Obstetrix Tidbok. Besöket markeras alltså inte med »-tecken i kalenderöversikte och det kan också tas bort direkt från kalenderöversikten. Inga extrafält för 1177 är heller tillgängliga för ett sådant besök.
### <span id="page-72-0"></span>*12.3.3 Avboka/Makulera patientbesök från 1177/Tidbok*

Från 1177 är det möjligt för invånaren att själv avboka sitt besök. Alternativt kan invånaren ringa till mottagningen för Makulering av bokningen som sker via Tidboken. Patientbesöket tas då bort från Tidboken. Detta sker i registreringsfönstret för patientbesöket – det går inte att ta bort besöket från kalenderöversikten.

När man makulerar en bokning får man en fråga "Vill du verkligen makulera denna bokning?" att bekräfta.

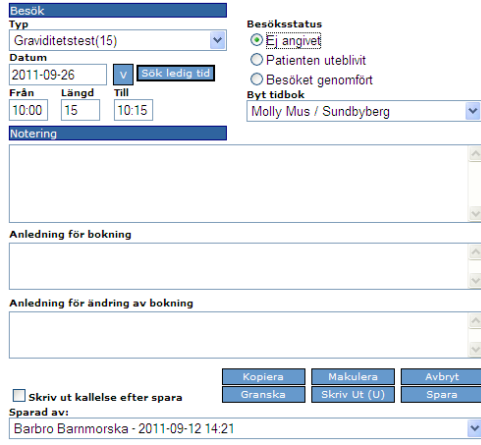

Alla avbokade/makulerade bokningar för 1177 ska synas i Ändringsloggen som finns under Tidbokens "Inställningar" – makulerade bokningar ska inte synas i kalendern.

Man väljer Makulerade bokningar

Får då upp ett eget fönster där man kan välja Tidbok:

8 1177 Tidbok Ändringslogg -- Webbsidedialogruta

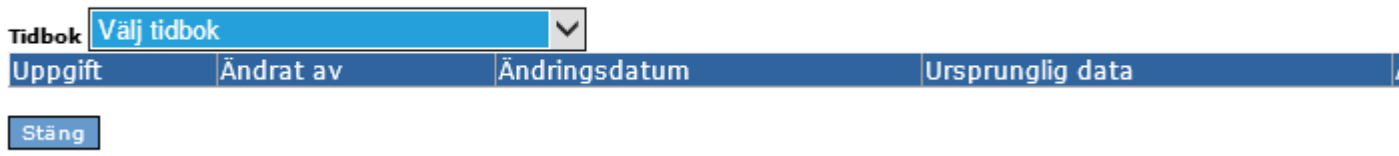

#### Då får man denna lista

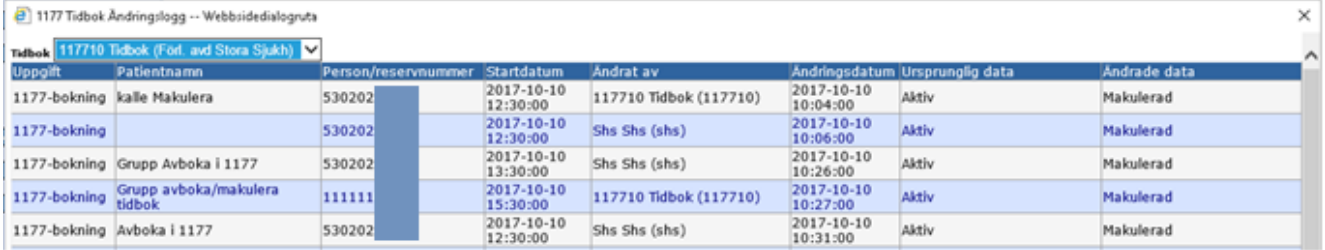

#### 2022-11-11 Användarmanual Tidbok Obstetrix 2.18.0.100 MDR

Copyright © Cerner Sverige AB. Detta dokument innehåller konfidentiell och/eller skyddad Cerner-information som tillhör Cerner Corporation och/eller dess dotterbolag och som inte får reproduceras eller överföras i någon form eller på något sätt utan skriftligt medgivande från Cerner. Alla Cerner-varumärken och<br>Cerner-logotyper ägs av Cerner, Corp. Alla övriga varumärken ell

# <span id="page-73-0"></span>*12.3.4 Ändringsloggen i patientbesöksregistrering*

När en ändring görs i en 1177 bokning så visas det även under rubriken "Sparad av". Där visas vem som utfört bokningen/redigerat bokningen samt vid vilken tid.

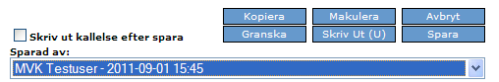

Mer detaljerad information (uppgift, ändrat av, ändringsdatum, ursprunglig data och ändrade data) finner man bakom knappen "Ändringslogg" i Inmatning i tidbok". Ändringslogg är åtkomlig endast om något i bokningen har förändrats.

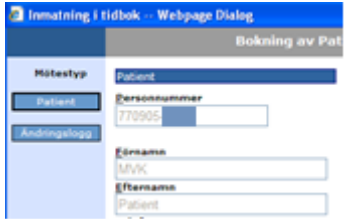

# *12.4* **Gruppbesök i 1177**

# *12.4.1 Reservera tid för deltagarbokning i gruppbesök från 1177*

Reservation för deltagarbokning från 1177skapas på motsvarande sätt som reservationer för patientbesök, se [12.1 ovan.](#page-68-0)

När man väljer en reservationstyp som är kopplad till en gruppbesökstyp visas fältet "Max antal deltagare". Värdet hämtas från det förvalda antalet för besökstypen men kan ändras vid behov. Detta värde används för att ange hur många platser ett gruppbesök ska ha om det skapas när den första deltagaren bokar från 1177.

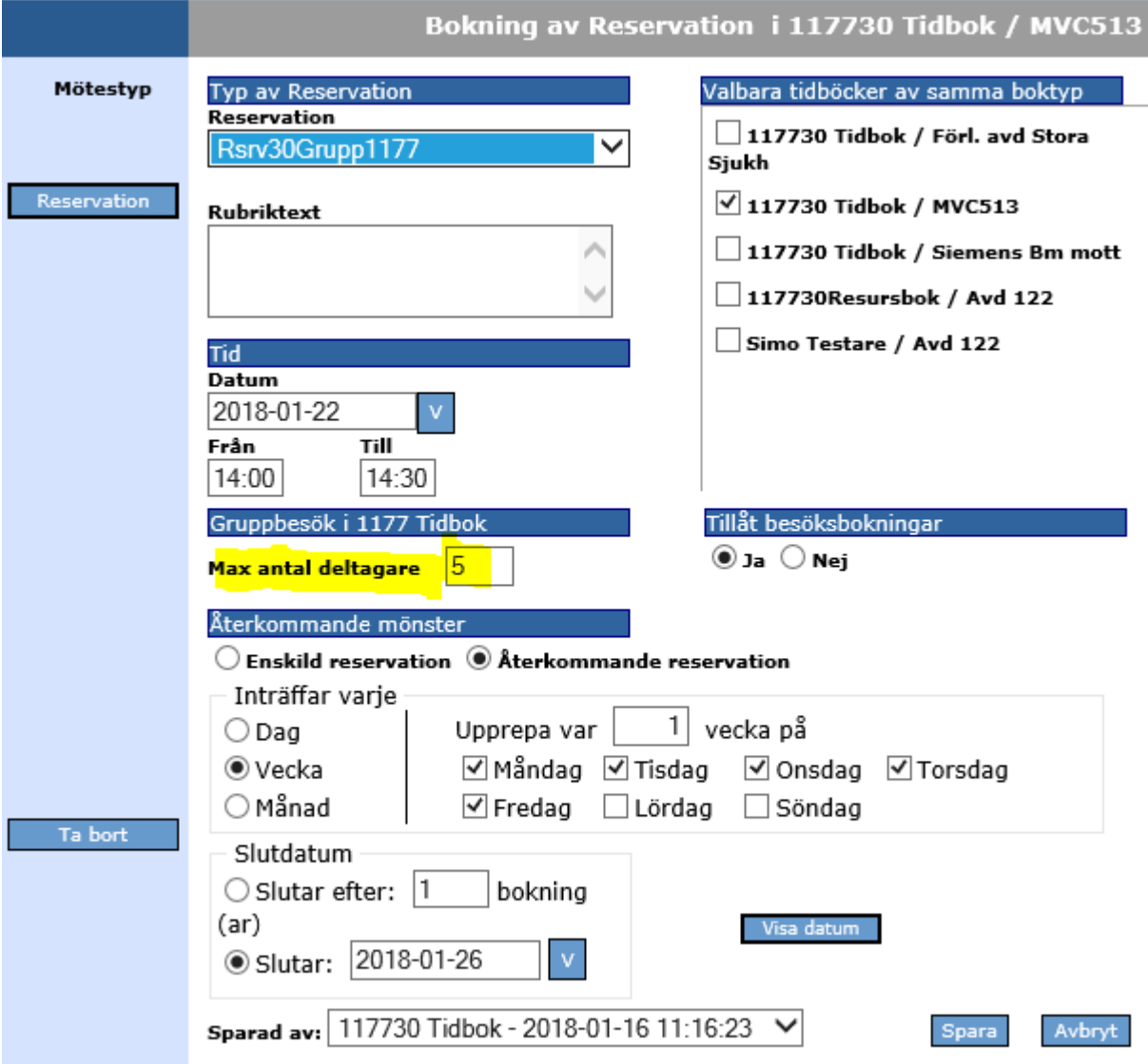

De tider inom en reservation som redan är bokade för patientbesök eller möte kommer inte att vara tillgängliga för bokning från 1177. Detsamma gäller tider som ligger utanför tidbokens aktiva tid/start- och sluttid, samt tider som har en reservation som inte tillåter besöksbokningar.

Däremot kommer tider inom reservationen som är redan är bokade för gruppbesök av den aktuella typen att visas som lediga så länge gruppbesöket inte är fullbokat.

2022-11-11 Användarmanual Tidbok Obstetrix 2.18.0.100 MDR

### *12.4.2 Gruppbesök som registreras från 1177 Tidbok*

Om det finns reserverad tid som är bokningsbar från 1177 där inget gruppbesök ännu har registrerats kan en invånare ändå boka tiden från 1177. I detta fall skapas ett gruppbesök och den bokade invånaren läggs in som besökets första deltagare.

Det nya gruppbesöket sparas då med det värde för Max antal deltagare som angetts i reservationen som användes för bokningen. Nedan visas hur 1177-gruppen ser ut i kalenderöversikten.

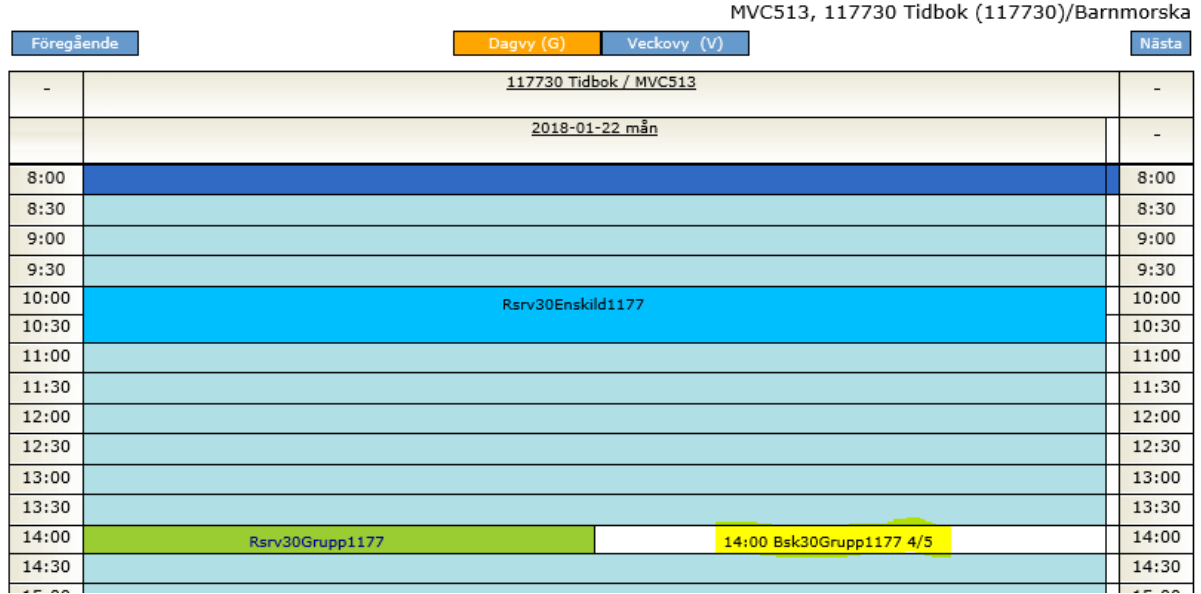

#### 2022-11-11 Användarmanual Tidbok Obstetrix 2.18.0.100 MDR

## **12.4.3 Deltagare som bokats eller ombokats** *från* **1177**

När man öppnar redigeringsläge för en deltagare som bokats eller ombokats från 1177 i Tidboken finns några extra fält jämfört med ett patientbesök som bara bokats från Obstetrix Tidbok, se beskrivning i kapitel [12.3.1 ovan.](#page-70-0)

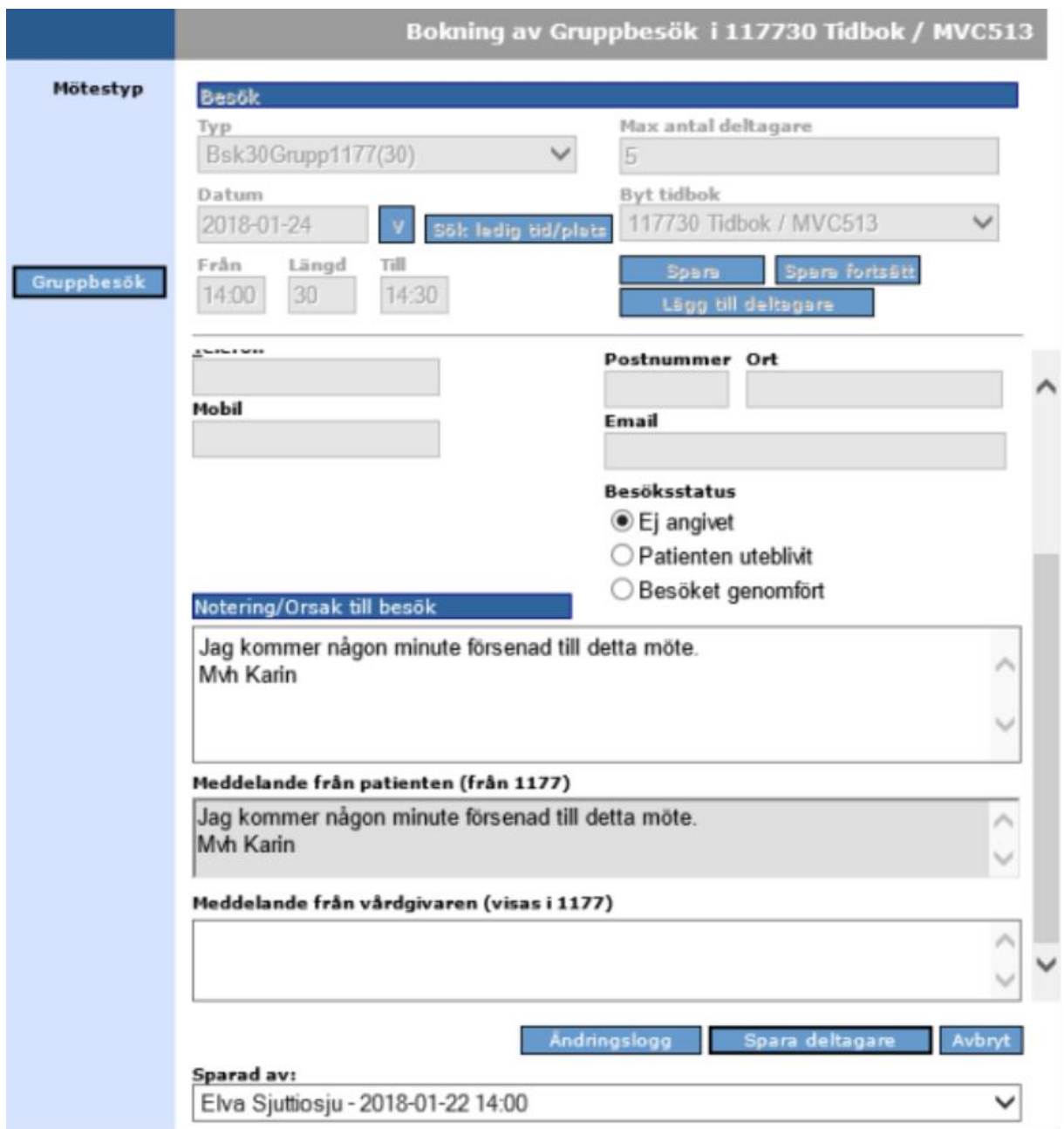

# *12.4.4 Deltagare som bokats från Obstetrix Tidbok och visas i 1177*

När man bokar en deltagare i ett gruppbesök från Obstetrix Tidbok där besökstypen visas i 1177, kommer den bokade tiden att visas när patienten loggar in i 1177 Tidbok. Besöket visas alltså i 1177 oavsett om det ligger inom den reserverade tid för besökstypen eller ej. Om det finns lediga reserverade tider för den aktuella besökstypen kan invånaren omboka ett sådant besök från 1177.

2022-11-11 Användarmanual Tidbok Obstetrix 2.18.0.100 MDR

Så länge invånaren inte har bokat om tiden från 1177 hanteras den som andra deltagare i Obstetrix Tidbok. Deltagaren kan tas bort direkt från deltagarlistan och inga extrafält för 1177 är heller tillgängliga vid redigering.

### *12.4.5 Avboka /Makulera deltagare från 1177/Tidbok*

Deltagare som bokats eller ombokats från 1177 kan ej tas bort från listan utan istället makuleras och försvinner då från besöket men makuleringen sparas i ändringsloggen och deltagaren visas också under listan för makulerade bokningar. Se kapitel [12.3.3](#page-72-0)  [ovan.](#page-72-0)

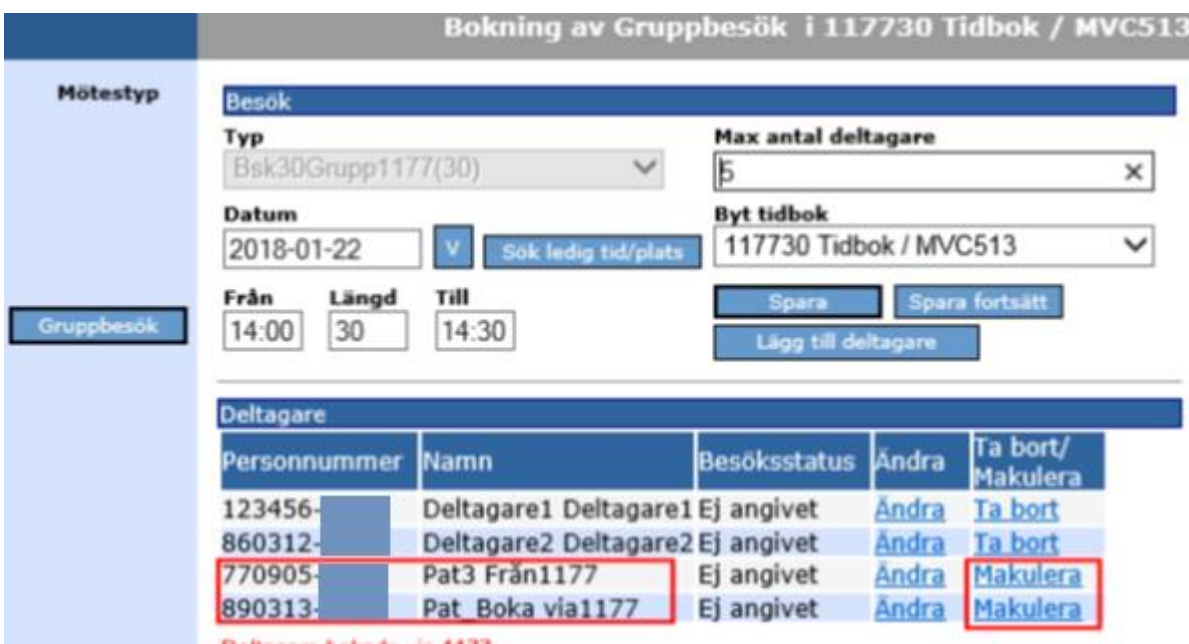

### *12.4.6 Makulera gruppbesök från Tidbok*

Om det funnits minst en deltagare som bokats/ombokats från 1177 kan man inte ta bort ett gruppbesök, utan får istället möjlighet att makulera det (om inga deltagare är kvar).

# *12.4.7 Ändringslogg i gruppbesöksregisteringen*

Ändringsloggen för en deltagare som bokats eller ombokats via 1177 öppnas från registreringsfönstret för respektive deltagare och fungerar på samma sätt som för patientbesök, se kapitel [12.3.4 ovan.](#page-73-0)